## **캐논 EOS AF 미세 조정 가이드북**

1

준

속개

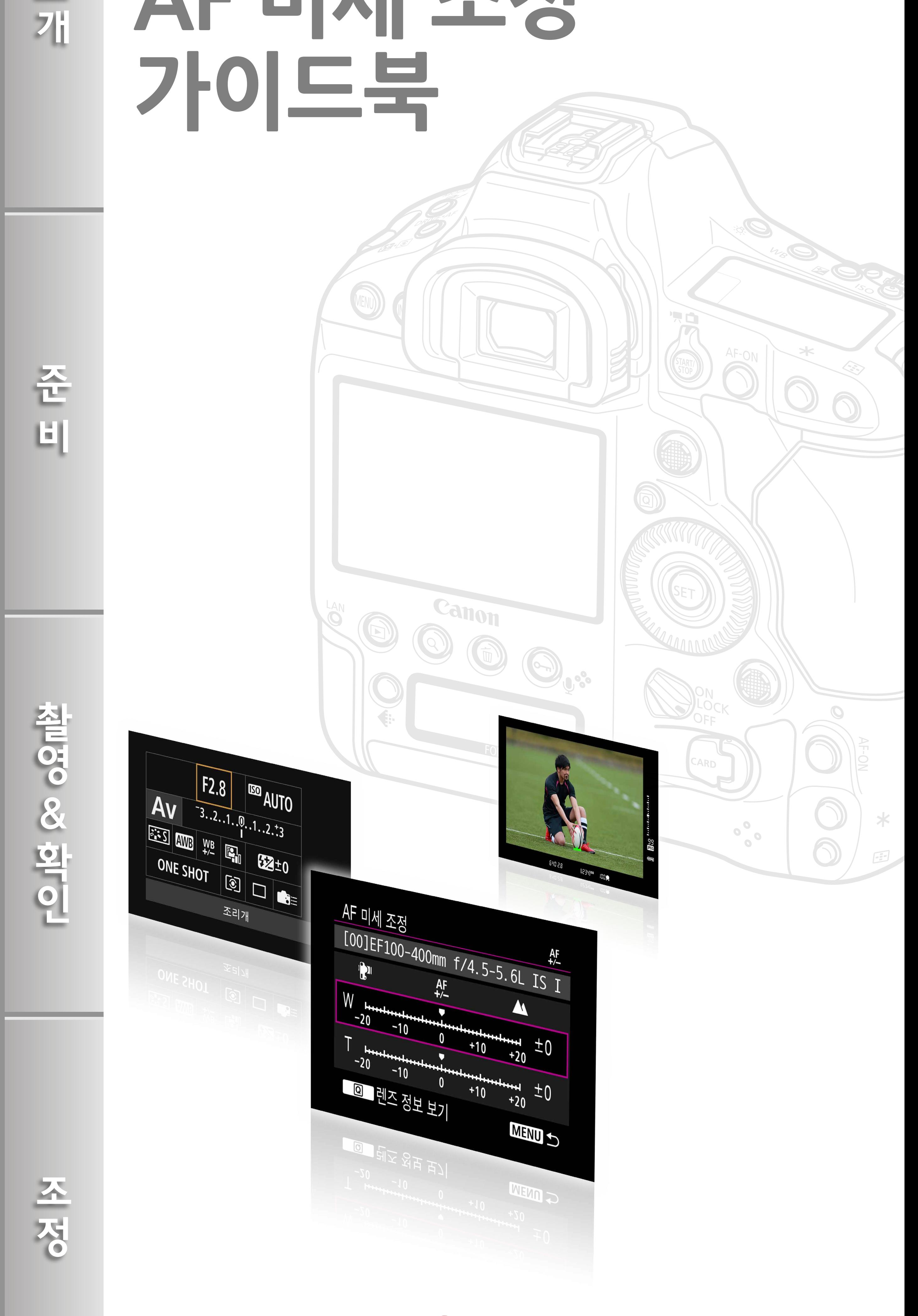

AF-Or

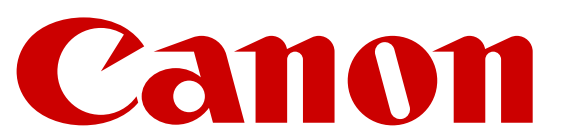

[1. 조정 테스트를 위한 촬영 환경](#page-7-0)

[2. 카메라 및 렌즈 설정](#page-9-0)

**[준비] AF 미세 조정 준비**

#### **[촬영 & 확인] 테스트 촬영 실행**

**[조정] AF 미세 조정 실행**

[AF 미세 조정이란?](#page-2-0)

[AF 미세 조정이 필요한 상황](#page-3-0)

[AF 미세 조정의 종류](#page-4-0)

 $\frac{4}{13}$ <br> $\frac{13}{17}$ 10

<span id="page-1-0"></span>**소개**

소<br>개

준

町

참 0.3 한 대 이

[1. 이미지를 촬영하여 AF 확인](#page-12-0)

[2. 이미지 비교 시의 참고사항](#page-14-0)

[3. 이미지 확인](#page-16-0)

[1. 렌즈별로 조정](#page-18-0)

[3. "모든 렌즈를 일률 조정"](#page-26-0)

3

 $\overline{4}$ 

5

13

15

17

19

8

27

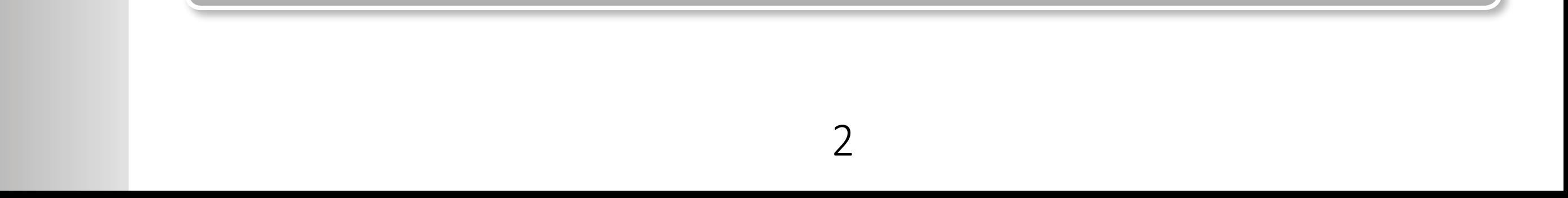

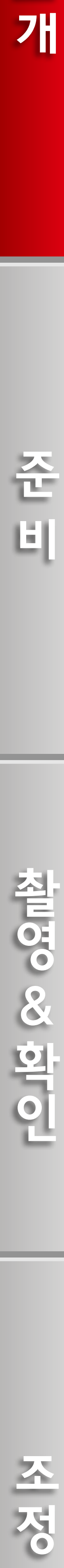

5<br>25<br>25<br>25<br>25 [2. 렌즈 일련번호 등록](#page-24-0)  25

#### **AF 미세 조정이란?**

AF 미세 조정은 뷰파인더 촬영 중 AF를 사용할 때 AF의 초점을 세밀하게 조정할 수 있는 기능입니다. "렌즈별로 조정"과 "모든 렌즈를 일률 조정"의 두 가지 타입 중에서 선택할 수 있습니다.

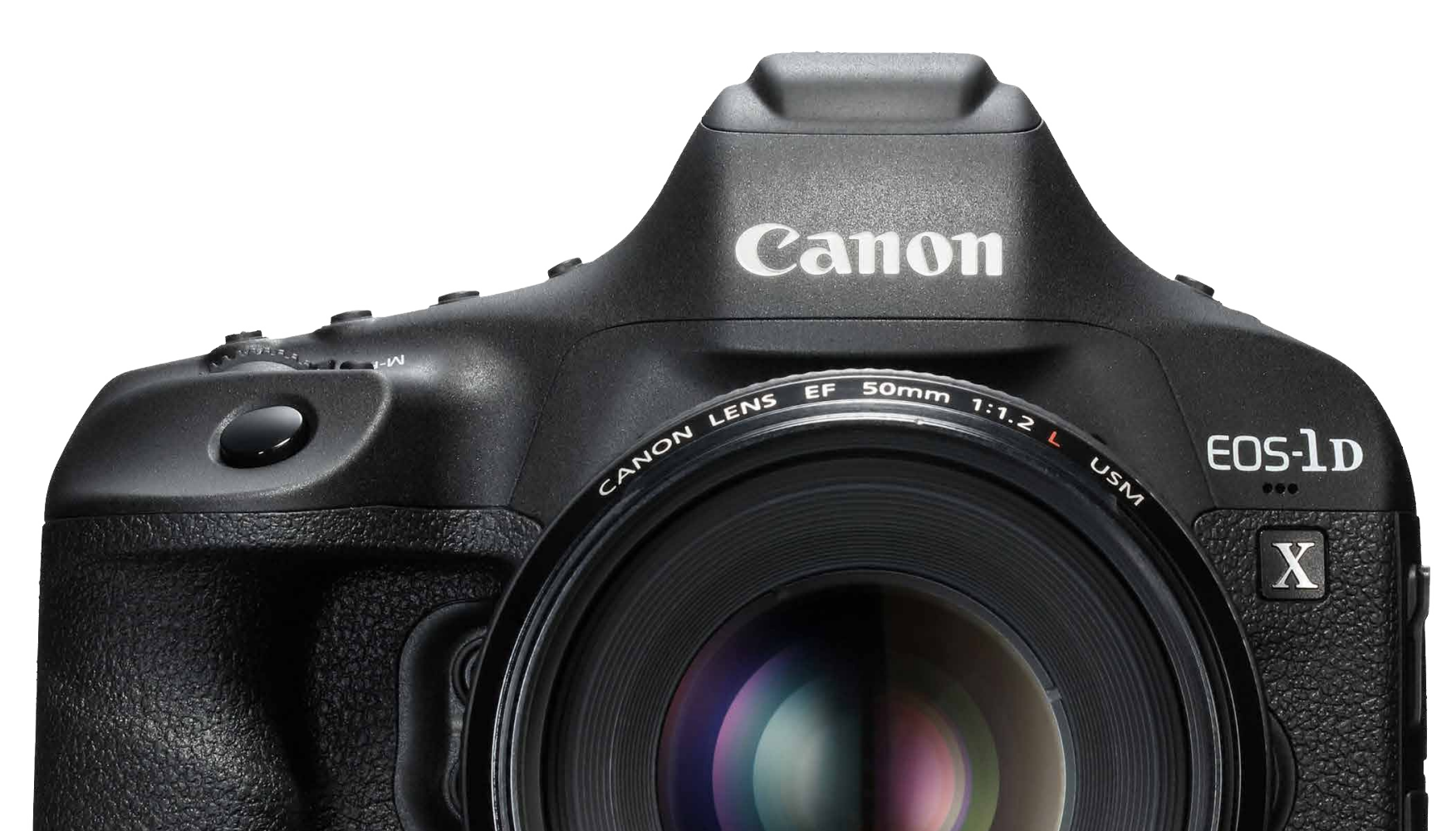

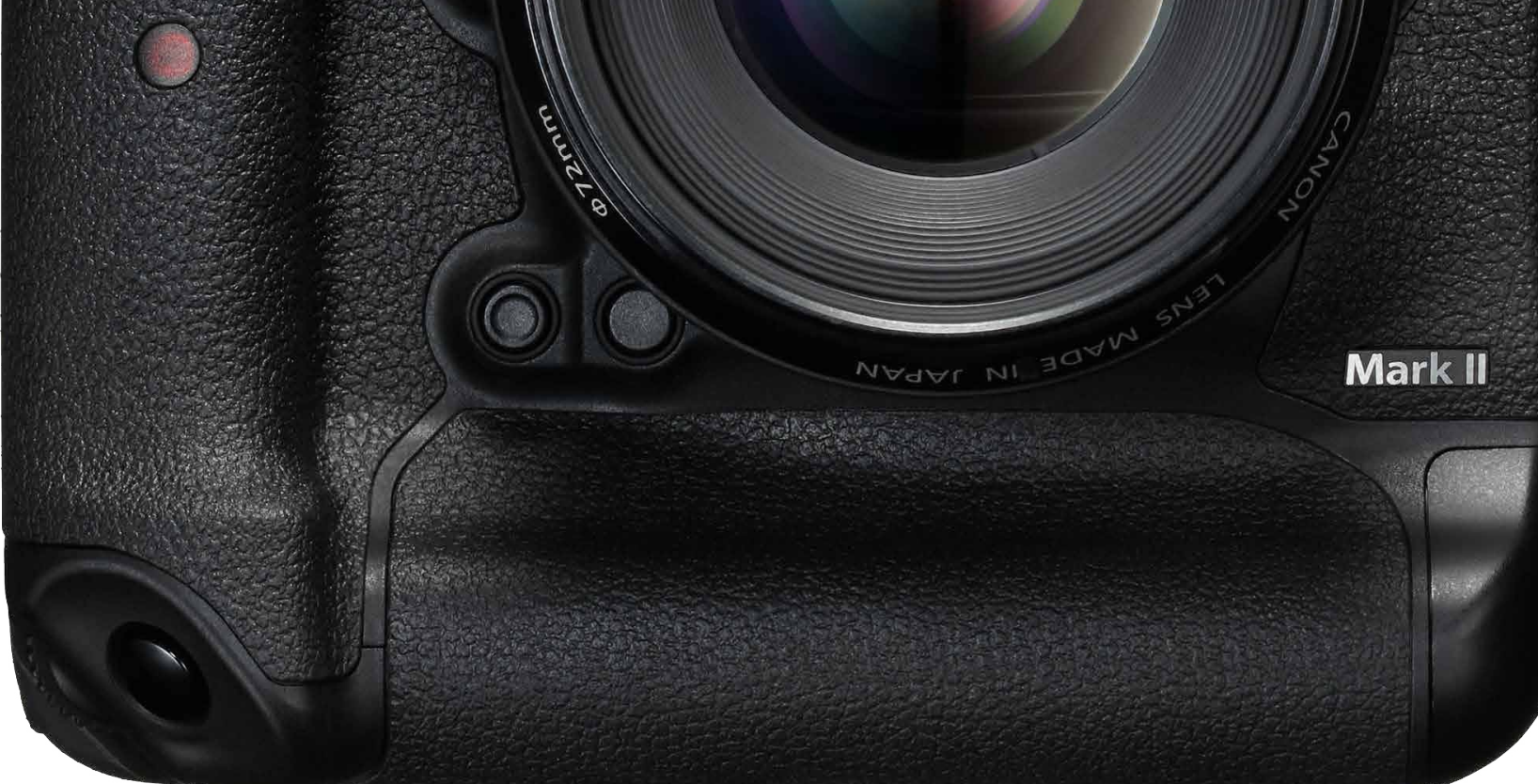

## <span id="page-2-0"></span>**소개**

AF의 초점은 피사체 조건, 밝기 및 줌 위치 등의 촬영 조건에 따라 경미하게 달라질 수 있습니다. 따라서 AF 미세 조정을 수행해도 초점이 원하는 위치에 정확하게 맞지 않을 수도 있습니다. 이 기능을 여러 번 사용한 후에도 포커싱이 해결되지 않는다고 판단되는 경우에는 캐논 서비스 센터에 문의하여 주십시오. 수리가 필요한 경우에는 그에 따른 비용이 발생할 수 있습니다.

조 저이

- 조정된 내용은 라이브 뷰 촬영 또는 동영상 촬영 중의 AF에는 적용되지 않습니다.
- 카메라 설정을 초기화해도 조정 내용은 그대로 유지되지만, 설정값은 [해제]로 설정됩니다.

#### **AF 미세 조정에 관한 중요 정보**

#### \* 세부 내용은 기종 별로 다를 수 있습니다 .

3

\* 해당 자료는 EOS 1D-X Mark II 를 기준으로 작성되었습니다

준

回

소<br>개

얼굴에 있는 AF 포인트를 선택하였으나 결과는 초점이 약간 맞지 않았습니다.

#### 얼굴에 있는 AF 포인트를 선택하였으나 결과는 초점이 약간 맞지 않았습니다.

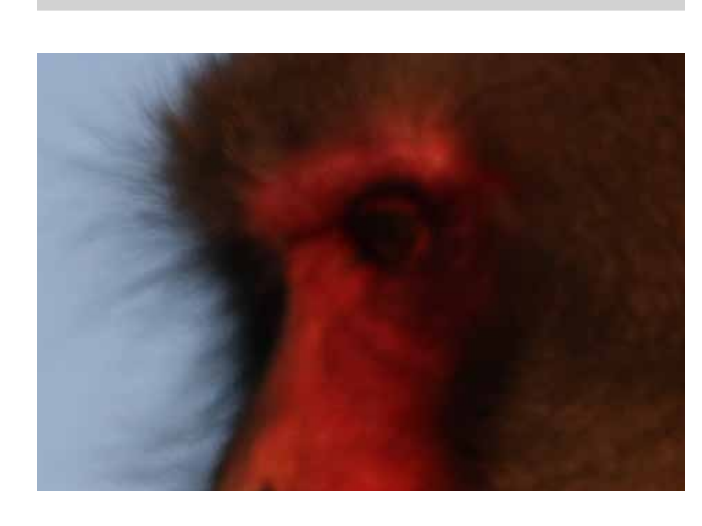

초점이 얼굴보다 약간 앞에

있는 공에 맞았으며, 이는 프론트 포커스 (Front focus)임을 나타냅니다.

초점이 얼굴보다 약간 앞에 있는 바위에 맞았으며, 이는 프론트 포커스 (Front

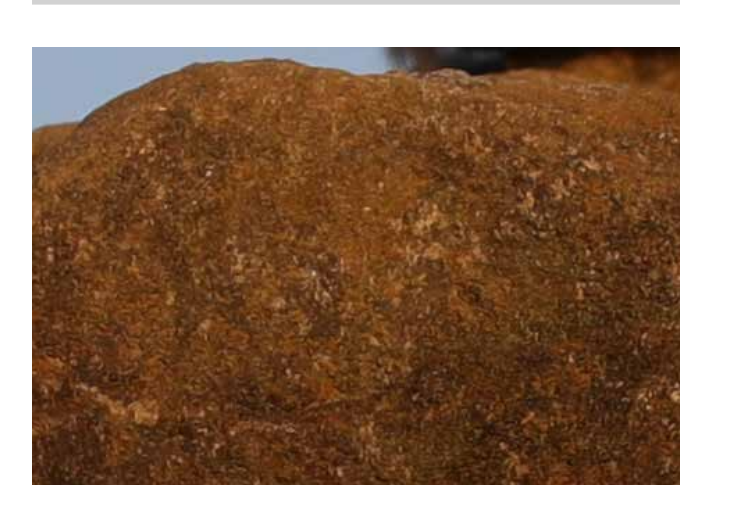

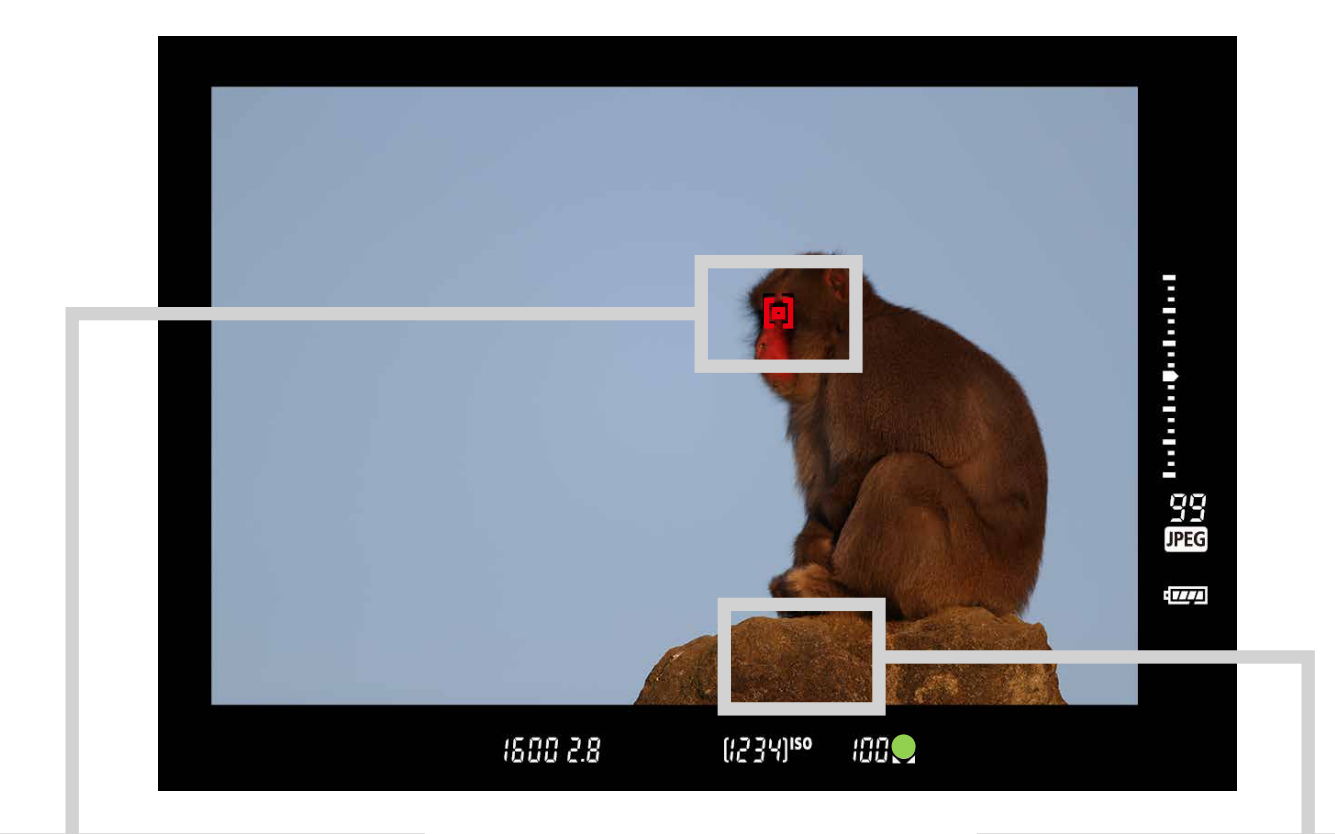

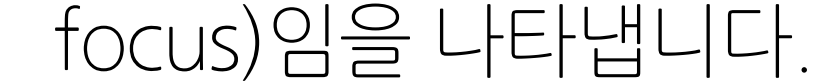

#### <span id="page-3-0"></span>**AF 미세 조정이 필요한 상황**

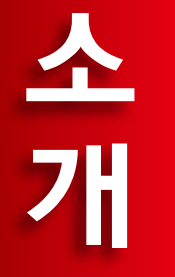

#### 아래와 같은 상황에서 AF가 목표 위치에 초점을 맞추지 않을 때에는 AF 미세 조정을 수행하여 초점 포인트를 변경할 수 있습니다.

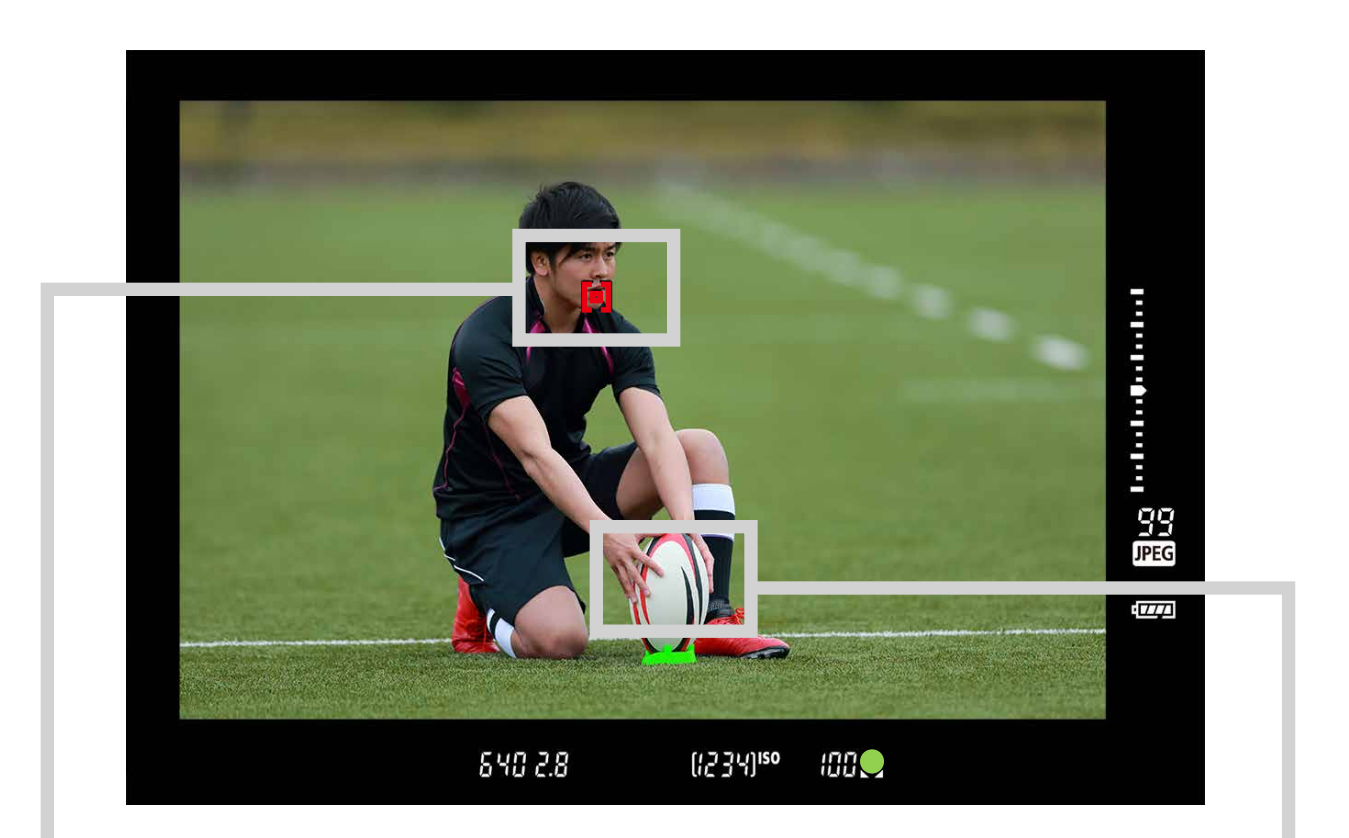

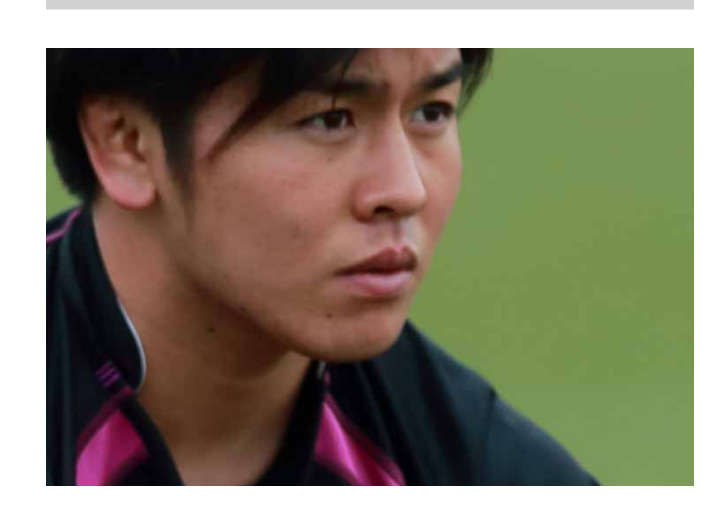

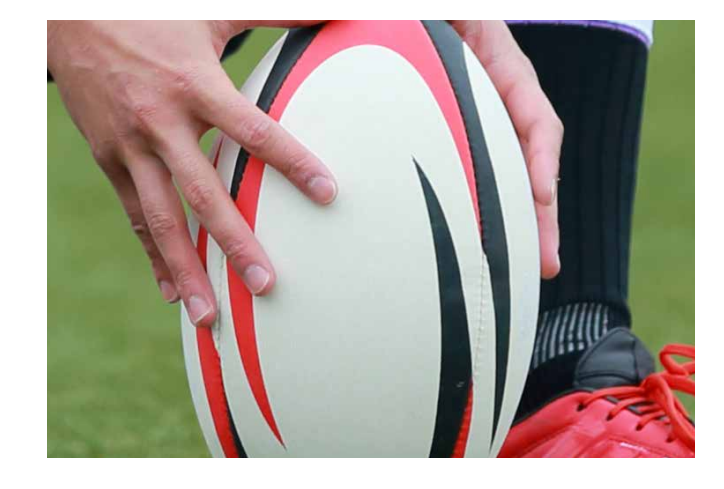

4

준

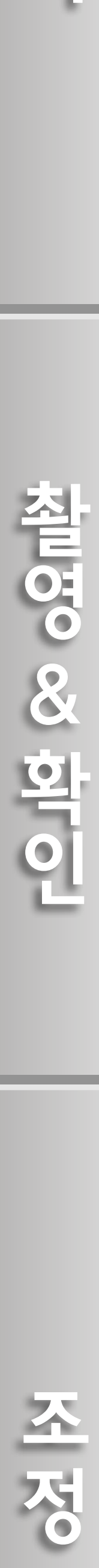

참 QS & 한 이

#### <span id="page-4-0"></span>**AF 미세 조정의 종류**

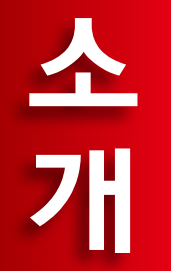

#### "렌즈별로 조정"과 "모든 렌즈를 일률 조정"의 두 가지 타입 중에서 선택할 수 있습니다.

#### **렌즈별로 조정**

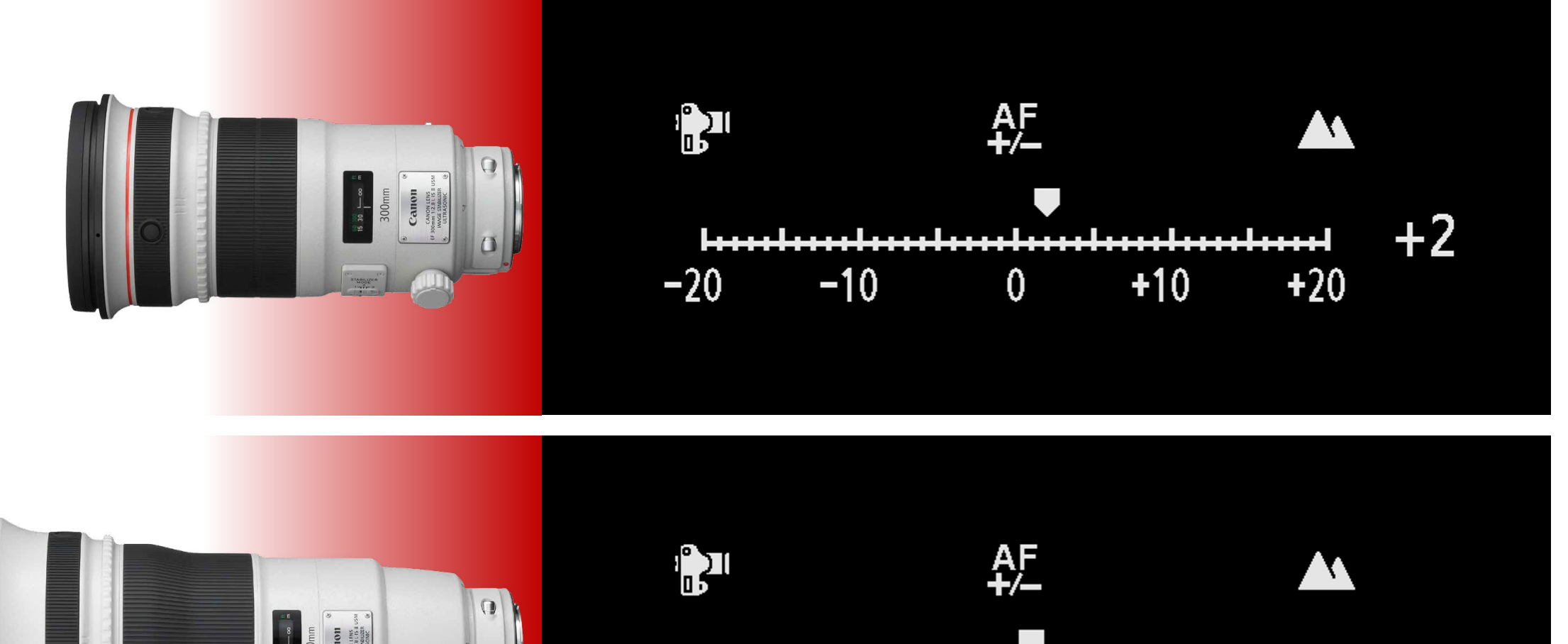

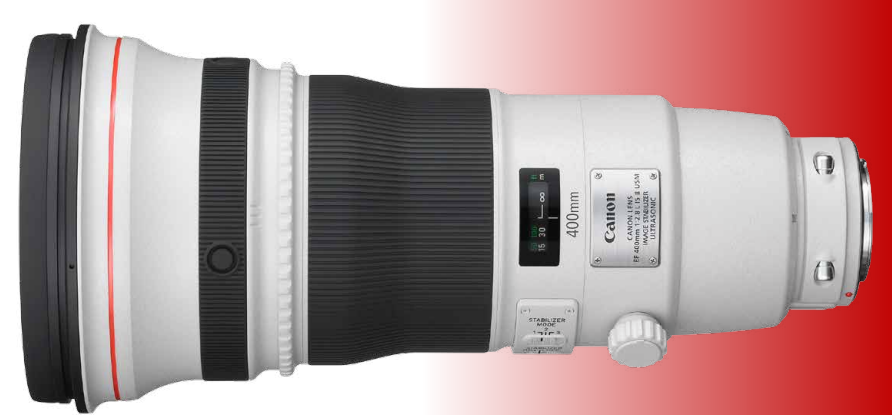

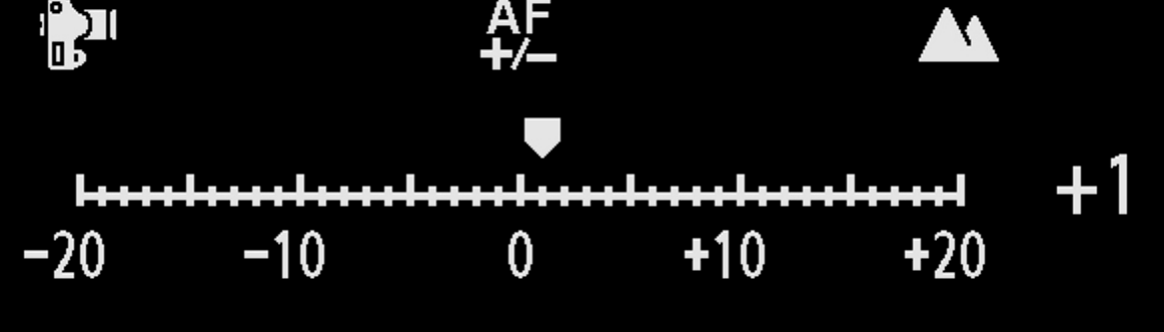

렌즈별로 조정을 각각 실행할 때에는 최대 40개의 렌즈에 대한 조정 결과를 카메라에 등록할 수 있습니다. 등록된 렌즈를 사용하여 AF를 실행하면 초점이 항상 조정 값에 의해 보정됩니다. 줌 렌즈를 사용하는 경우에는 광각(W) 및 망원(T) 단 모두에서 조정을 수행할 수 있습니다.

#### **정보**

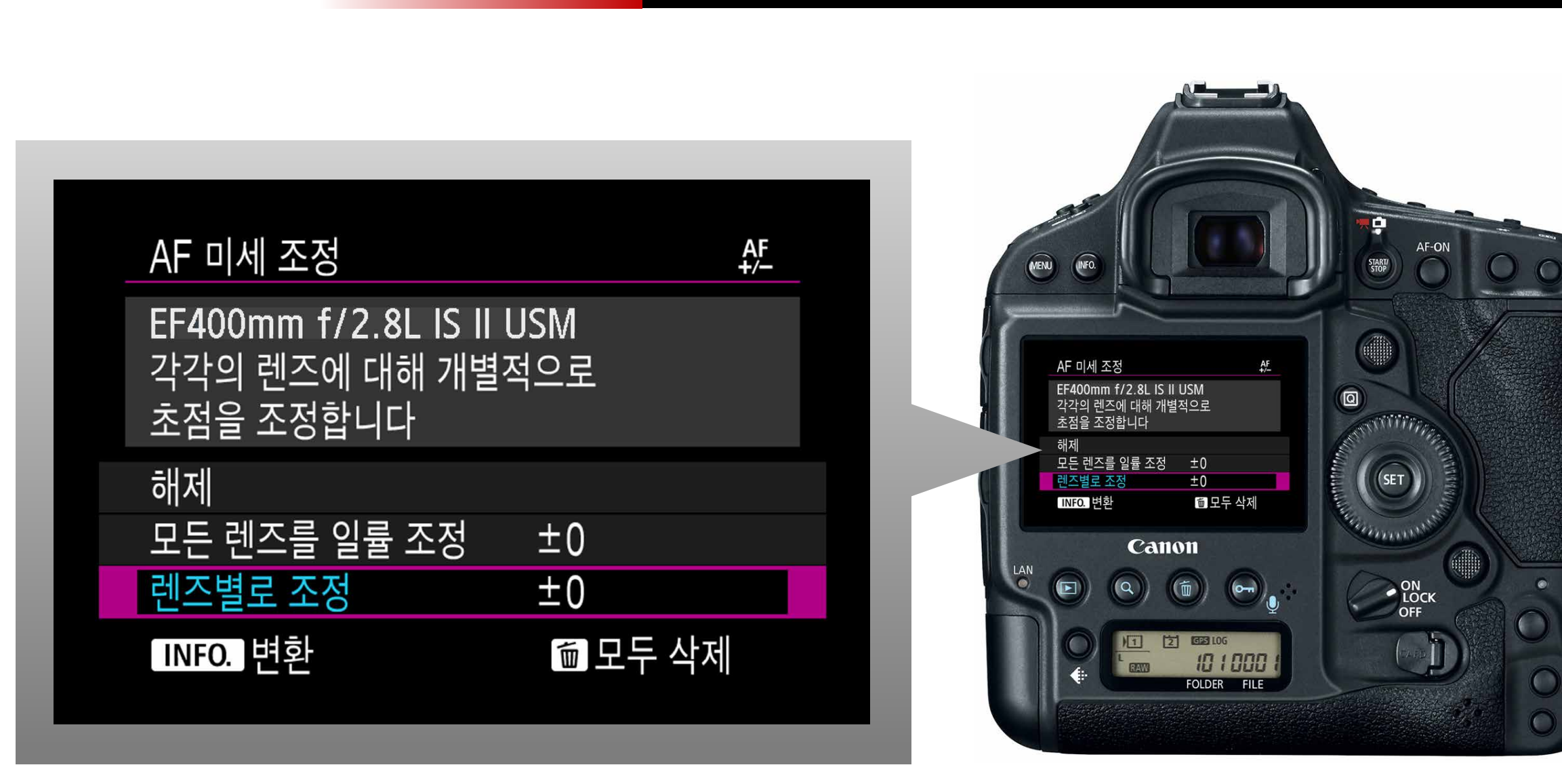

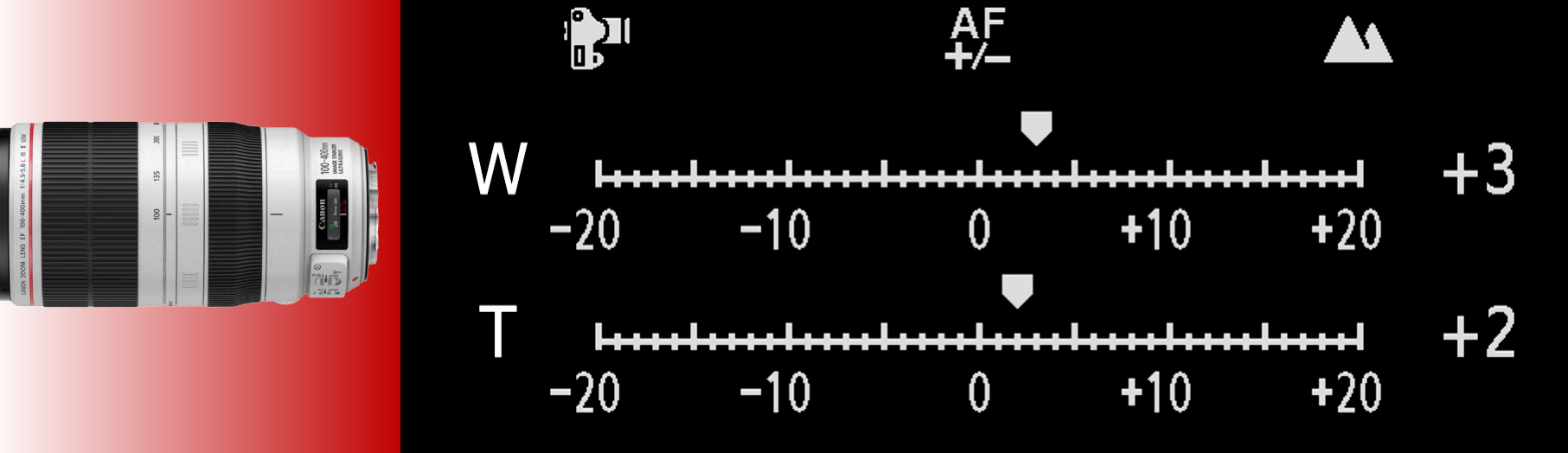

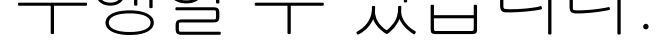

5

준

**ANDICO SO SO DISPOSE** 

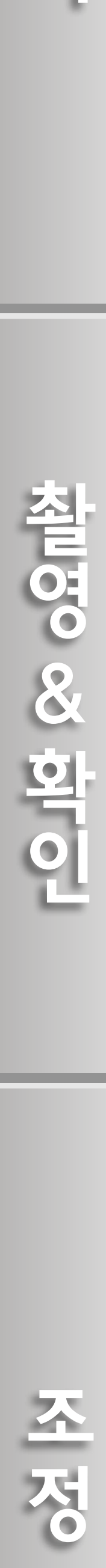

이 기능은 사용하는 렌즈에 관계없이 목표 위치의 앞 (또는 뒤)에 초점이 맞을 때 효과적입니다. 한 번 등록한 후에는 나중에 사용하는 렌즈에 상관없이 초점이 항상 조정 값에 의해 보정됩니다.

#### **정보**

#### **모든 렌즈를 일률 조정**

소개

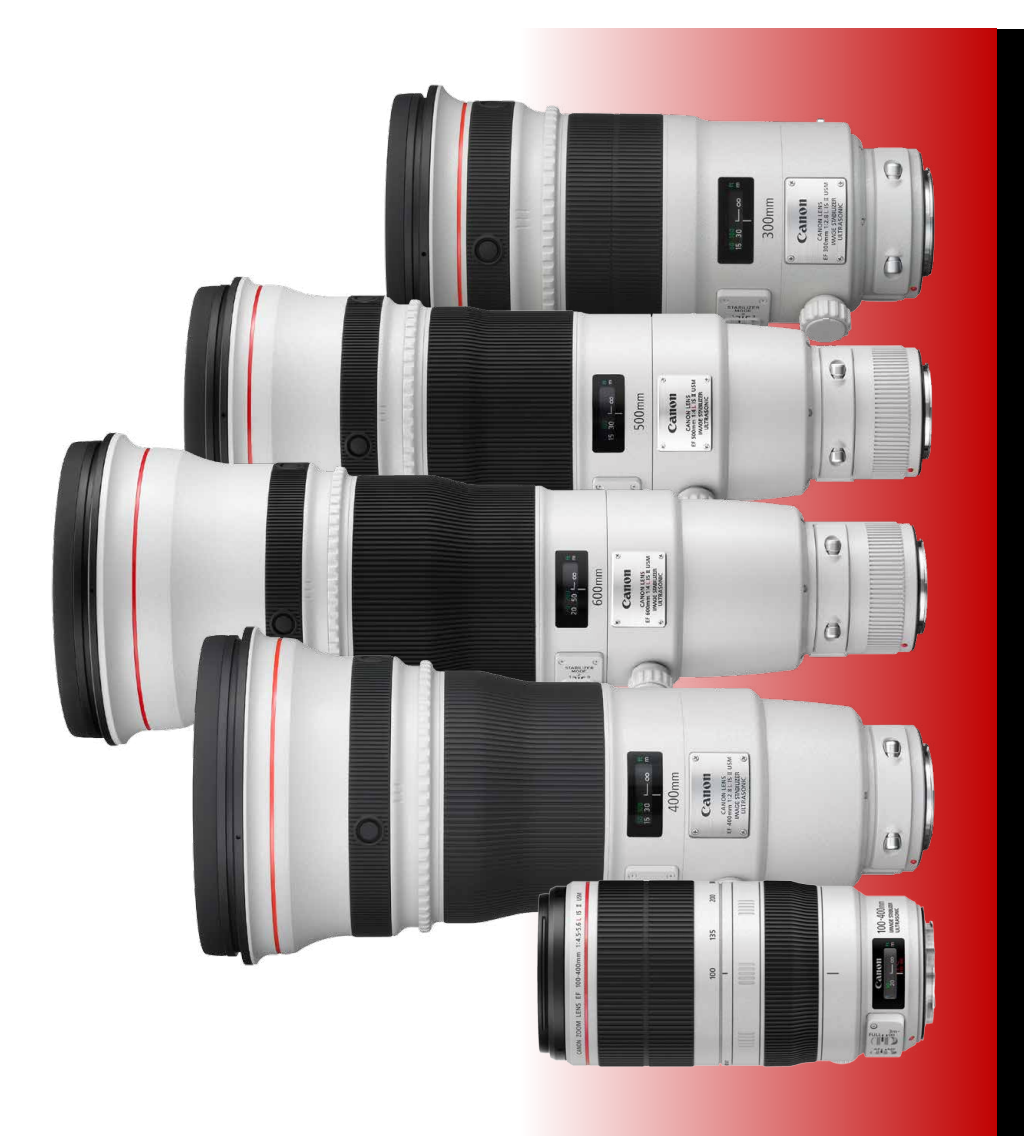

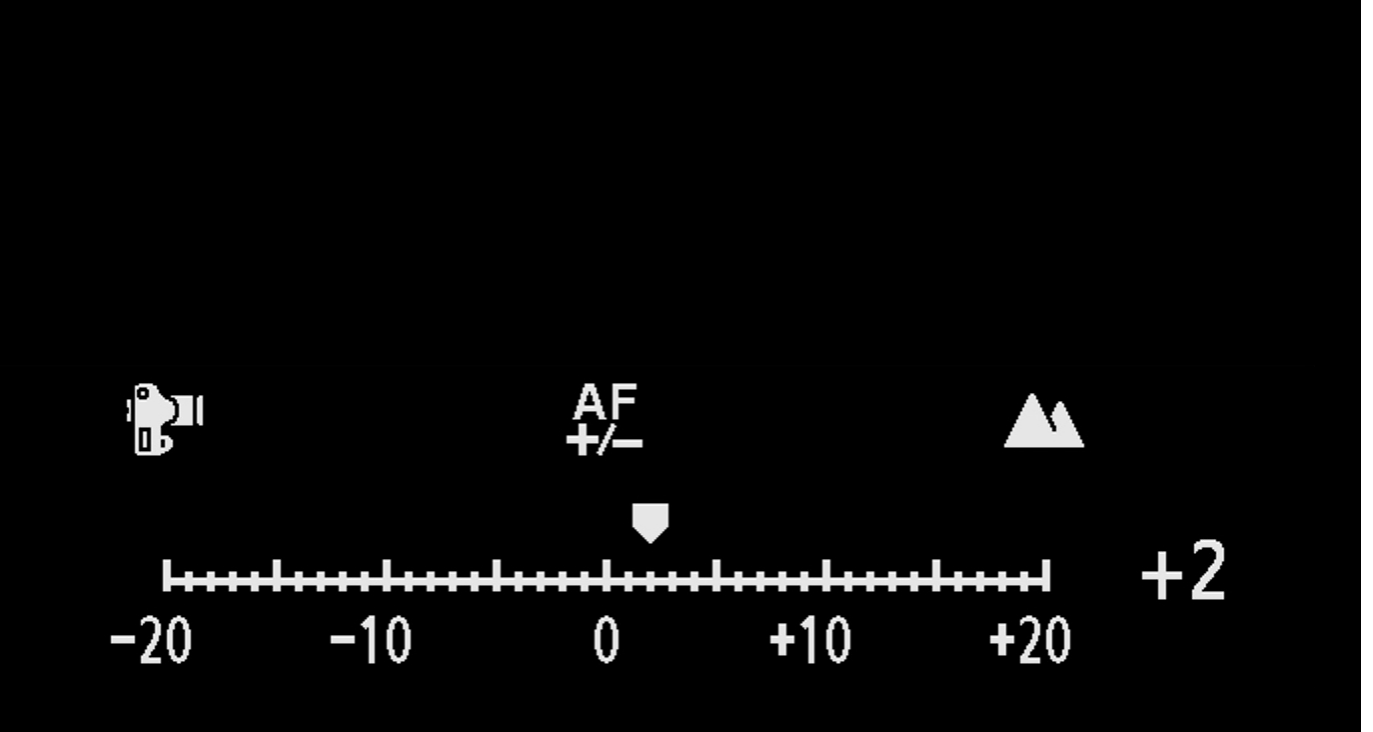

준비

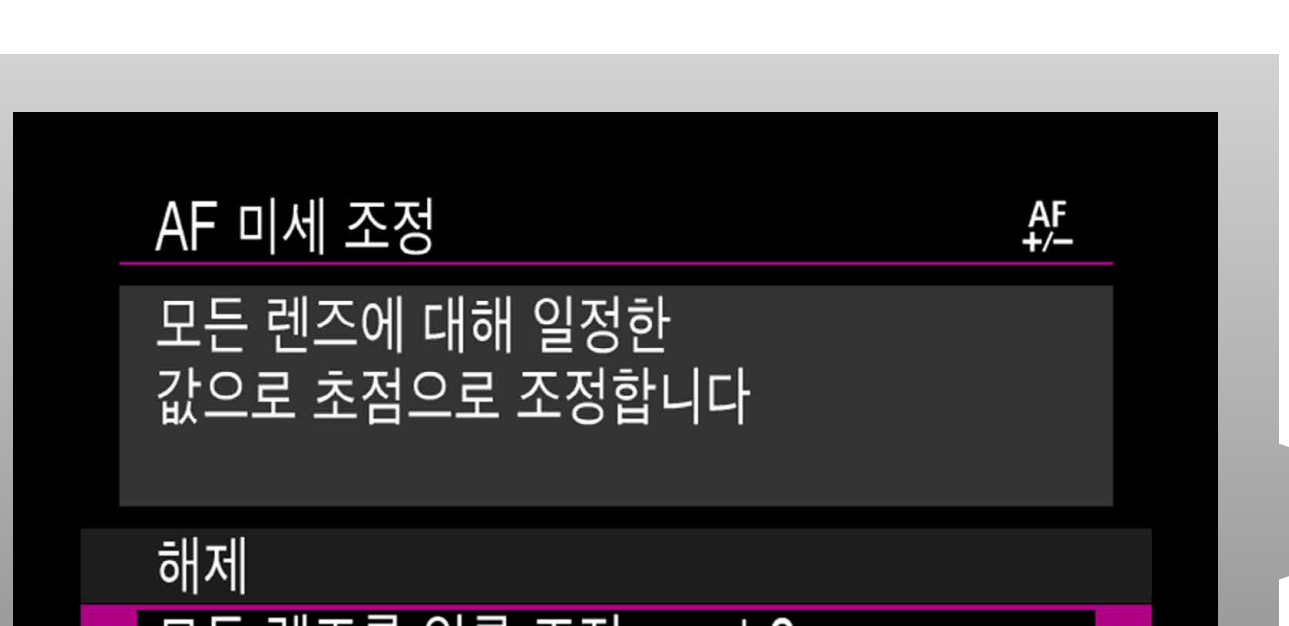

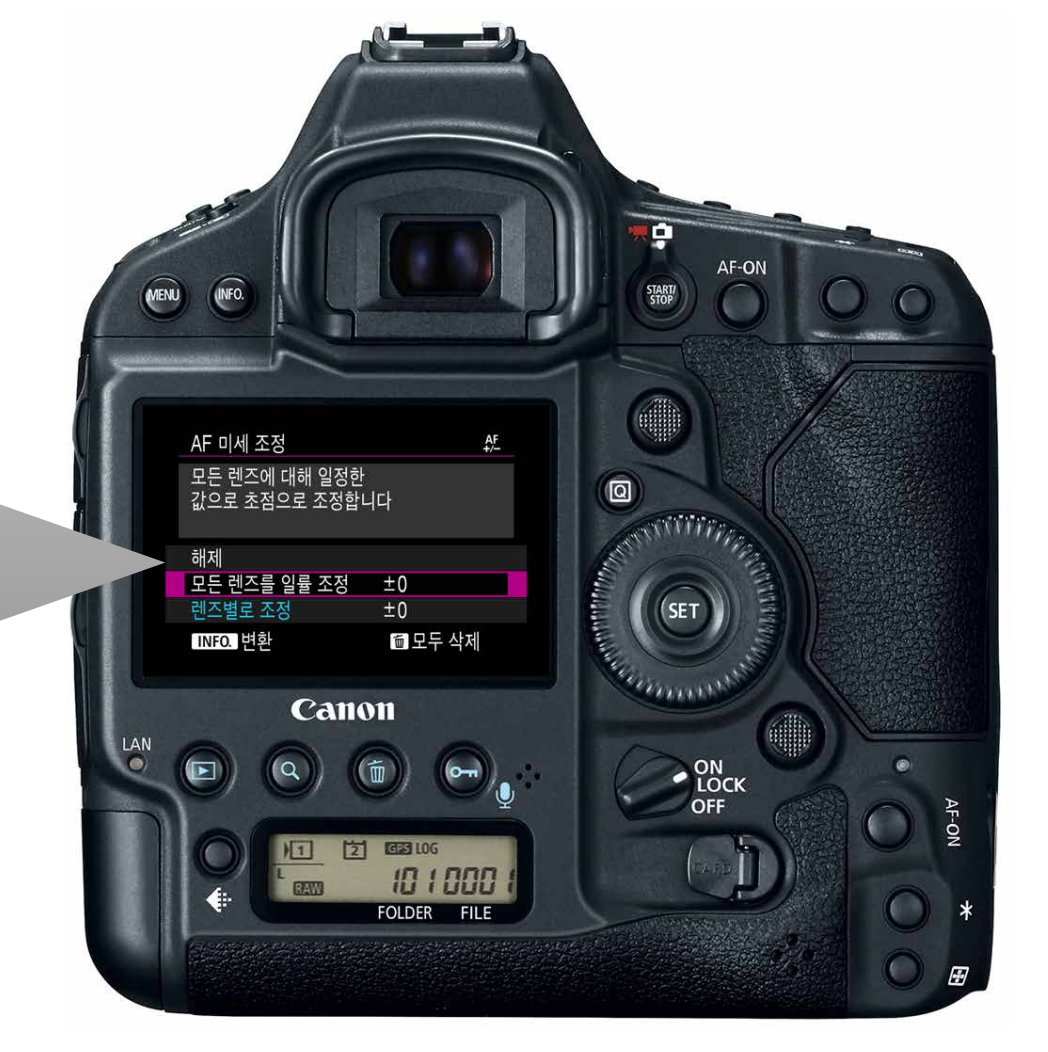

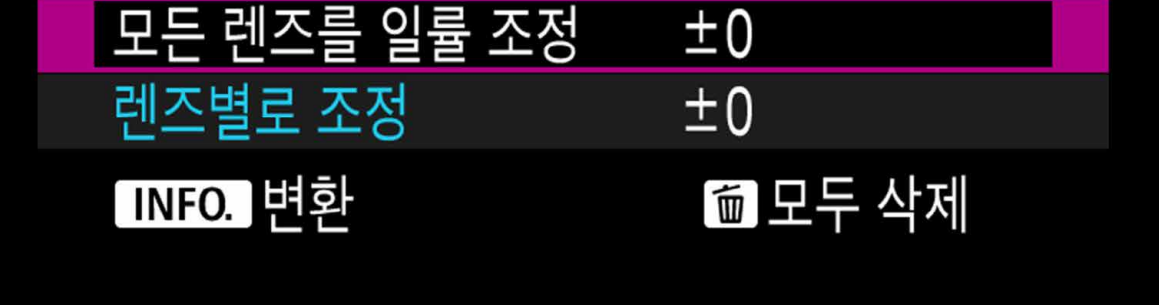

6

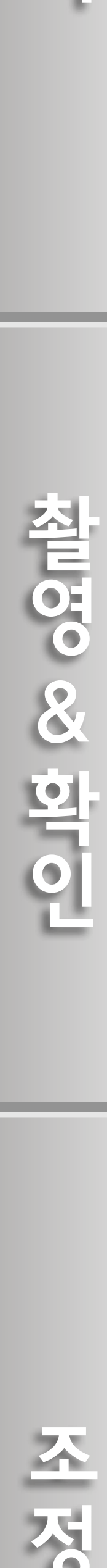

조정

#### **AF 미세 조정 준비**

1. 조정 테스트를 위한 촬영 환경 2. 카메라 및 렌즈 설정

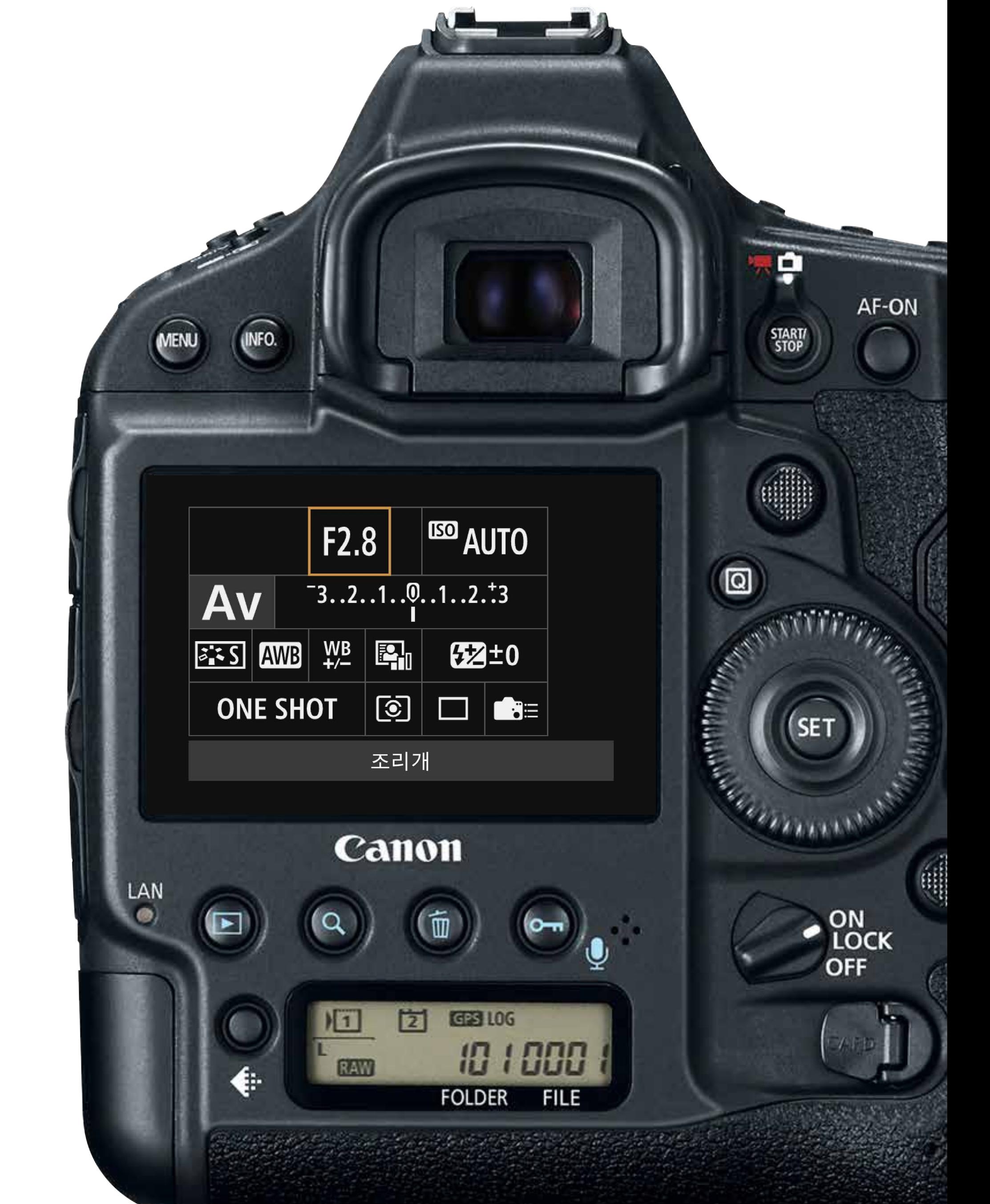

비[촬영확인](#page-11-0)[조정](#page-17-0)참 SS SS 한대

## <span id="page-6-0"></span>**준비**

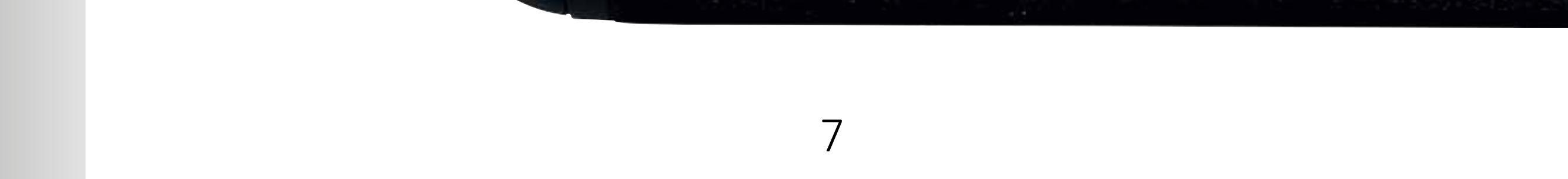

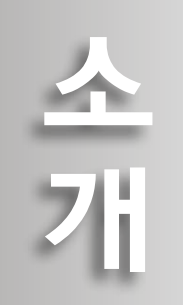

준

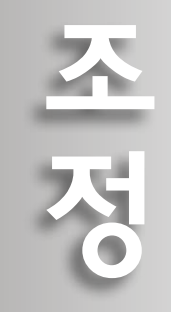

<span id="page-7-0"></span>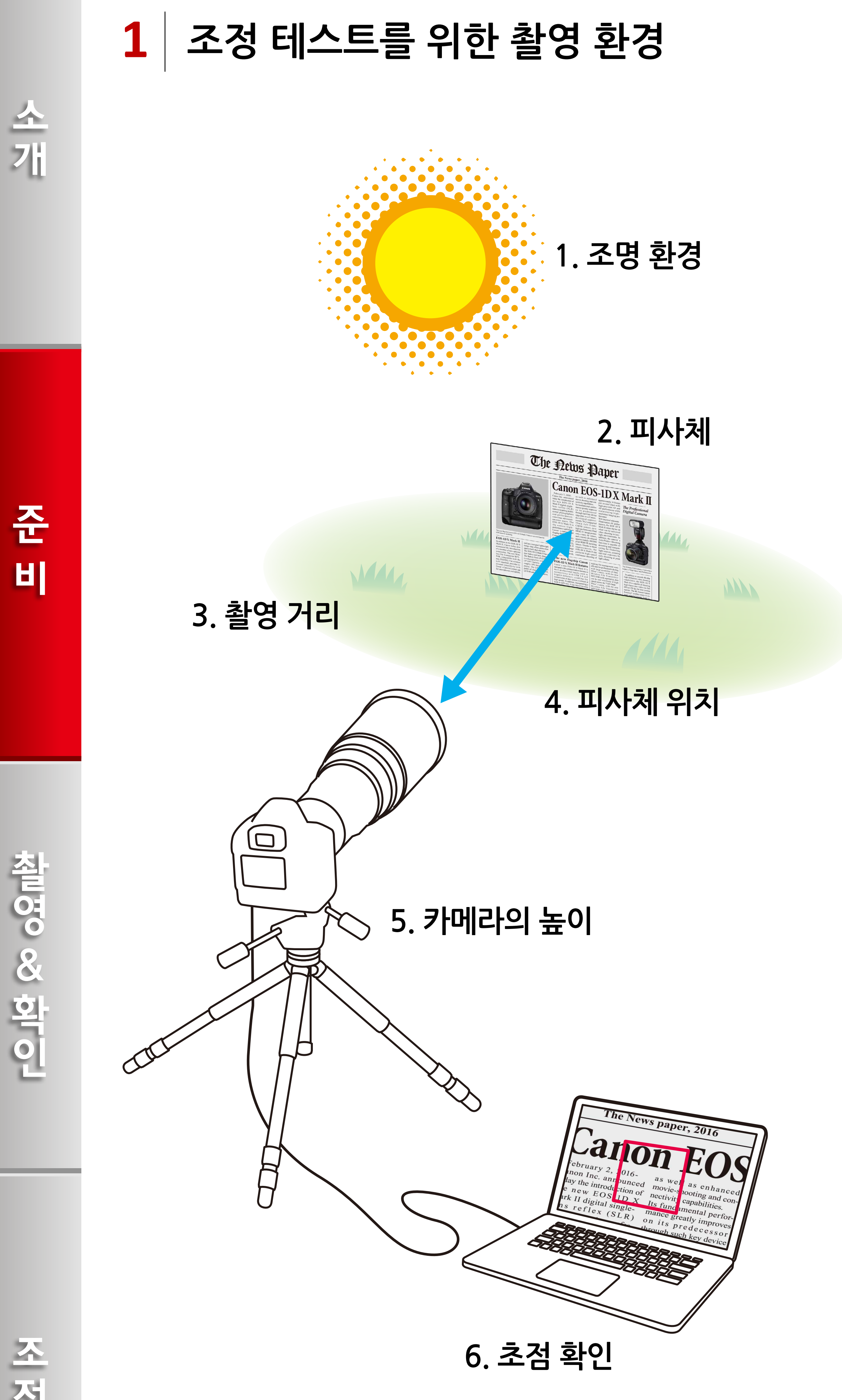

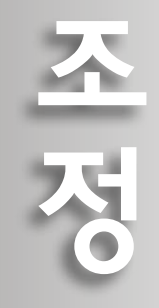

[비](#page-6-0)[촬영확인](#page-11-0)[조정](#page-17-0)철면 S& 화미

8

[소개](#page-1-0)

#### **1. 조명 환경**

평상시 촬영할 때와 동일한 조건에서 테스트하십시오. 실외에서 촬영할 때에는 실외, 실내에서 촬영할 때에는 실내의 장소에서 테스트하십시오.

#### **3. 촬영 거리**

평상시 촬영할 때의 촬영 거리와 동일한 거리를 유지하십시오. 촬영 거리가 확실하지 않을 때에는 렌즈 초점 거리의 50x의 거리에서 촬영하십시오. (예: 렌즈 초점 거리가 400mm일 때의 촬영 거리는 20m가 됩니다)

\* 평상시 촬영할 때의 촬영 거리와 크게 다른 촬영 거리에서 테스트를 하면 정확한 초점 조정이 불가능할 수 있습니다.

#### **2. 피사체**

신문이나 잡지에서 콘트라스트가 높은 텍스트의 기사가 있는 페이지를 선택하십시오.

조 저이

\* 가능한 한 그림, 크기가 큰 텍스트, 높은 콘트라스트를 가진 흑백의 기사를 선택하십시오.

#### **4. 피사체 위치**

피사체를 카페트, 돌로 포장된 땅 또는 잔디와 같이 전체가 패턴으로 구성된 표면 위에 배치하십시오.

#### **5. 카메라의 높이**

핸드헬드 촬영을 해도 무방하나, 가능한 한 카메라를 피사체와 같은 높이의 모노포드 또는 삼각대에 장착하십시오. 핸드헬드 촬영을 하거나 모노포드를 사용할 때에는 렌즈에 IS (이미지 스태빌라이저) 기능이 있는 경우 IS를 켜십시오.

#### **6. 초점 확인**

이미지를 100%의 비율 (확대하지 않음)로 설정하여 컴퓨터에서 초점을 확인하십시오.

\* 컴퓨터를 사용할 수 없는 경우에는 카메라의 LCD 모니터에서 확인하십시오.

9

[소개](#page-1-0)

소개

준

비

### **2 카메라 및 렌즈 설정**

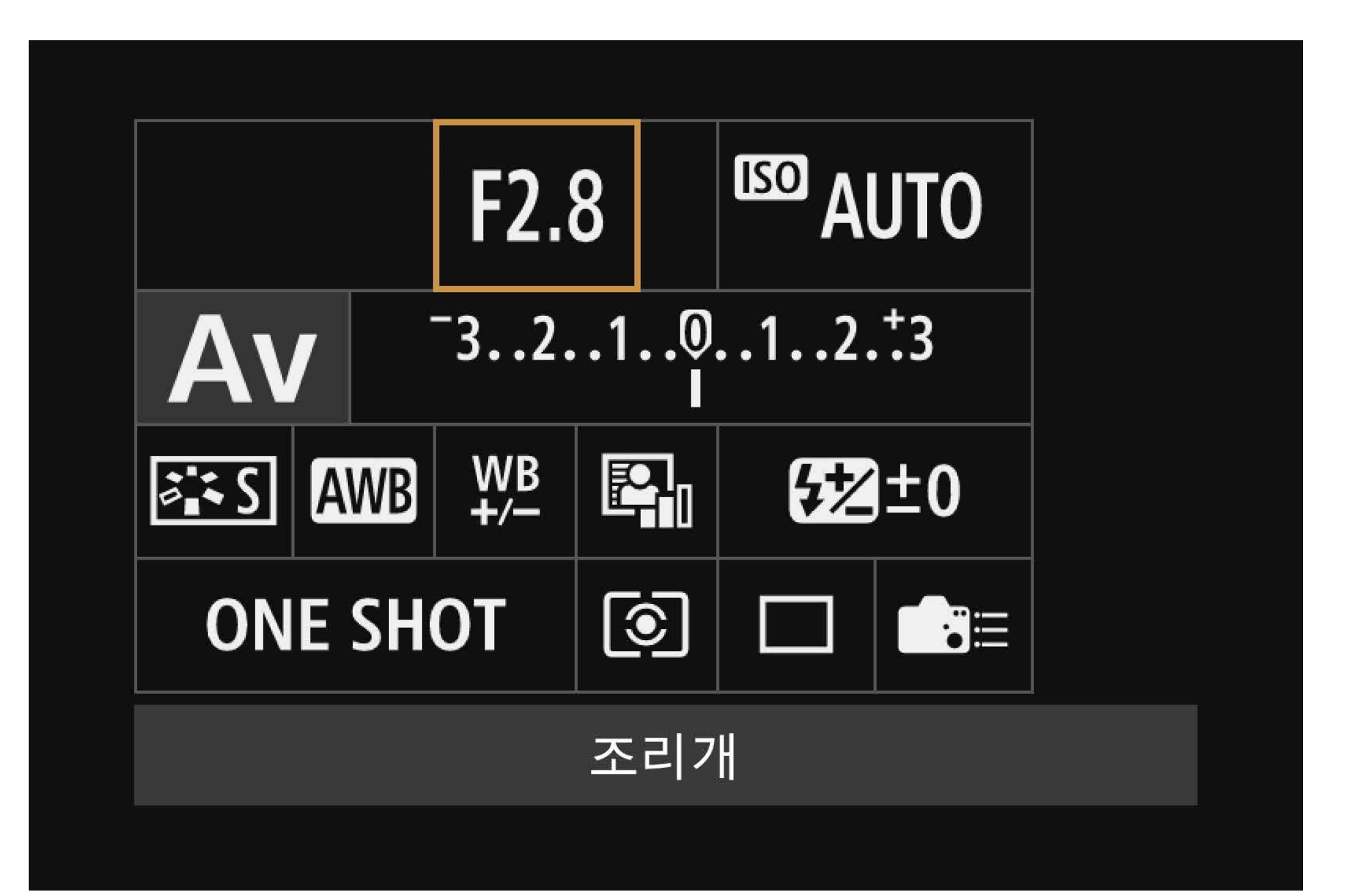

#### 퀵 설정 메뉴를 사용하면 설정값을 쉽게 설정할 수 있습니다.

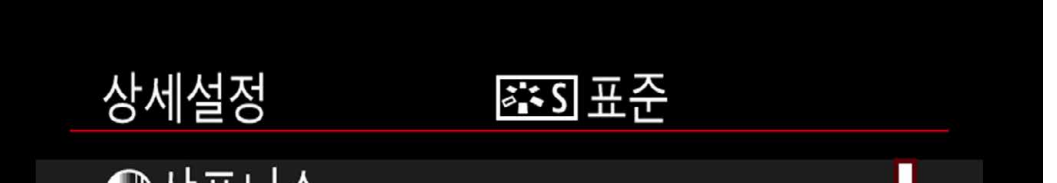

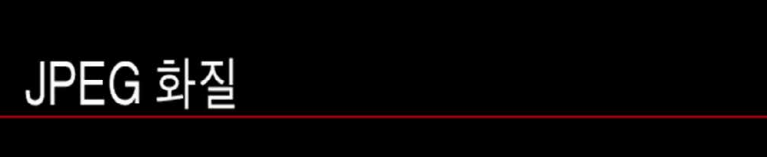

## **[픽쳐 스타일]**

⋓사쓰니스 Ц  $<sup>37</sup>$ </sup>  $+$   $-$  7  $0 \rightarrow$ **G**H세함 -5  $\overline{\mathbf{u}}$ **r<sup>2</sup>**  $\overline{5}$ ○콘트라스트  $\blacksquare$ 초기설정 MENU S

표준

찰<sub>면</sub> & & 아이

#### **[AF 영역]**

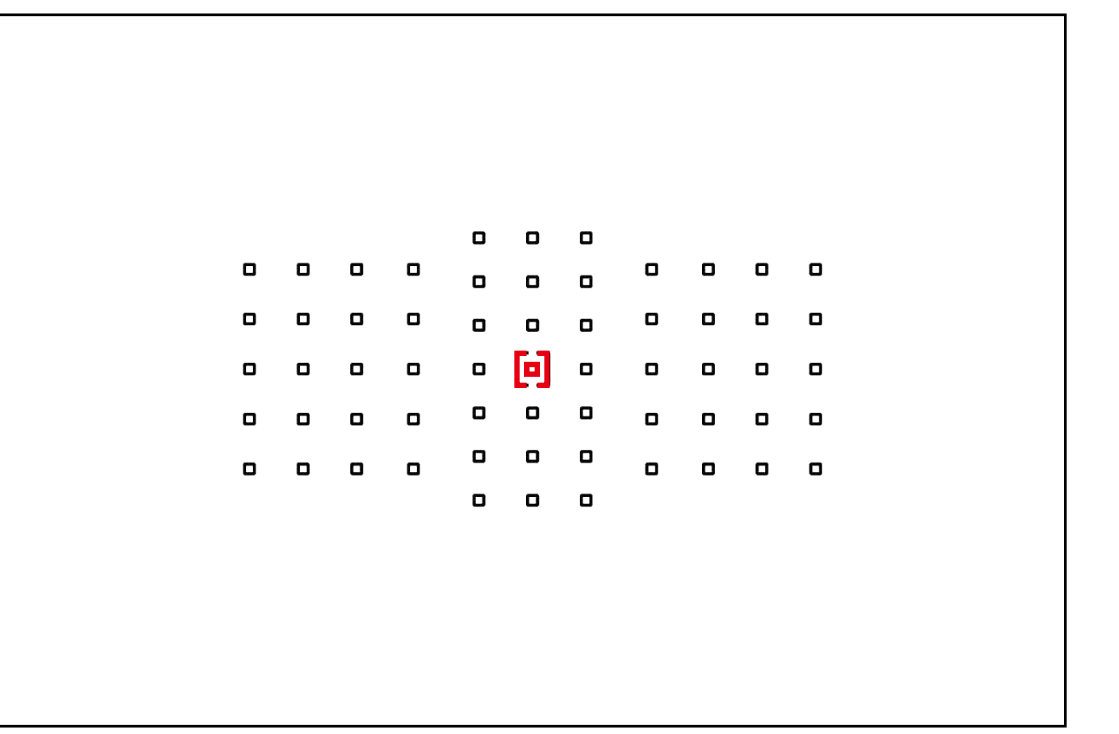

단일 포인트 스팟 AF (수동 선택)을 선택한 다음 중앙 포인트로 설정하십시오.

**[화질]** 압축률 [8] ~ [10]

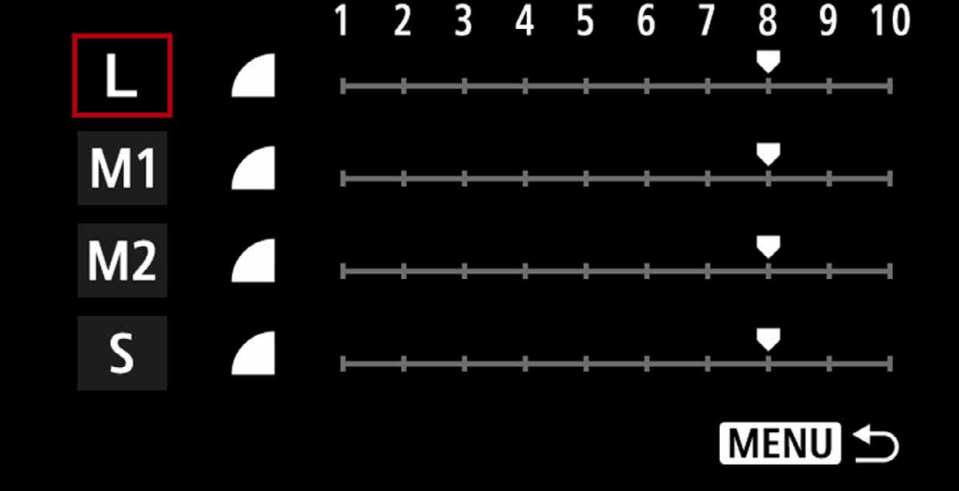

**[이미지 크기]**  JPEG L

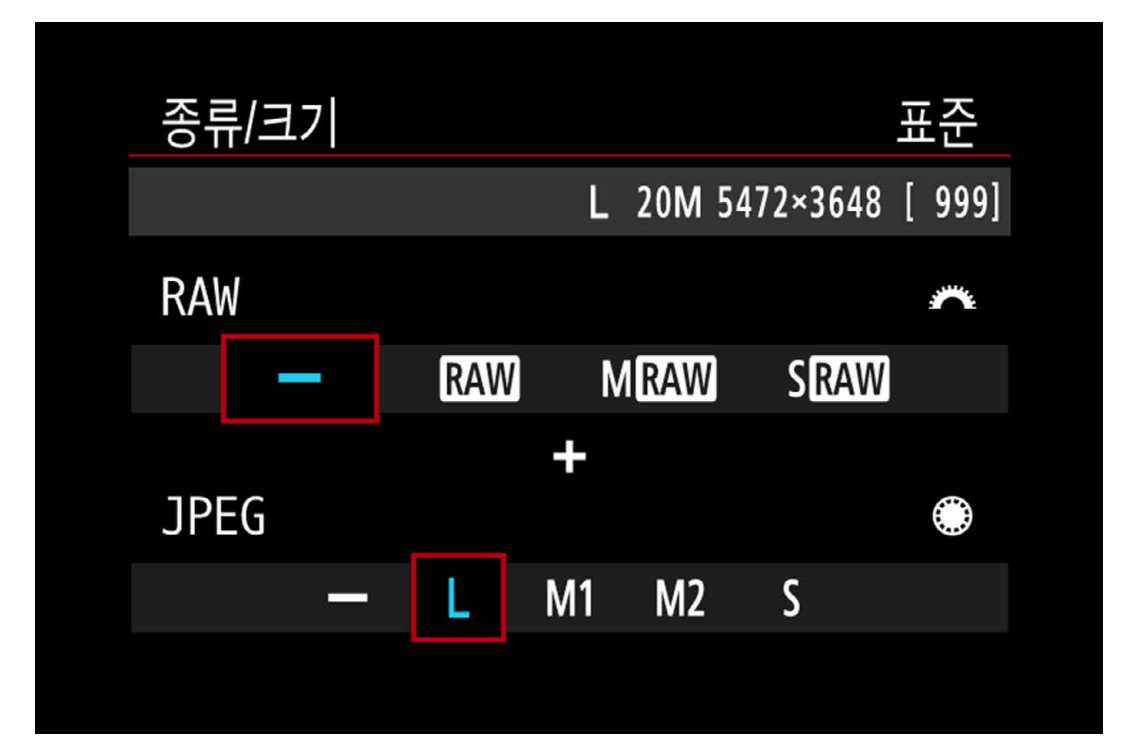

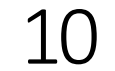

[소개](#page-1-0)

<span id="page-9-0"></span>全개

준

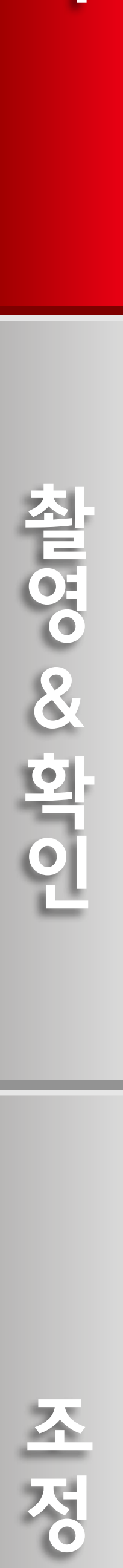

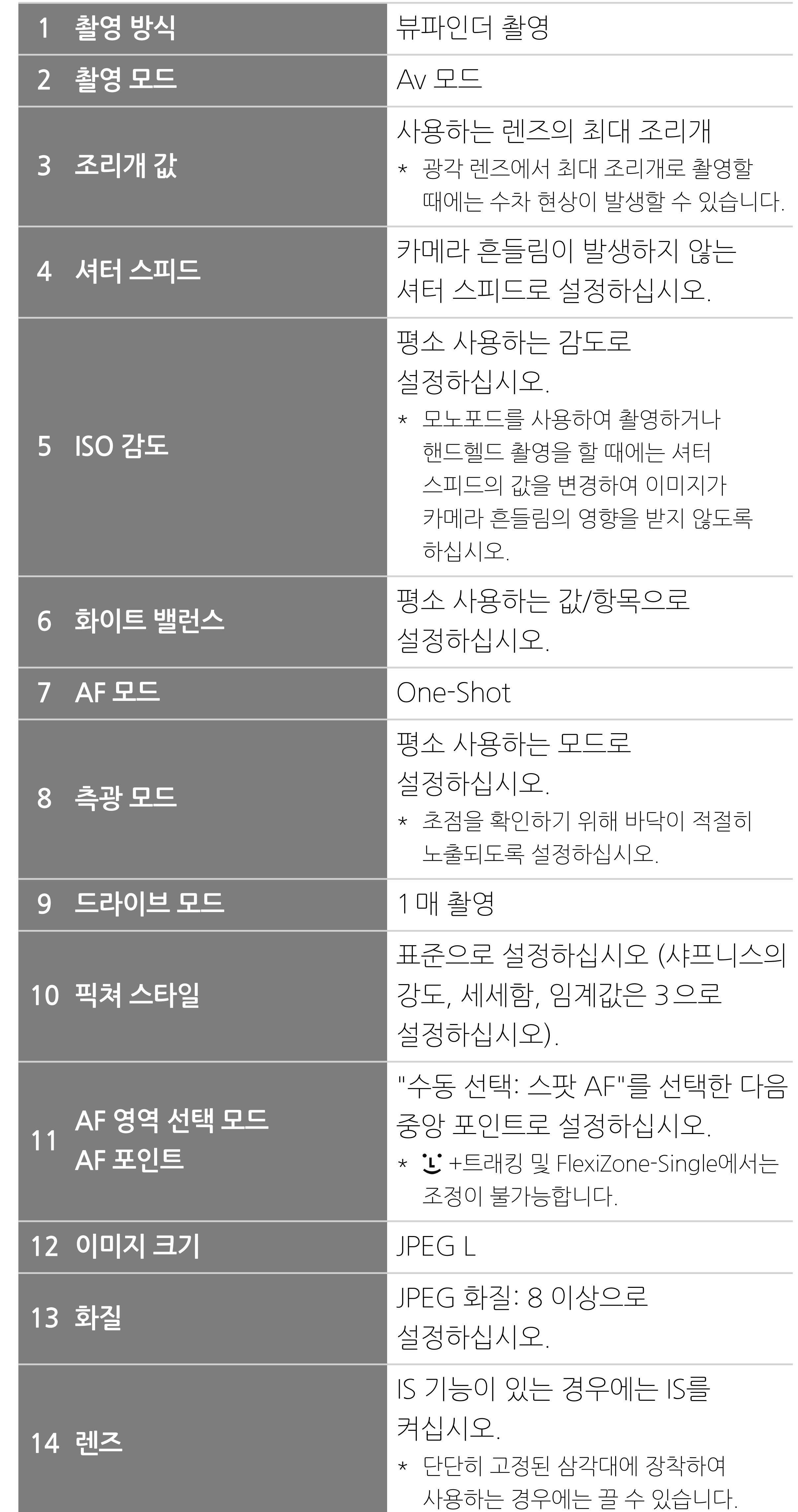

全개 [소개](#page-1-0)

[비](#page-6-0)[촬영확인](#page-11-0)[조정](#page-17-0)**Allong & & official** 

조정

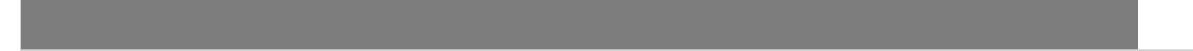

11

준

#### **테스트 촬영 실행**

1. 이미지를 촬영하여 AF 확인 2. 이미지 비교 시의 참고사항 3. 이미지 확인

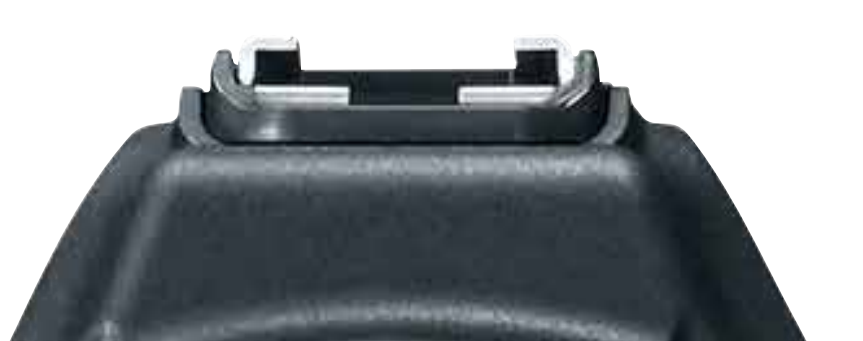

준 町

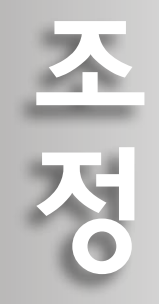

# - インター・ストール アイディング アイディング アイディング アイディング アイディング アイディング アイディング アイディング アイディング アイディング アイディング アイディング アイディング アイディング アイディング 참미 있으면

## <span id="page-11-0"></span>**촬영 & 확인**

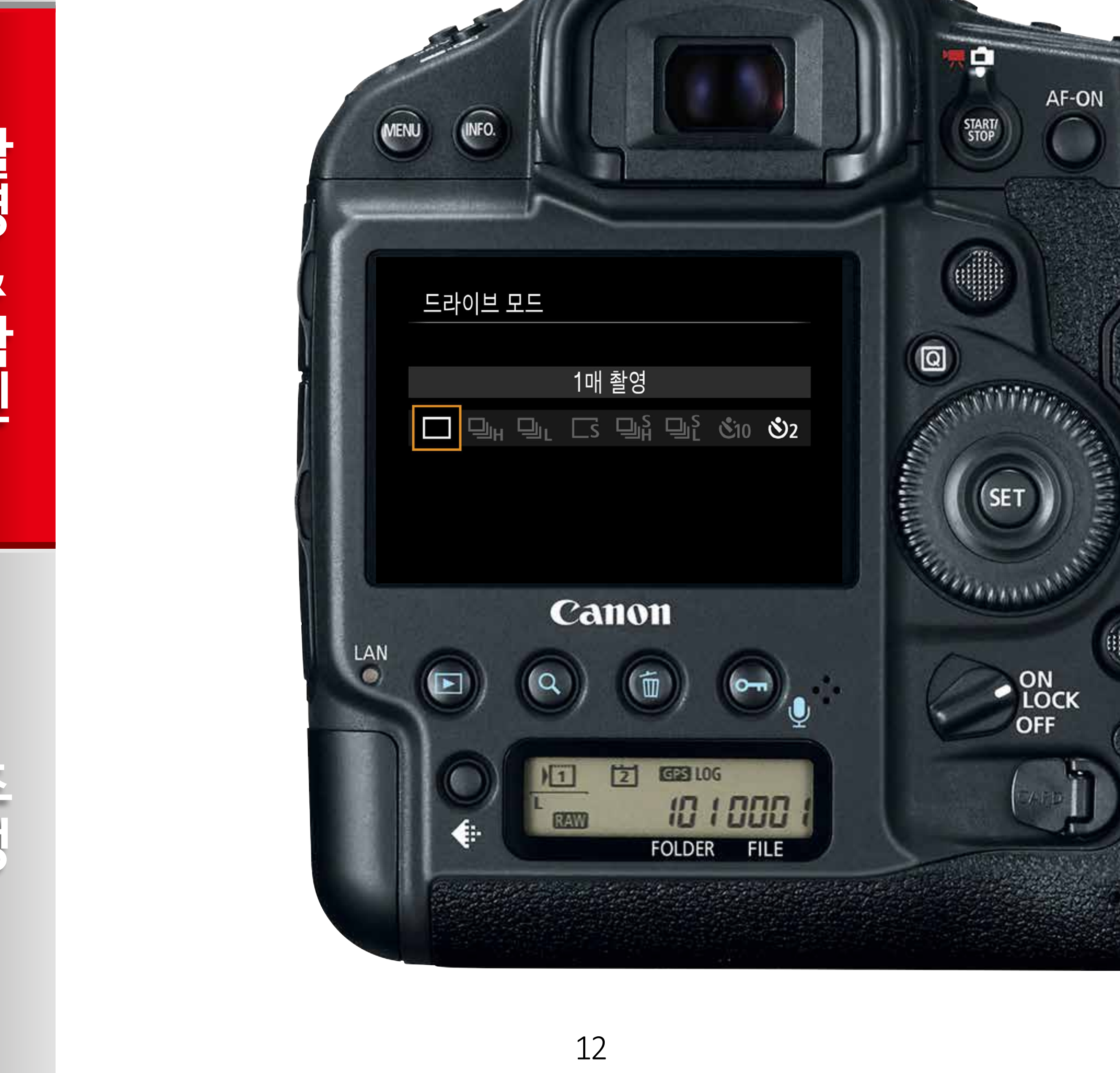

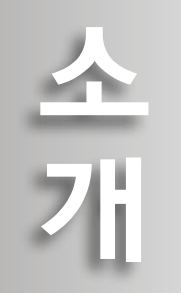

#### **1. One-Shot으로 촬영합니다**

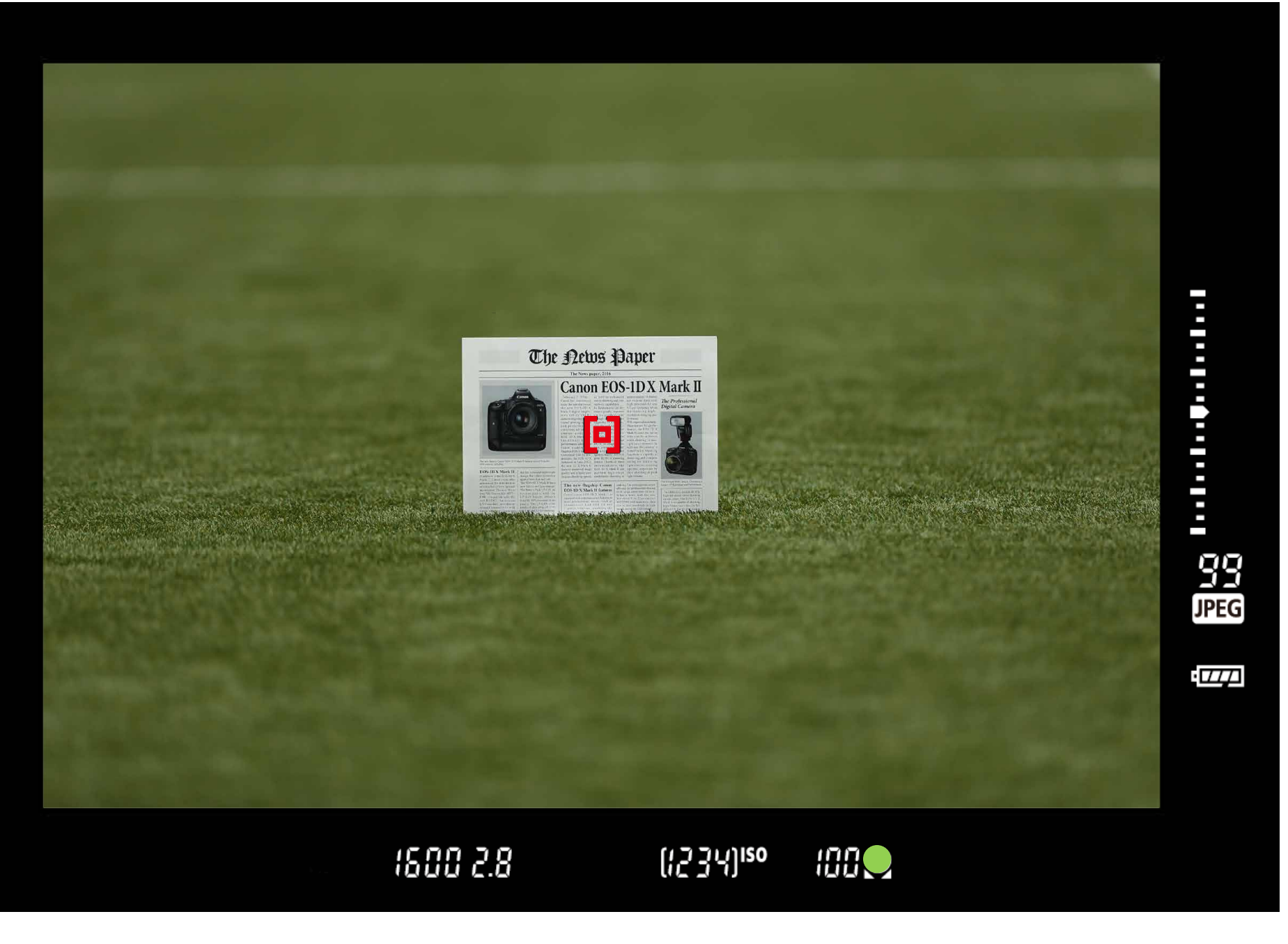

#### **2. [1매 촬영] 모드에서 약 5매 정도 촬영합니다**

### **1 이미지를 촬영하여 AF 확인**

# 드라이브 모드 1매 촬영  $\Box_H \Box_L$  is  $\Box_H^S \Box_L^S$  &10  $\bullet$ 2 약 5매의 이미지를 한 세트로 촬영하십시오.

준 비

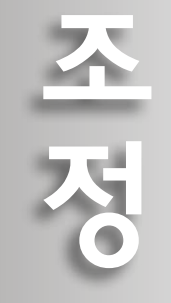

# - インター・ストール アイディング アイディング アイディング アイディング アイディング アイディング アイディング アイディング アイディング アイディング アイディング アイディング アイディング アイディング アイディング 참면 28 화민

AF가 [**One-shot**]으로 설정된 상태에서 AF 영역 선택 모드로 [**수동 선택: 스팟 AF**]를 선택하십시오. 피사체를 화면 중앙에 배치하십시오.

[**1매 촬영**] 드라이브 모드가 적합합니다.

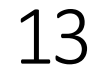

<span id="page-12-0"></span>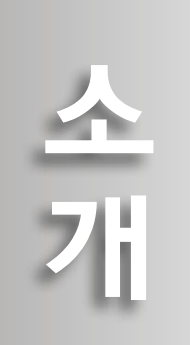

#### **3. 컴퓨터에서 확대하여 재생합니다**

#### 컴퓨터에서 이미지를 확대하여 확인하십시오. 컴퓨터를 사용할 수 없는 경우에는 카메라 후면의 LCD 모니터에서 재생하십시오.

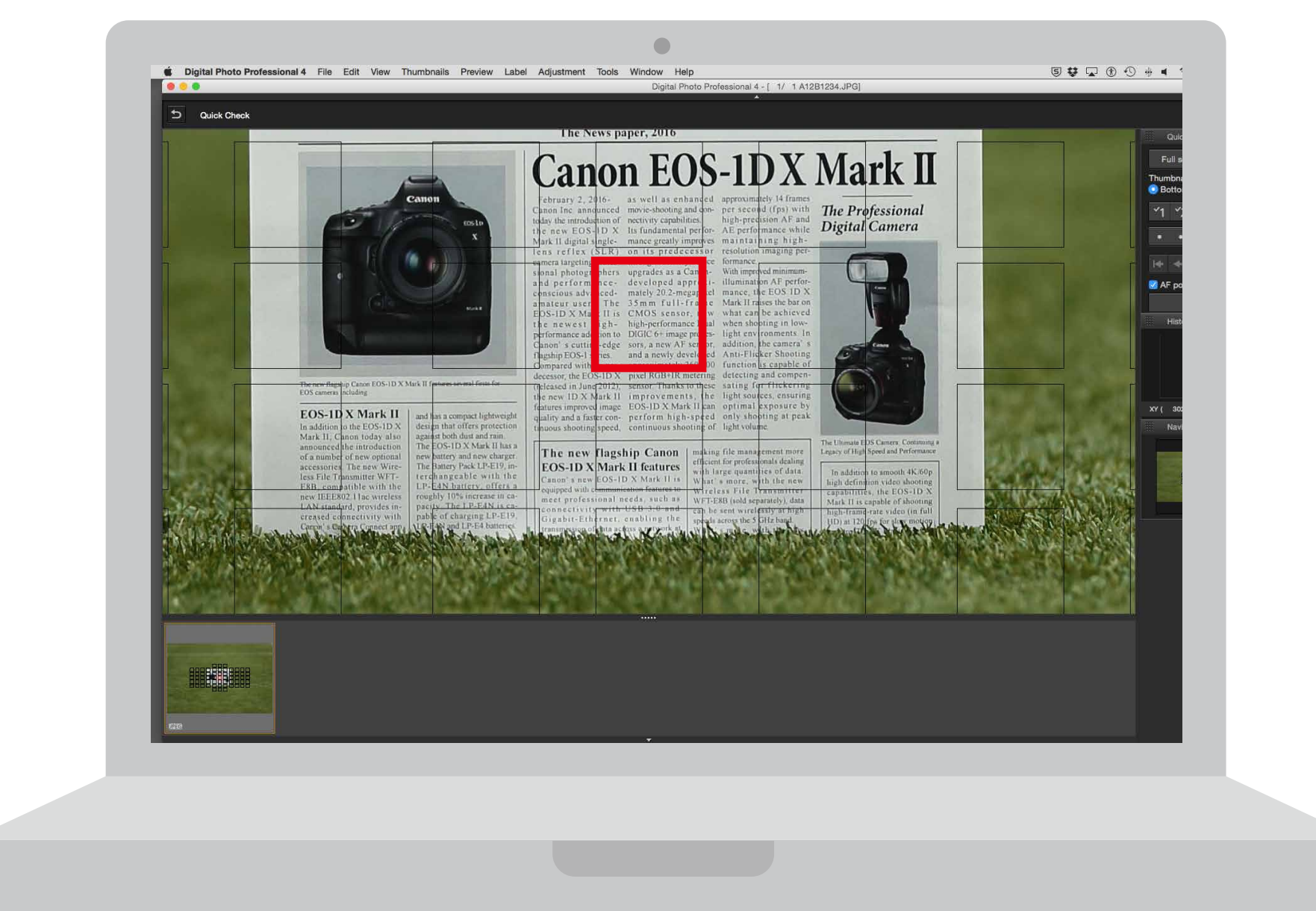

#### 준 Ŀ)

테스트 촬영 중에는 AF 모드를 [**One-Shot**]으로 설정하십시오. 각 이미지를 촬영하기 전에 포커스 링을 조금씩 돌려 초점을 매번 변경한 다음 오토포커스를 사용하여 촬영하십시오.

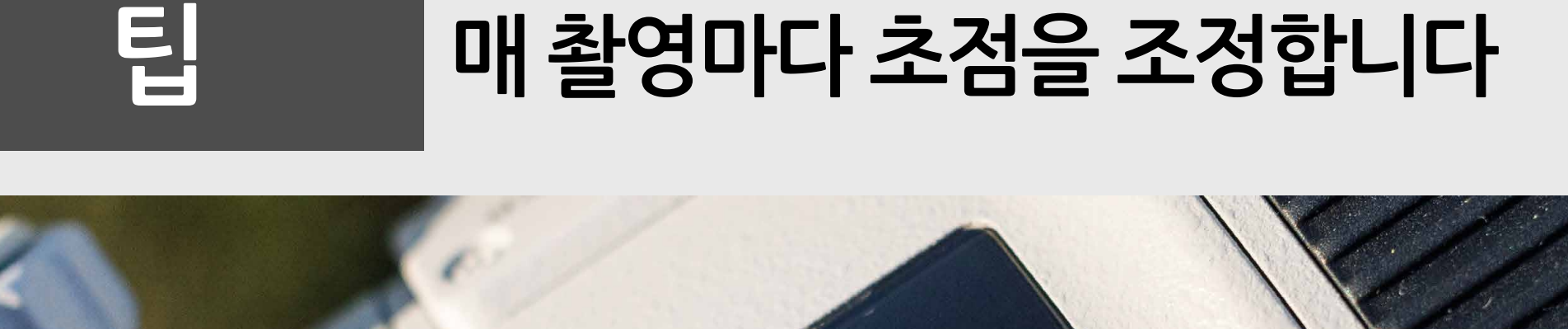

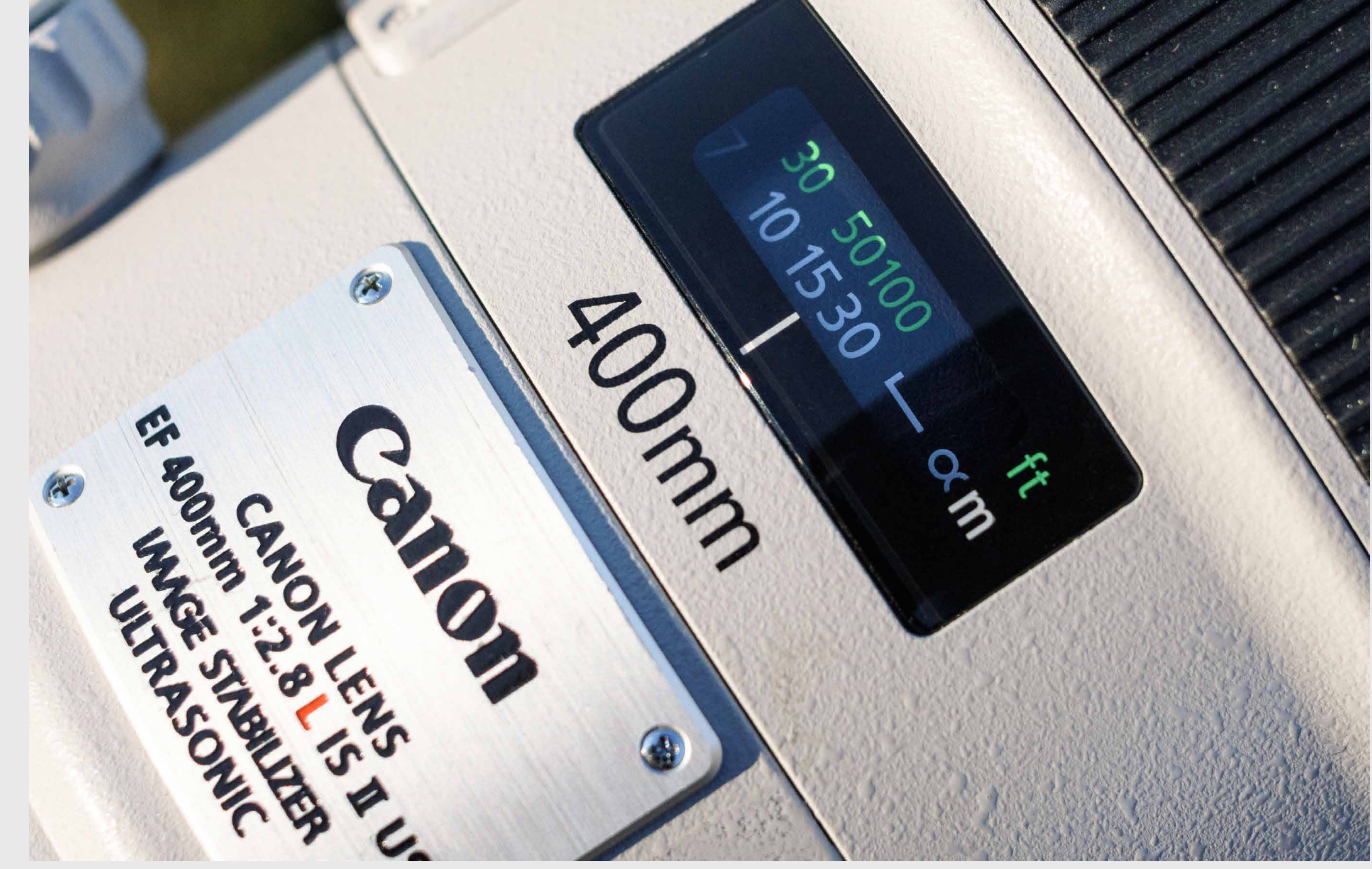

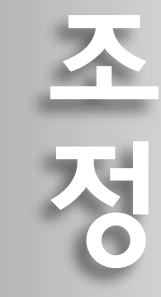

[소개](#page-1-0)

全개

## 14

#### **컴퓨터 모니터 (100% 디스플레이)에서 확인합니다**

### <span id="page-14-0"></span>**2 이미지 비교 시의 참고사항**

#### 소개 [소개](#page-1-0)

준 H

200%

 $\left(\textcolor{blue}{\textbf{t}}\right)$ 

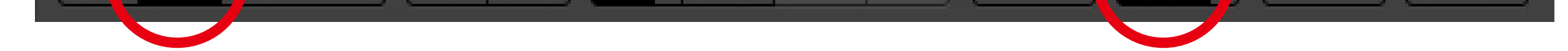

काक

- インター・ストール アイディング アイディング アイディング アイディング アイディング アイディング アイディング アイディング アイディング アイディング アイディング アイディング アイディング アイディング アイディング 참교업 영화 인구

조정이

테스트 촬영한 이미지를 컴퓨터에서 확인하십시오. 피사체의 초점과 피사체가 위치한 곳의 패턴을 본 다음 AF의 성향을 확인하십시오. **Digital Photo Professional 4**에서는 이미지를 100% (확대하지 않음)로 재생하면 초점을 쉽게 확인할 수 있으며 선택된 AF 포인트도 함께 표시할 수 있습니다.

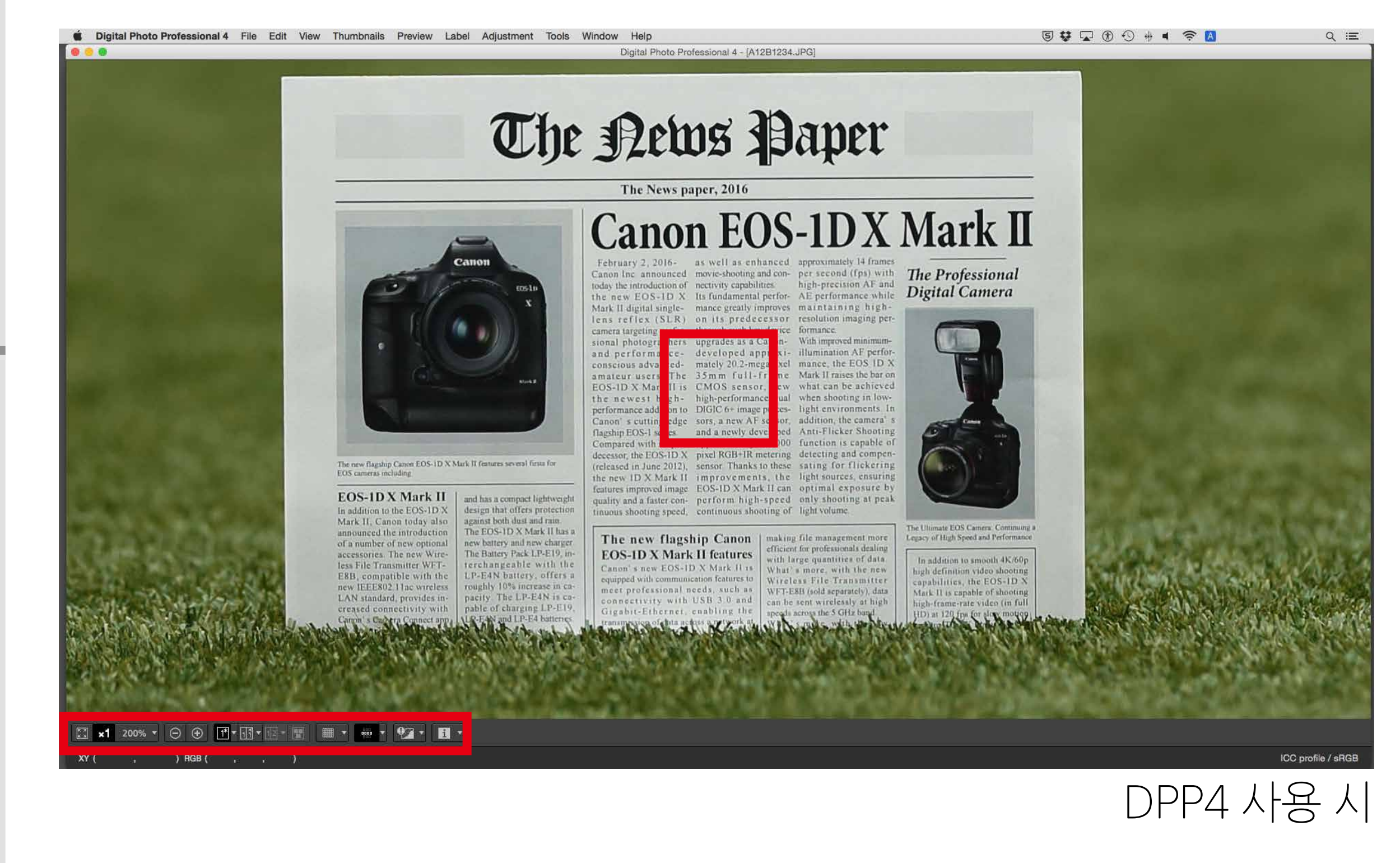

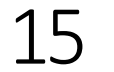

#### **여러 매의 이미지를 촬영하여 평균 초점 포인트를 찾습니다**

예:

AF의 성향을 확인하려면 [**1매 촬영**] 모드에서 각 이미지마다 AF를 실행한 다음 피사체를 여러 번 촬영하십시오. 촬영된 이미지들을 통해 평균 초점과 성향을 결정할 수 있습니다. 또한, 줌 렌즈를 사용하는 경우에는 광각(W) 및 망원(T) 단 모두에서 이미지를 촬영하십시오.

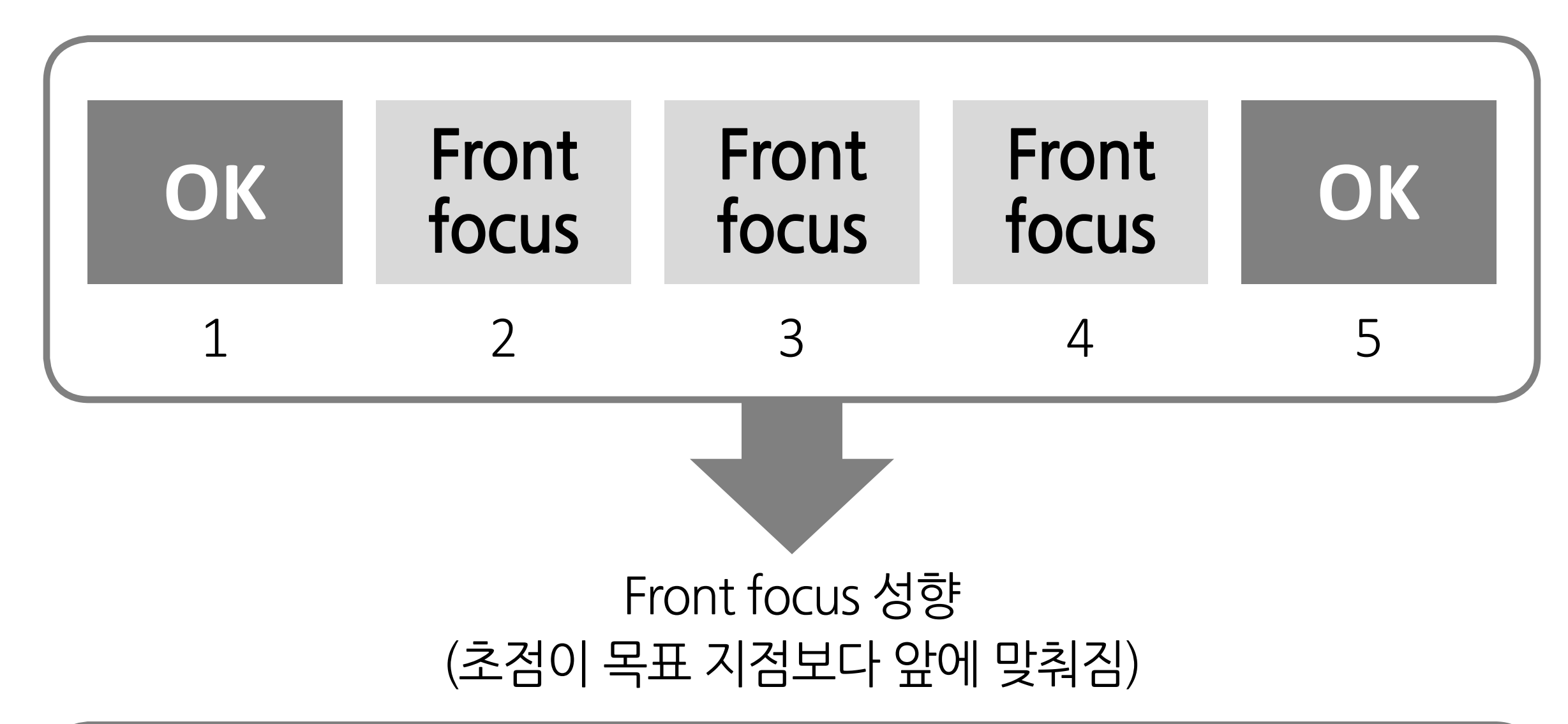

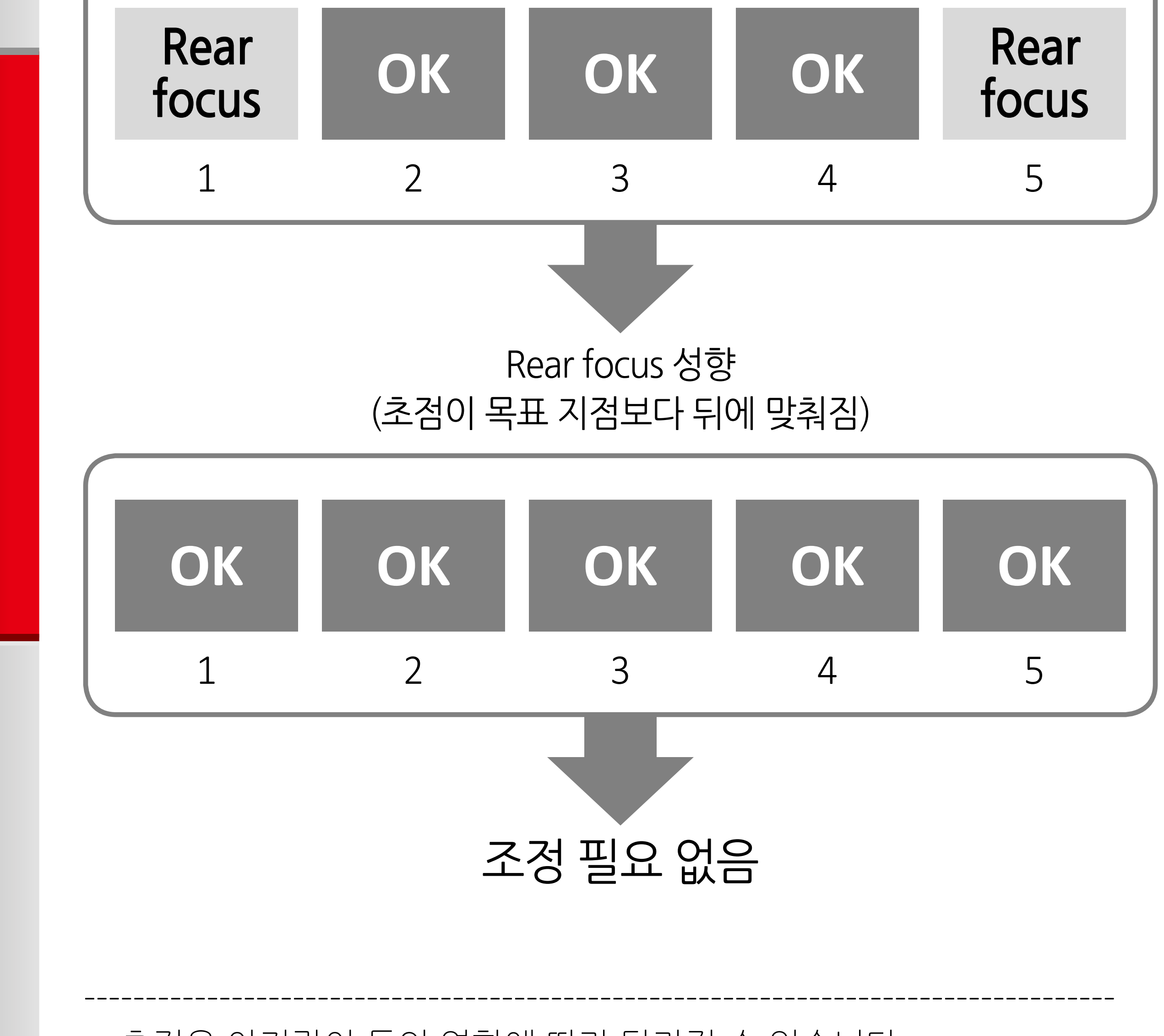

\* 초점은 아지랑이 등의 영향에 따라 달라질 수 있습니다.

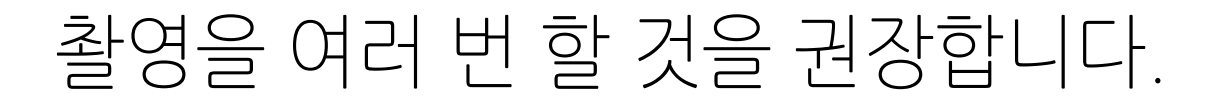

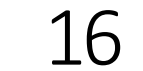

[소개](#page-1-0)

全개

준

回

- インター・ストール アイディング アイディング アイディング アイディング アイディング アイディング アイディング アイディング アイディング アイディング アイディング アイディング アイディング アイディング アイディング

참면 28 화민

조정

<span id="page-16-0"></span>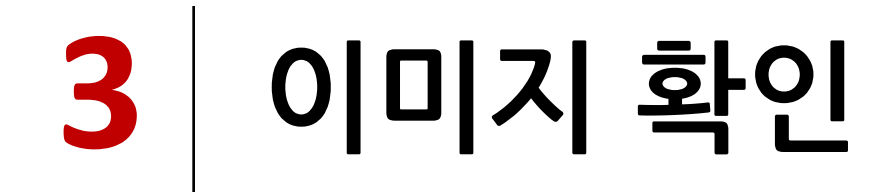

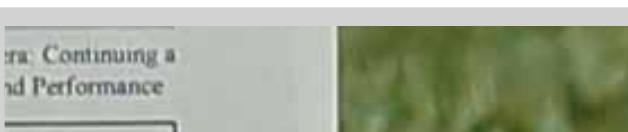

#### **1. AF가 모든 이미지에서 정확합니다**

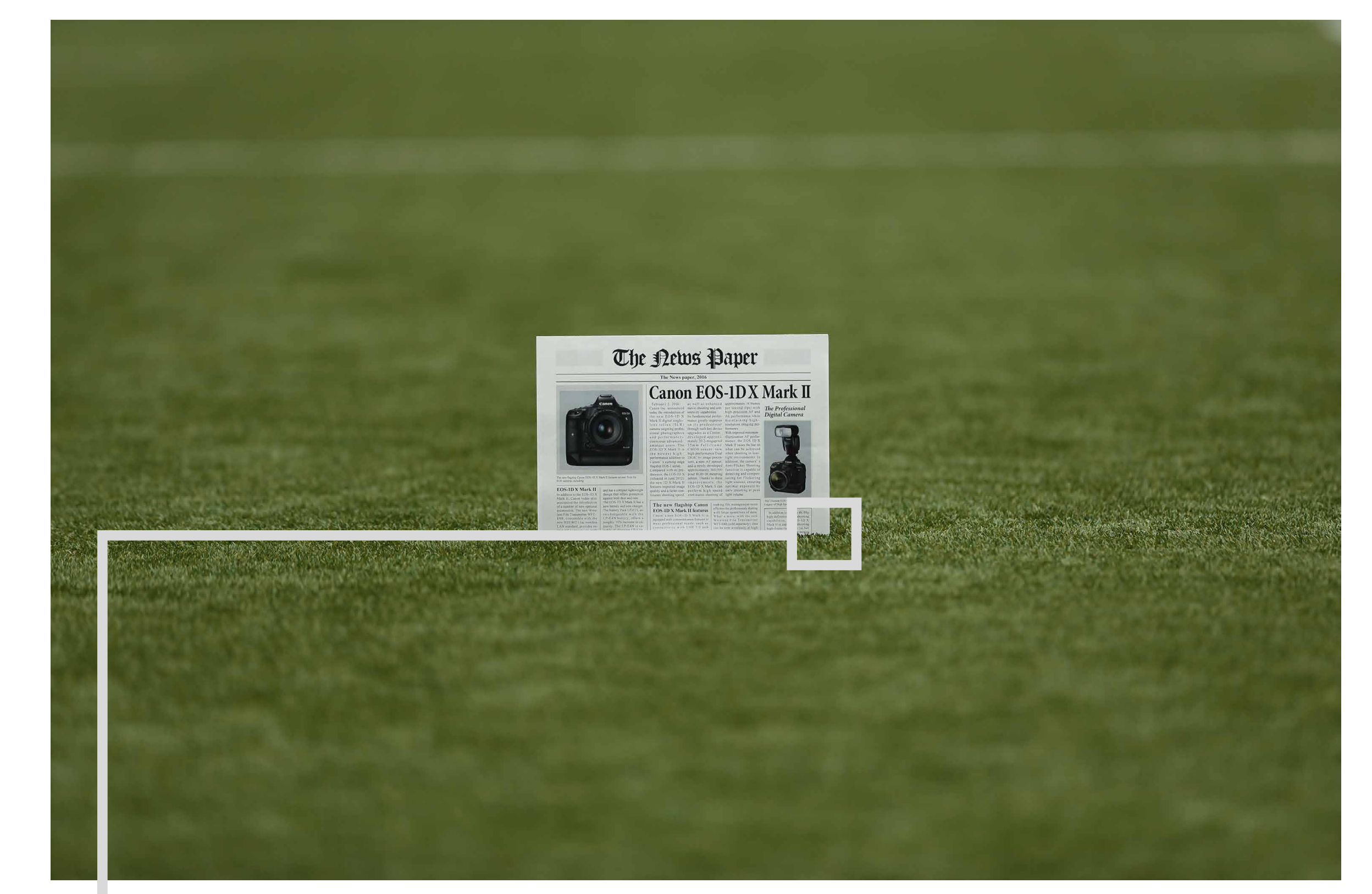

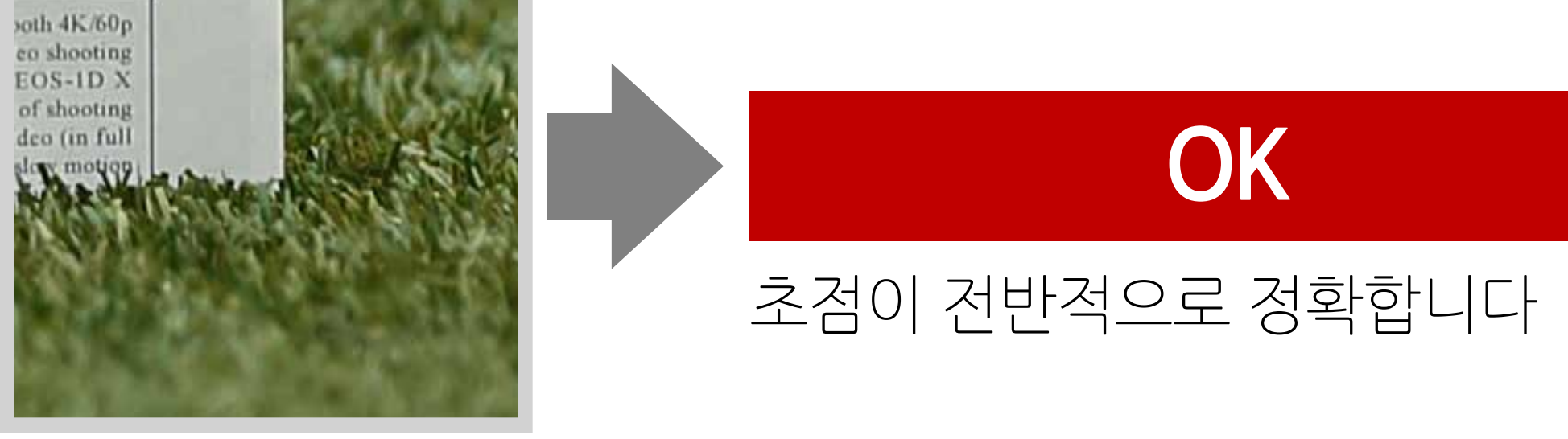

#### **2. 초점이 목표 위치보다 조금 더 앞에 있습니다 (Front focus)**

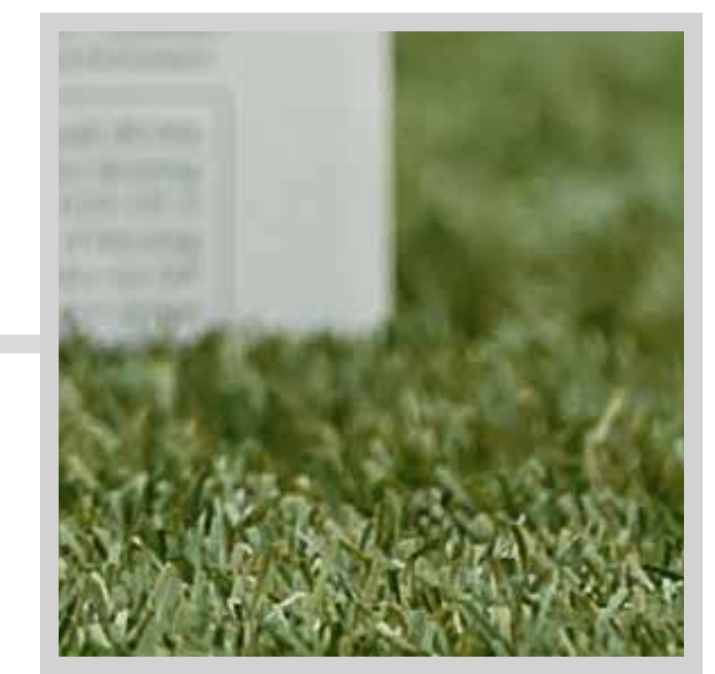

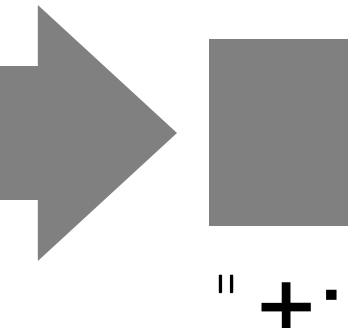

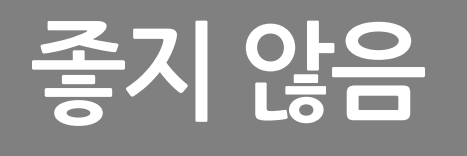

" +: ▲ " 쪽으로 조정하십시오.

#### **3. 초점이 목표 위치보다 조금 더 뒤에 있습니다 (Rear focus)**

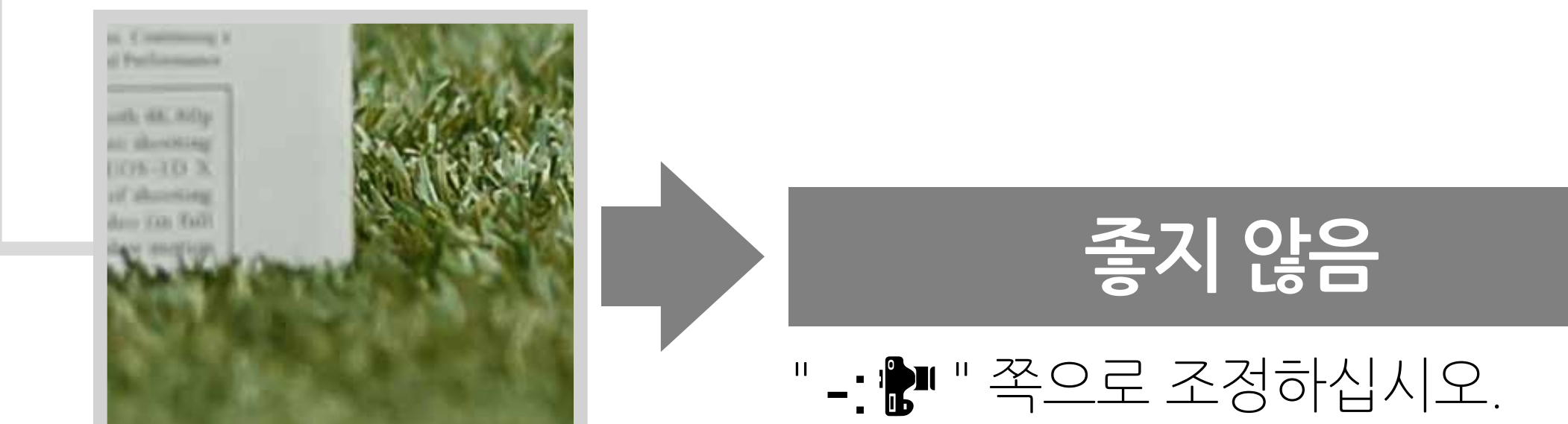

조정

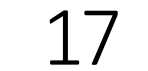

[소개](#page-1-0)

속개

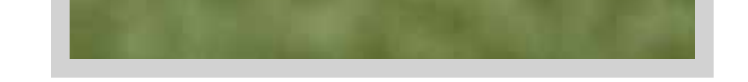

준

#### **AF 미세 조정 실행**

- 1. 렌즈별로 조정
- 2. 렌즈 일련번호 등록
- 3. "모든 렌즈를 일률 조정"

<span id="page-17-0"></span>**조정**

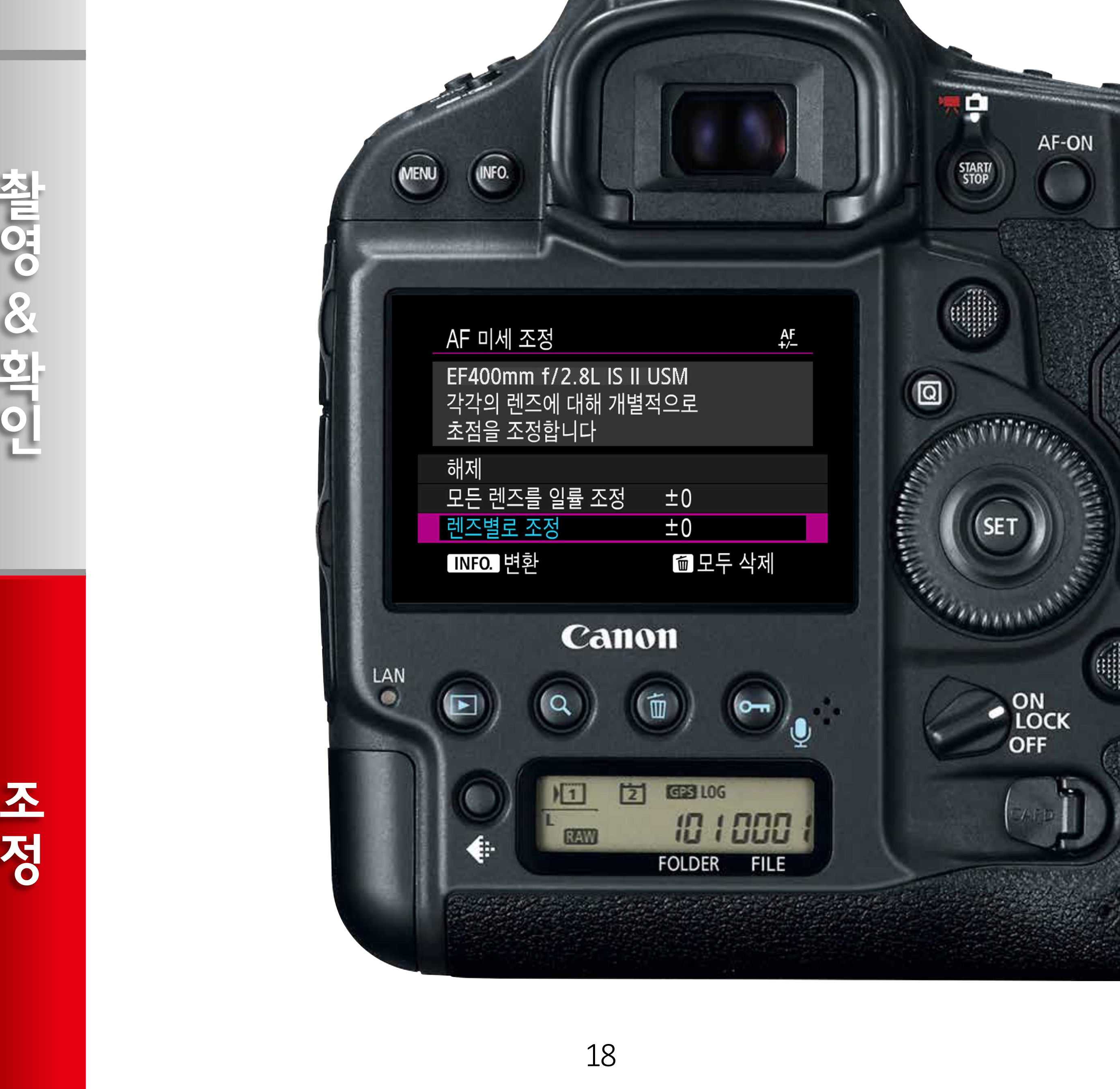

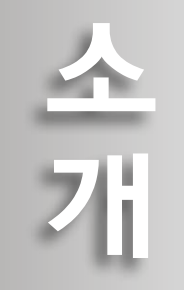

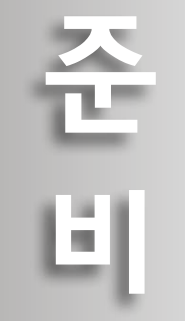

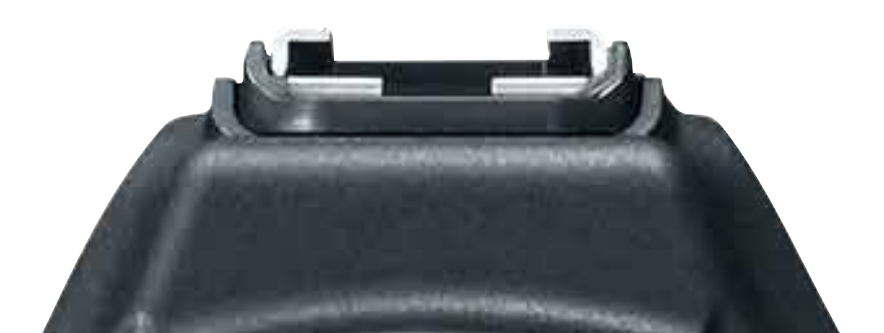

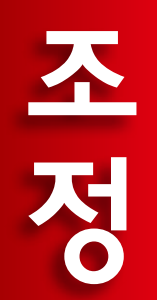

- インター・コンピューター・コンピューター・コンピューター・コンピューター・コンピューター・コンピューター・コンピューター・コンピューター・コンピューター・コンピューター・コンピューター・コンピューター・コンピューター 철면 S& 한대인

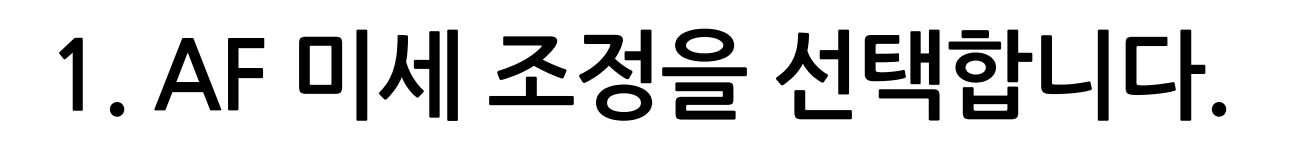

#### **2. [렌즈별로 조정]을 선택합니다**

#### [AF5] 탭에서 [AF 미세 조정]을 선택한 다음 < GET> 버튼을 누르십시오.

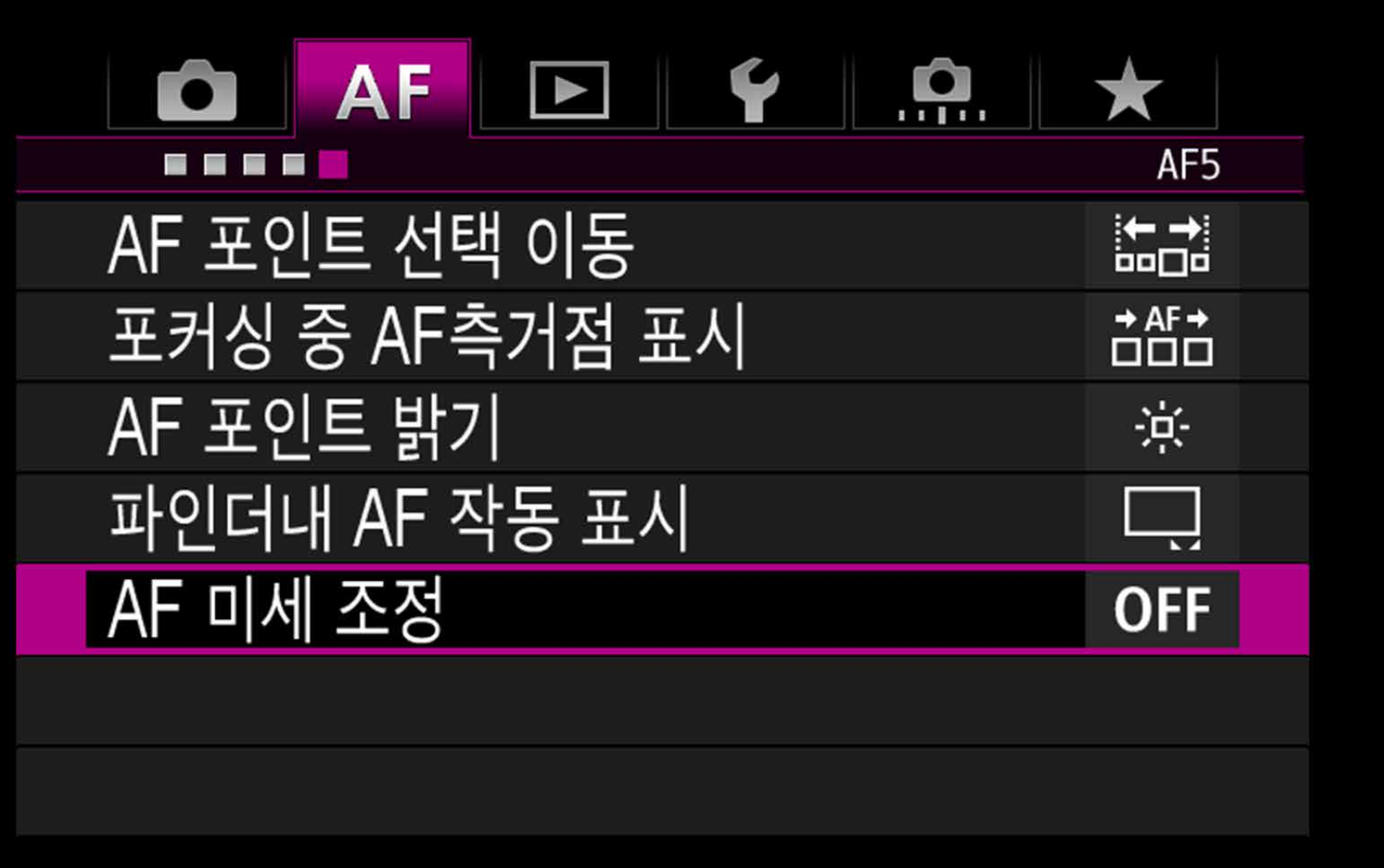

<span id="page-18-0"></span>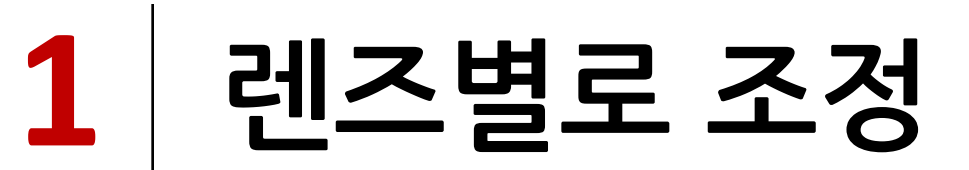

#### < > 퀵 컨트롤 다이얼을 돌려 [**렌즈별로 조정**]을 선택한 다음 <**INFO.**> 버튼을 누르십시오.

줌 렌즈의 중간 범위 (초점 거리)에서 촬영할 경우, 광각 및 망원 단에 맞춰 수행한 조정값에 따라 AF의 초점이 자동으로 보정됩니다. 광각이나 망원 단만 조정했더라도 중간 범위에서는 보정이 자동으로 이루어집니다.

- インター・コンピューター・コンピューター・コンピューター・コンピューター・コンピューター・コンピューター・コンピューター・コンピューター・コンピューター・コンピューター・コンピューター・コンピューター・コンピューター

**ANDICO CO CONDI** 

**참조 줌 렌즈 초점 거리**

조정

## 19

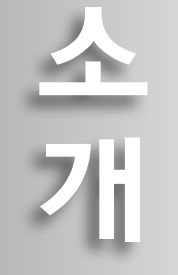

준비

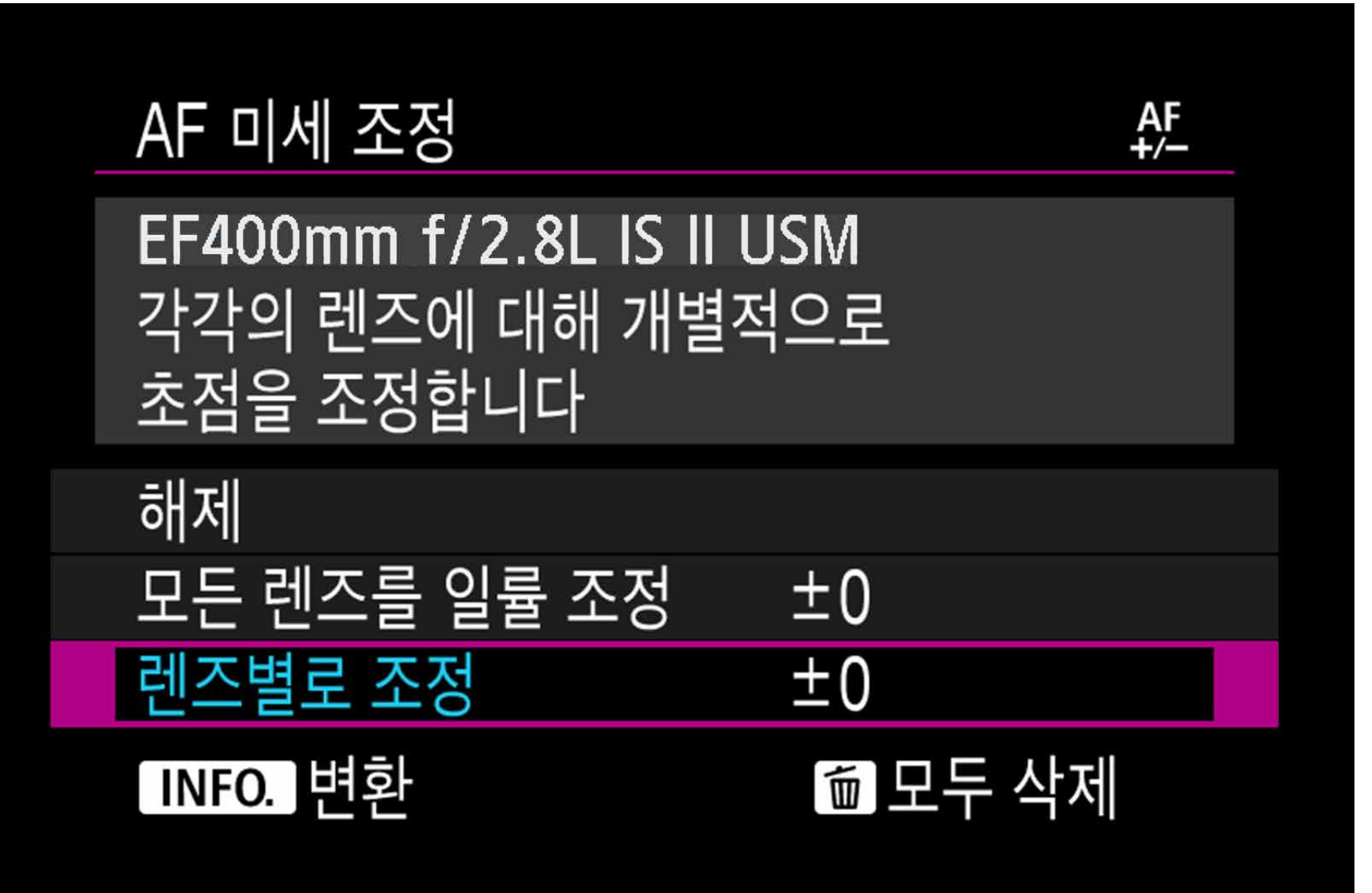

#### **3. 조정 화면이 나타납니다**

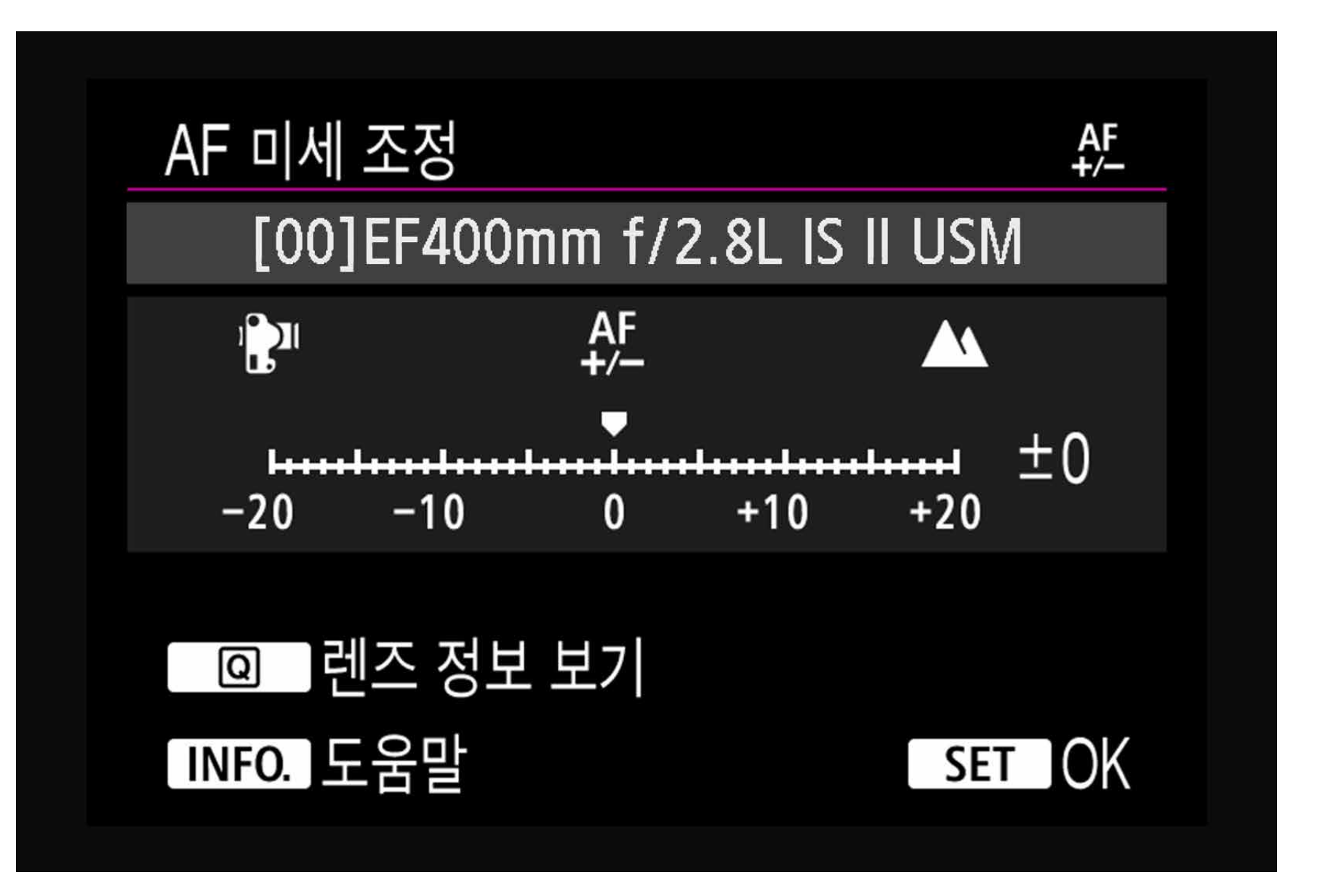

**4. 렌즈 정보를 확인/편집합니다**

렌즈 정보 보기/편집

[**렌즈별로 조정**] 화면이 표시되는지 확인하십시오.

**•** 화면에 렌즈명과 10자리의 일련번호가 나타납니다. 일련번호가 표시되면 [**OK**]를 선택하고 단계 1\_5 (P. 21)로 이동하십시오.

 $\langle \mathbf{Q} \rangle$  버튼을 누르십시오.

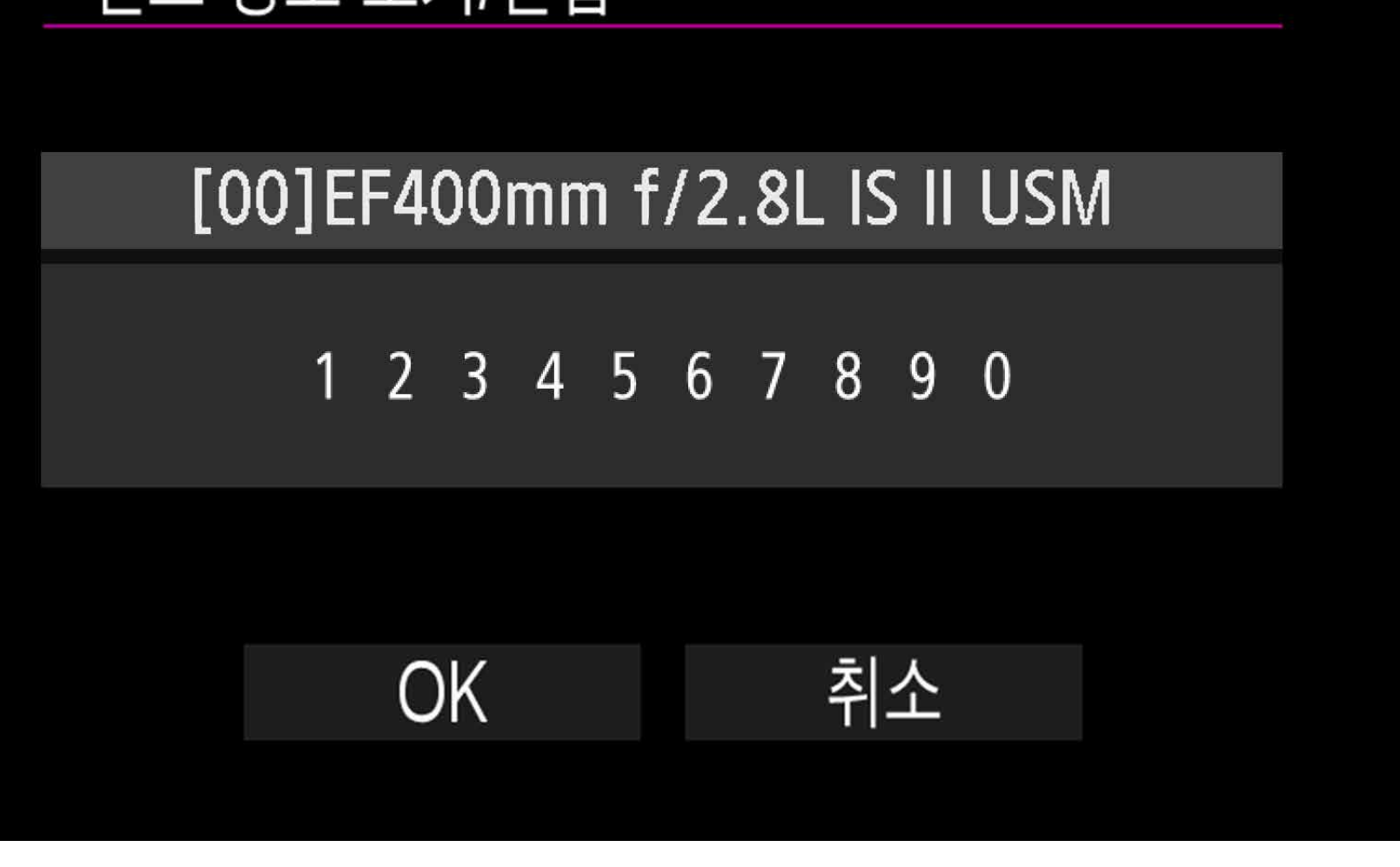

준 비

**•** 렌즈의 일련번호가 확인되지 않는 경우에는 "0000000000"이 표시됩니다. 이 경우 다음 페이지의 설명대로 숫자를 입력하십시오. 일부 렌즈의 일련번호 앞에 표시된 "\*"에 관해서는 25페이지를 참조하십시오.

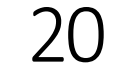

[소개](#page-1-0)

소개

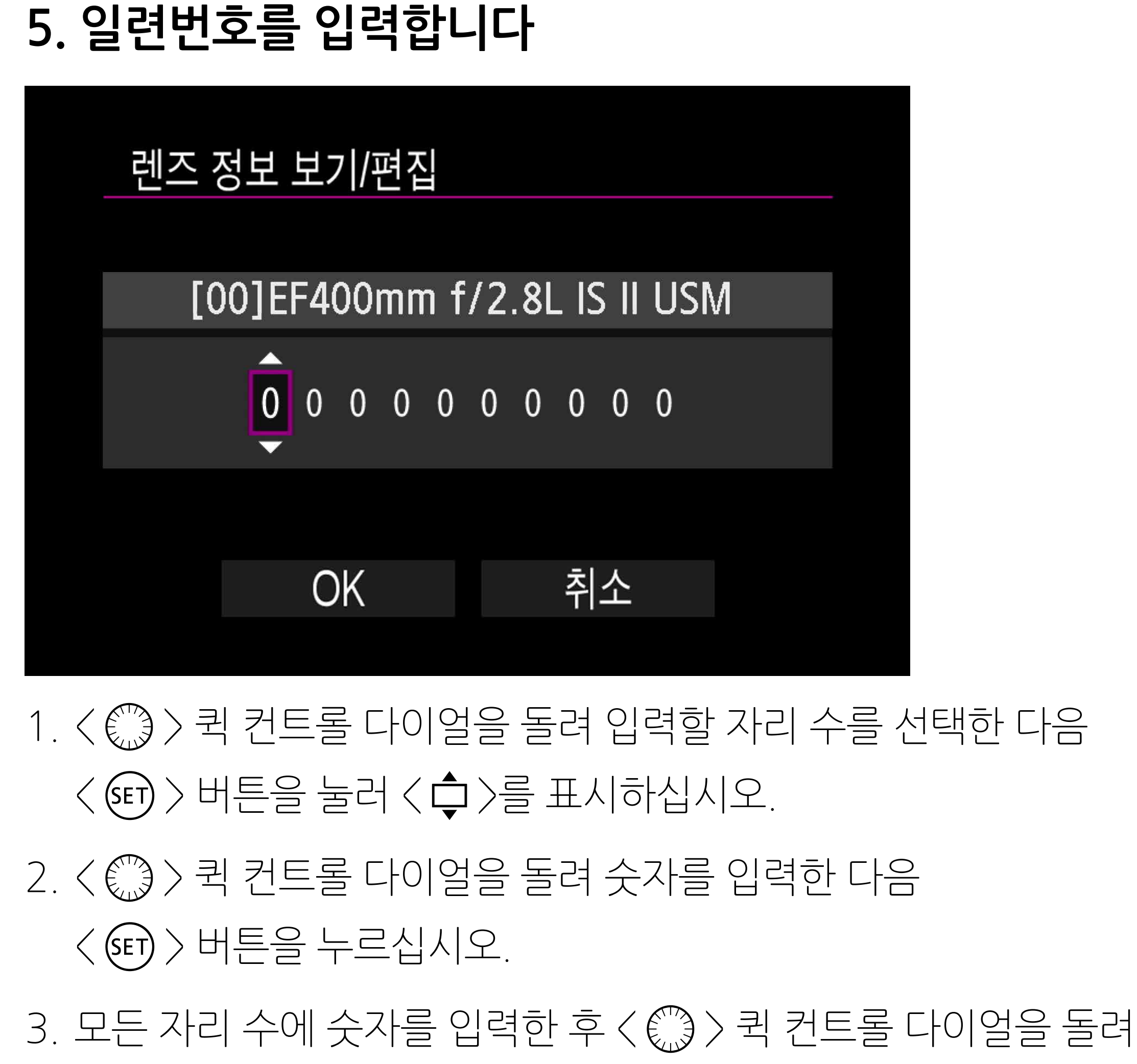

준 비

> 1 스텝의 조정량은 사용하는 렌즈의 최대 조리개에 따라 달라집니다. 먼저 2 스텝씩 이동하여, 원하는 결과를 얻을 때까지 조정, 촬영, 결과 확인을 반복하십시오.

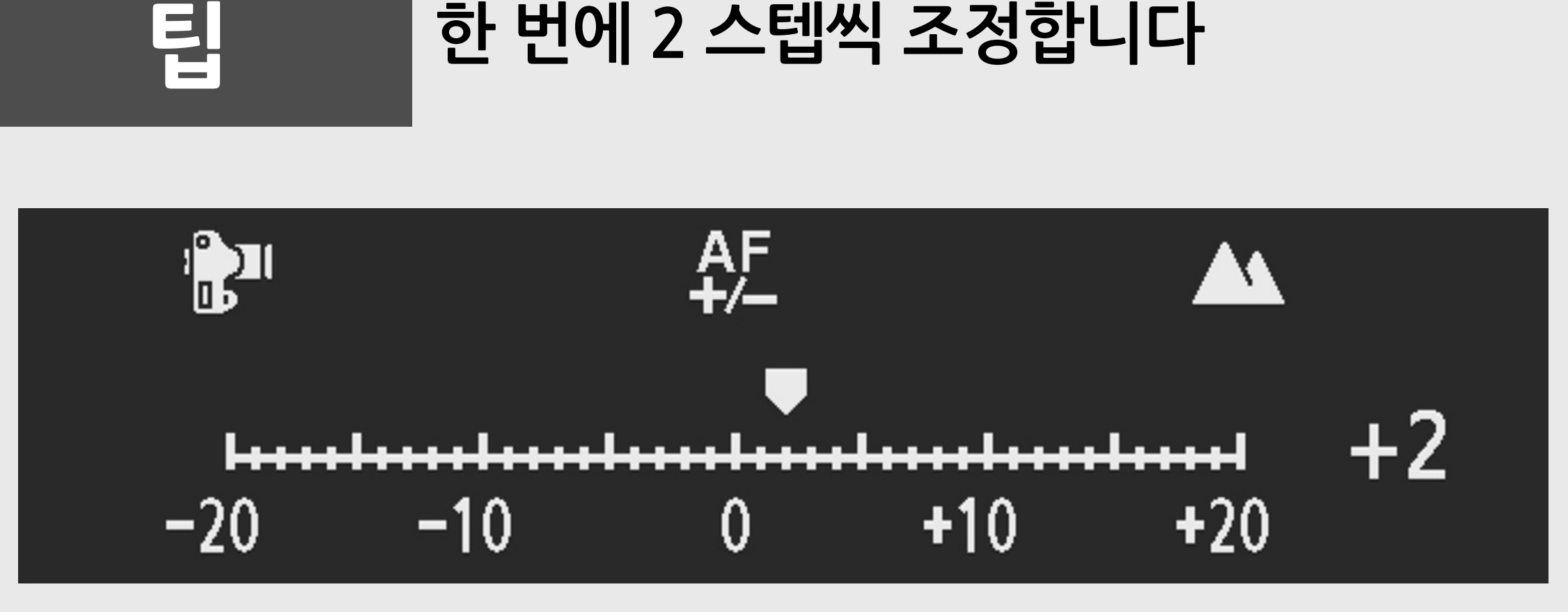

조정

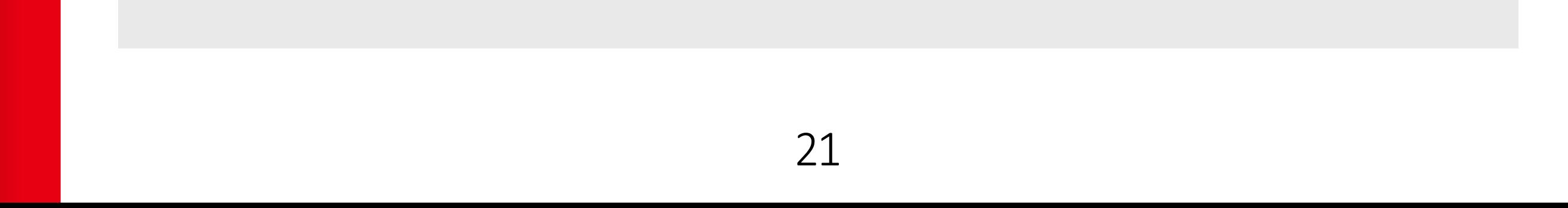

[소개](#page-1-0)

全개

 $[OK]$ 를 선택한 다음 < $(SE)$ > 버튼을 누르십시오.

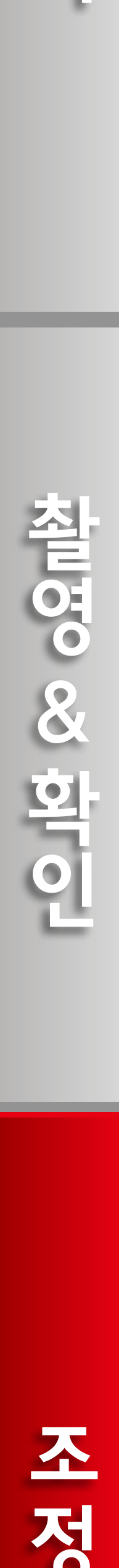

**(줌 렌즈 사용 시)**

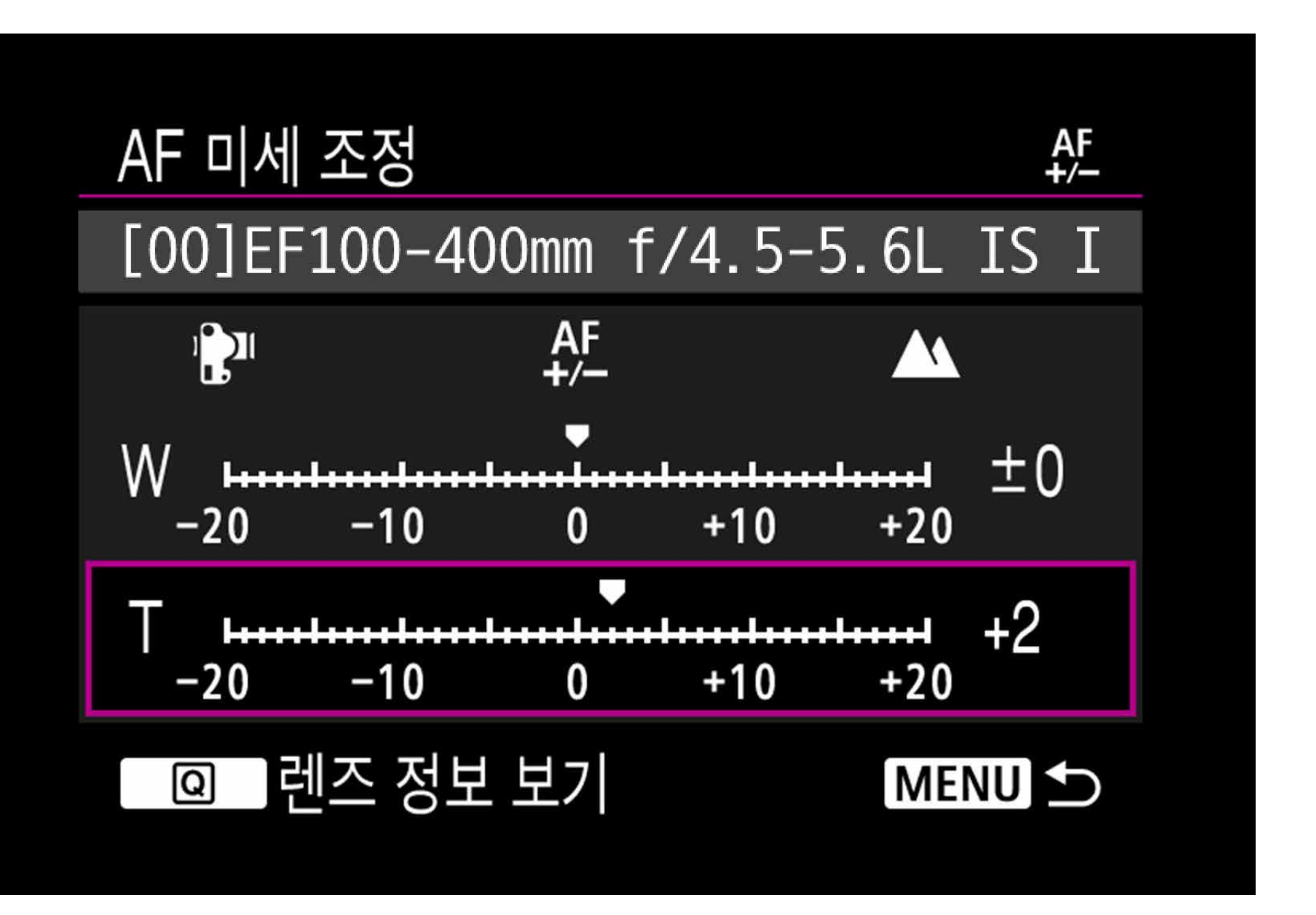

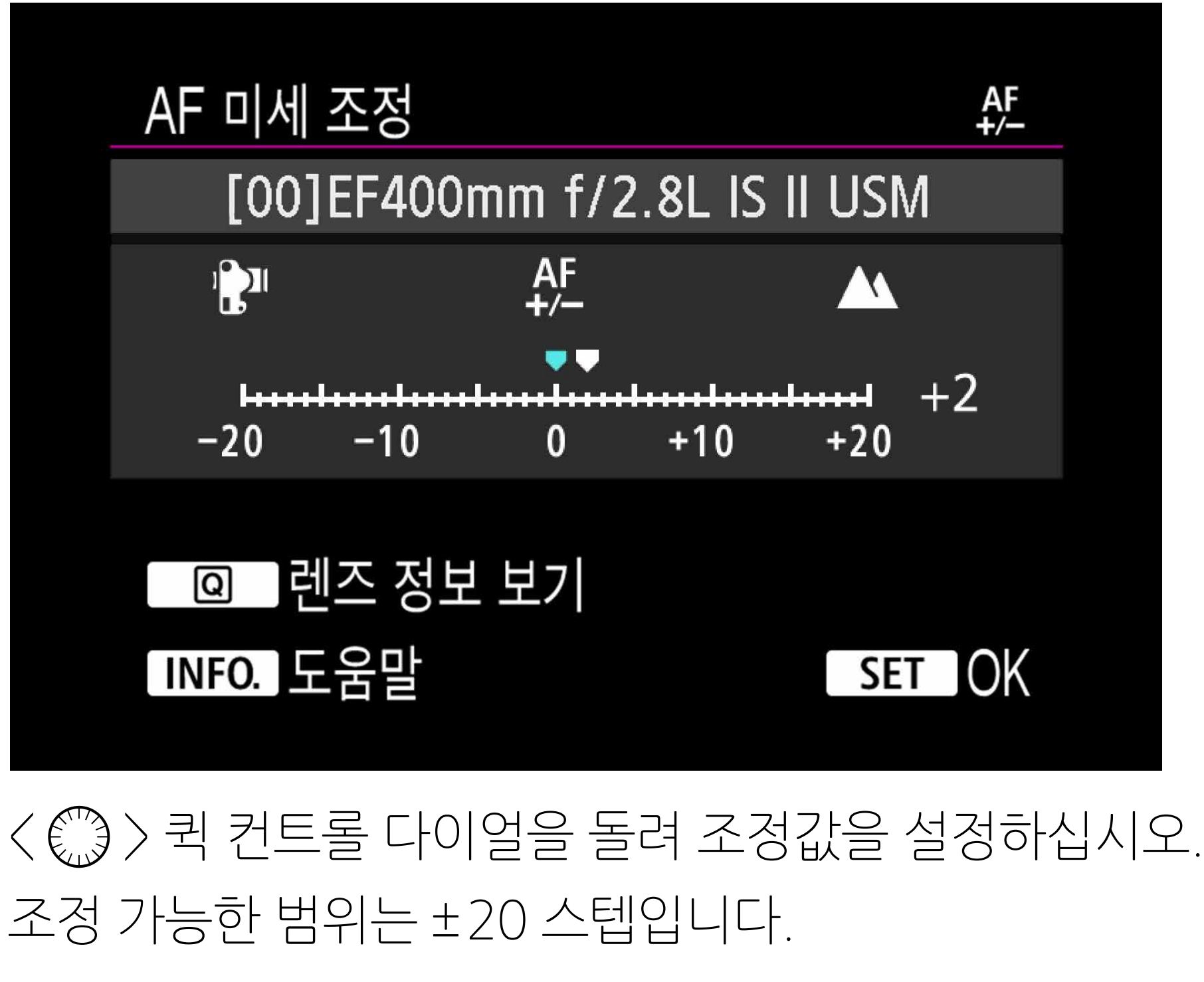

- "-:  $\mathbb{B}$ " 쪽으로 설정하면 초점이 표준 초점의 앞 (Front focus)으로 이동합니다.
- " +: A " 쪽으로 설정하면 초점이 표준 초점의 뒤 (Rear focus)로 이동합니다.

1. 줌 렌즈의 경우, 〈€▒〉퀵 컨트롤 다이얼을 돌려 광각 (W) 또는 망원 (T)을 선택하십시오. < > 버튼을 누르면 자주색 프레임이 꺼지고 조정이 가능해집니다.

준 団

2. 광각 (W)과 망원 (T) 단을 조정하십시오.

- インター・コンピューター・コンピューター・コンピューター・コンピューター・コンピューター・コンピューター・コンピューター・コンピューター・コンピューター・コンピューター・コンピューター・コンピューター・コンピューター **ANDIO 20 20 1011** 

조정

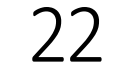

[소개](#page-1-0)

소개

#### **7. 조정을 결정합니다**

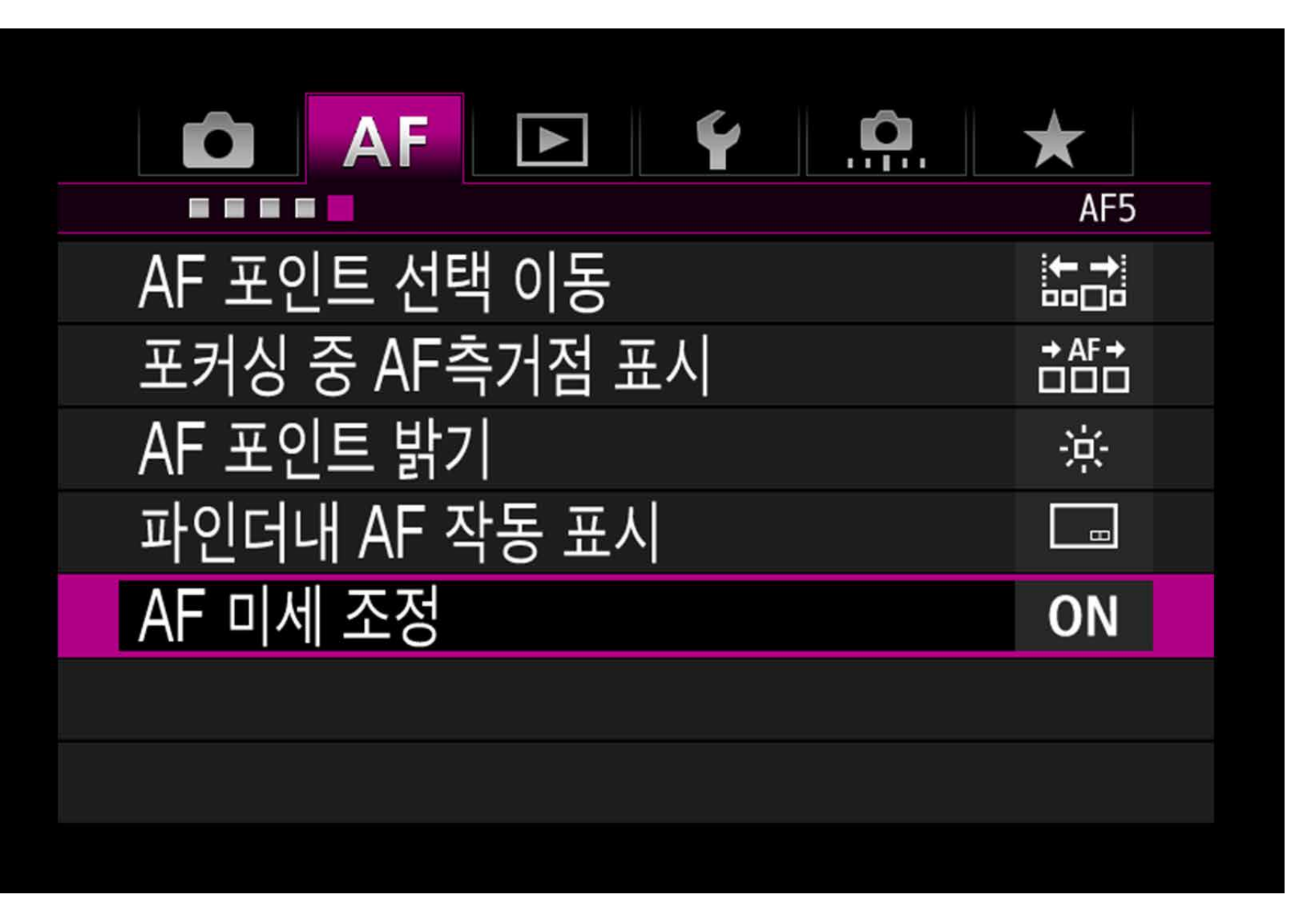

- 1. 조정이 끝나면 <**MENU**> 버튼을 눌러 단계 1\_2 (P. 19) 화면으로 돌아가십시오.
- 2. < €▒ > 퀵 컨트롤 다이얼을 돌려 [**렌즈별로 조정**]을 선택한 다음 < > 버튼을 눌러 메뉴로 돌아가십시오.
- **8. 조정 후 테스트 촬영을 실행합니다**

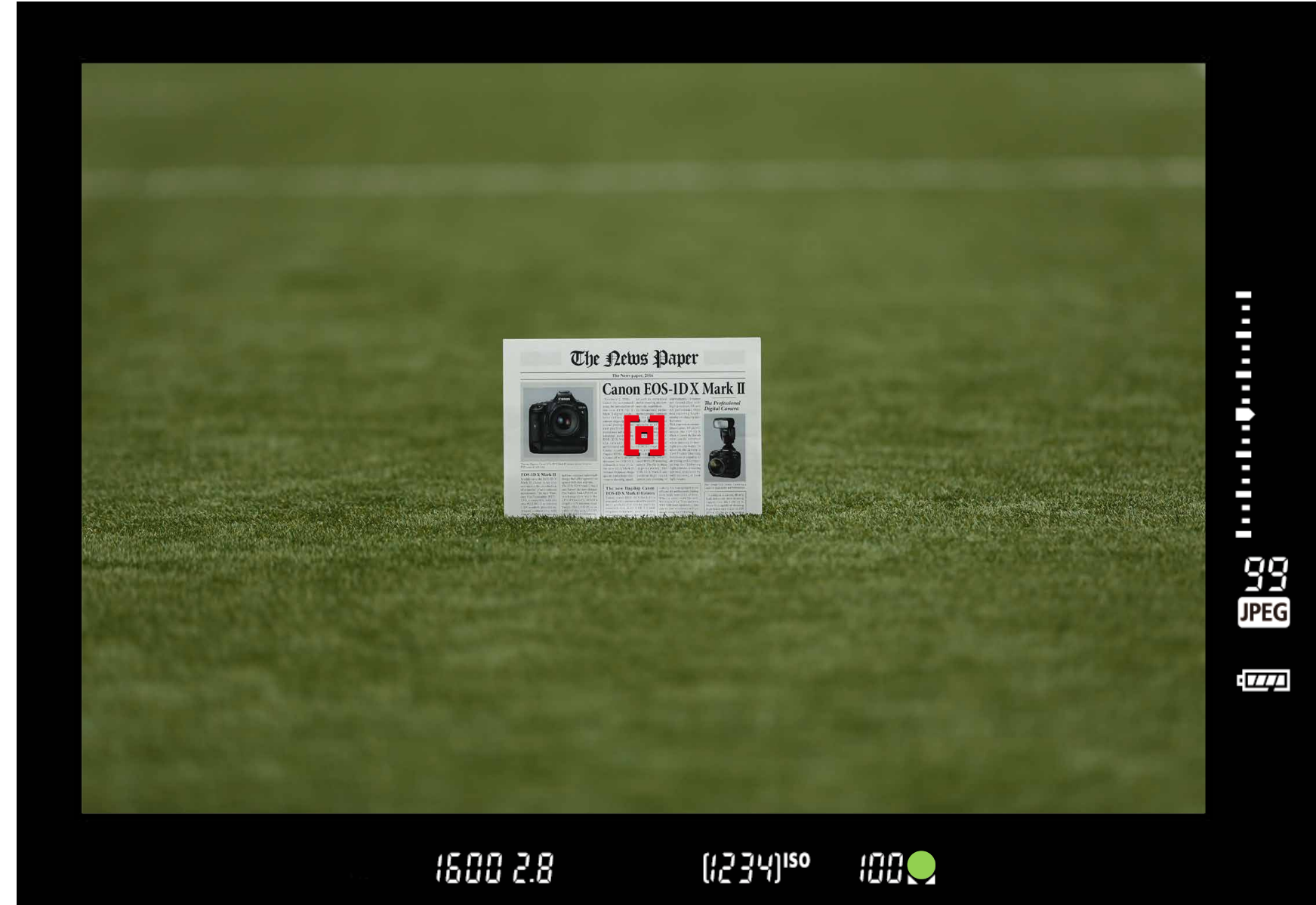

#### 테스트 촬영을 다시 실행하여 조정값을 확인하십시오.

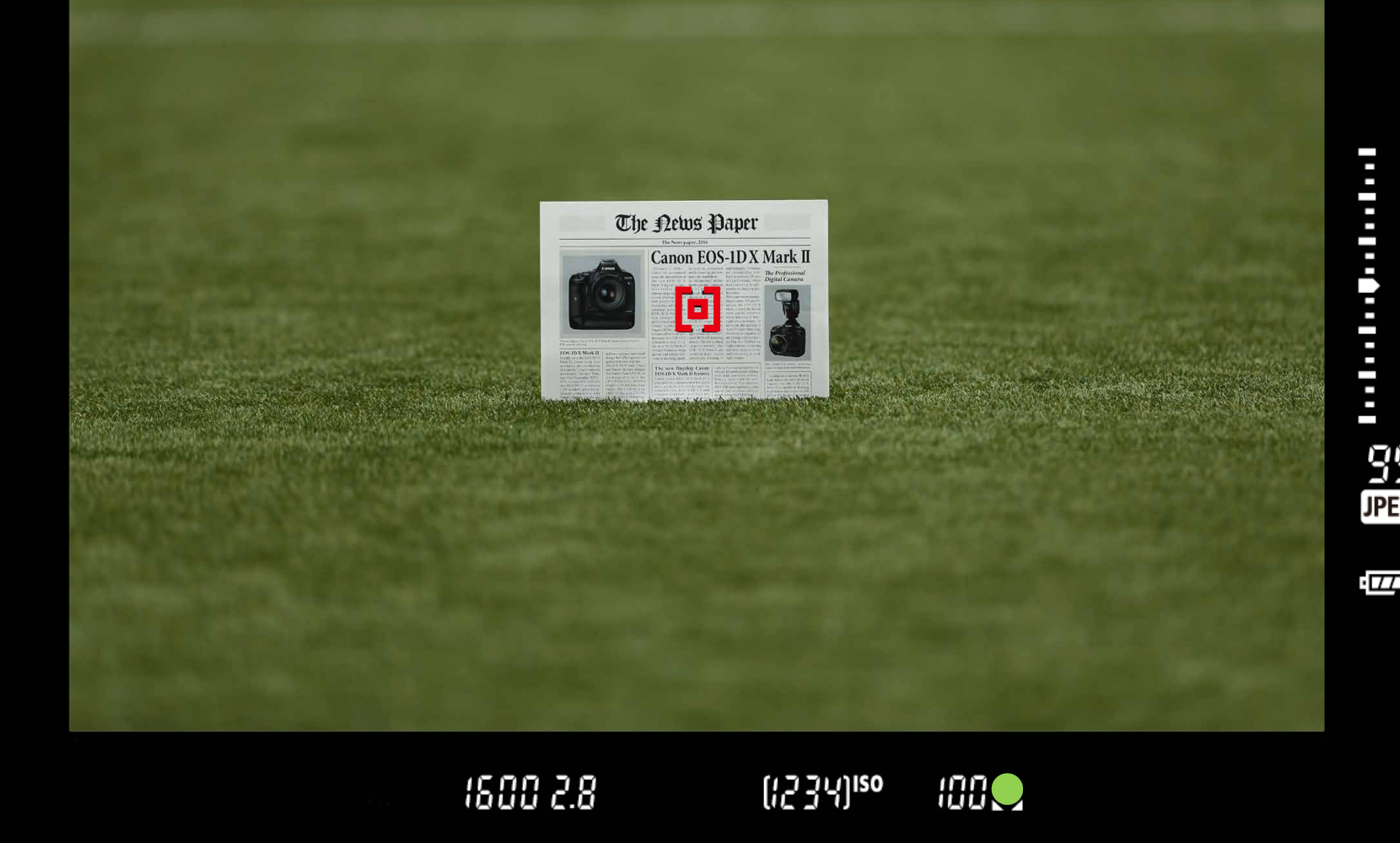

- インター・コンピューター・コンピューター・コンピューター・コンピューター・コンピューター・コンピューター・コンピューター・コンピューター・コンピューター・コンピューター・コンピューター・コンピューター・コンピューター Alleid & oser

조정

준비

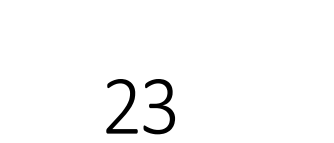

[소개](#page-1-0)

全개

**9. 컴퓨터에서 확인합니다**

• 촬영 결과물의 초점이 목표 초점보다 앞에 있는 경우에는 " ╋: ▲ " 쪽으로 조정하고, 초점이 목표보다 뒤에 있는 경우에는 " - : ▒ " 쪽으로 조정하십시오.

이미지를 재생하여 조정 결과를 확인하십시오. AF의 초점이 정확하면 조정이 완료된 것입니다. 조정이 추가적으로 필요한 경우에는 **조정, 촬영 및 결과 확인**을 반복하여 적절한 초점으로 조정하십시오.

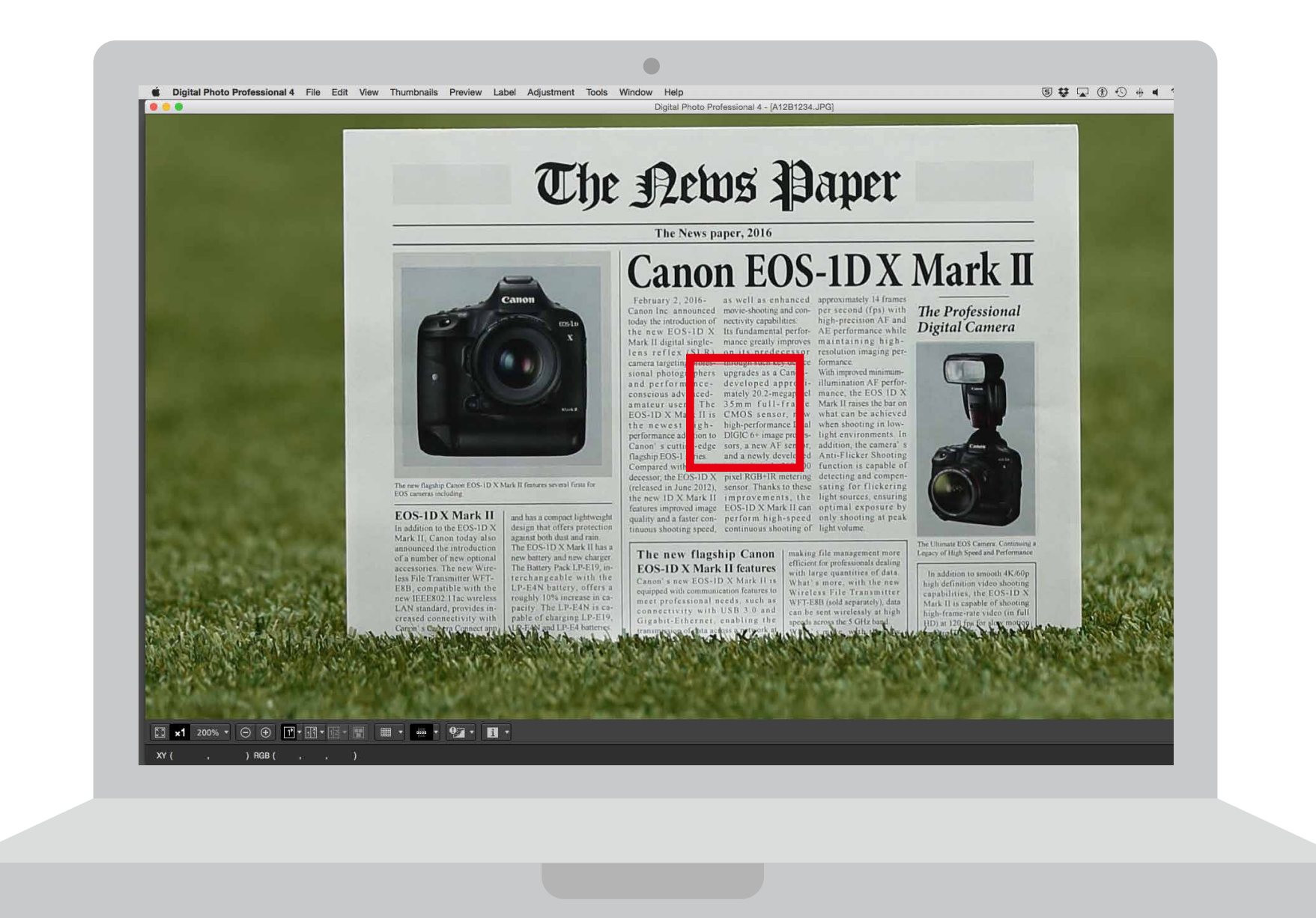

준 回

조정값을 변경하십시오. 필요한 만큼 위의 과정을 반복하여 적절한 초점을 찾으십시오.

- インター・コンピューター・コンピューター・コンピューター・コンピューター・コンピューター・コンピューター・コンピューター・コンピューター・コンピューター・コンピューター・コンピューター・コンピューター・コンピューター **Allicia co co della** 

조정

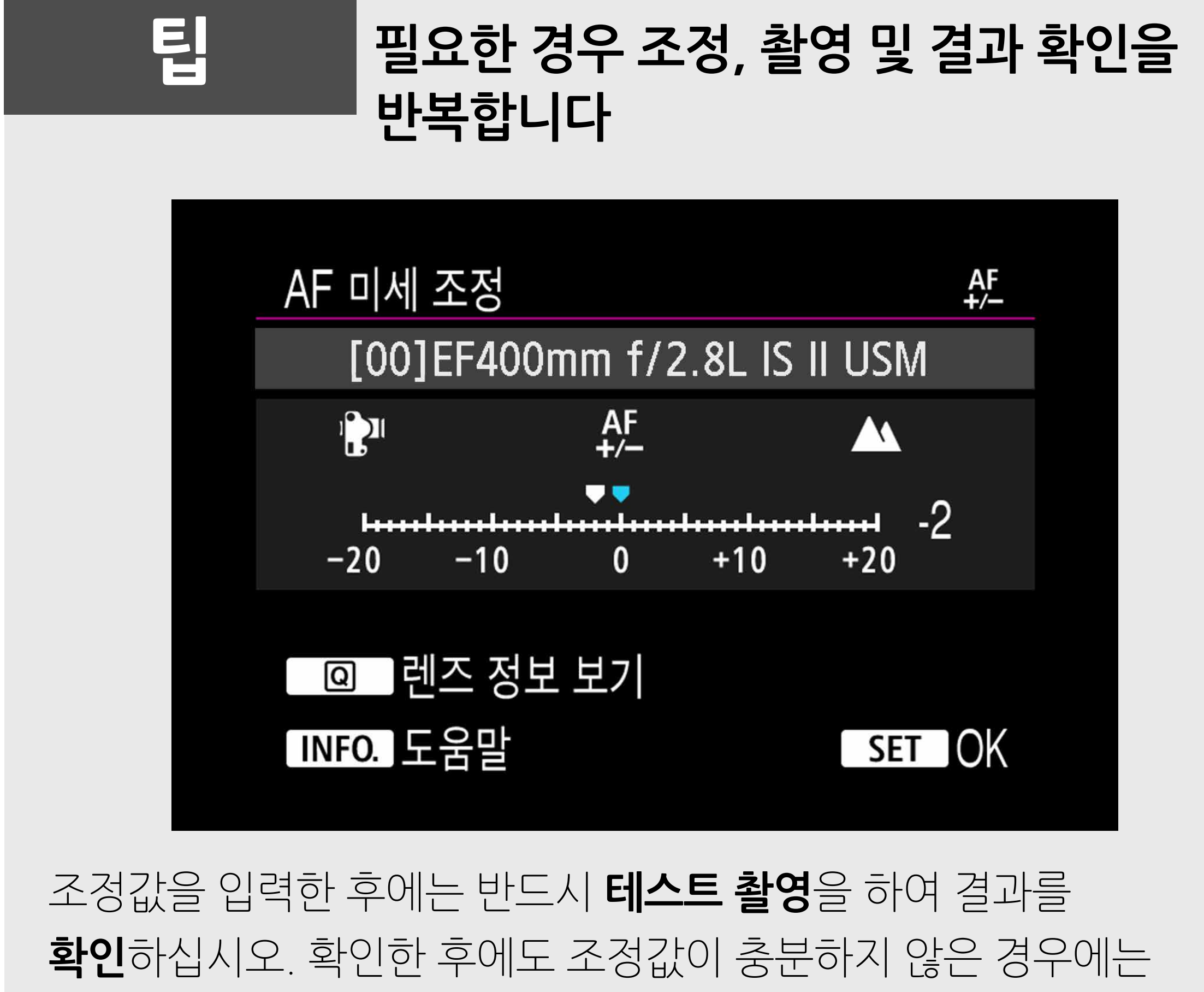

## 24

[소개](#page-1-0)

소개

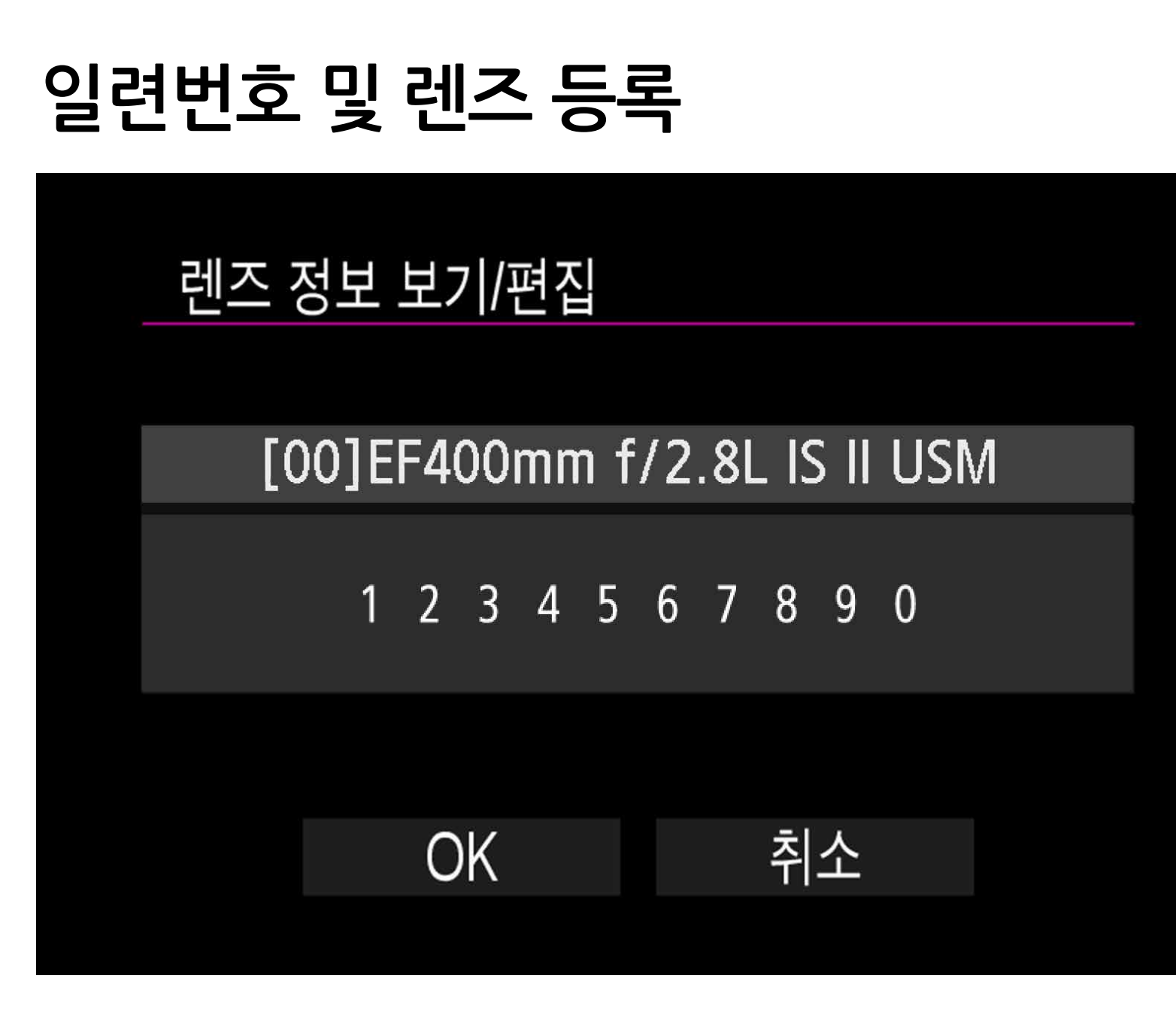

### <span id="page-24-0"></span>**2 렌즈 일련번호 등록**

최대 40개의 렌즈를 등록할 수 있습니다. 40개의 렌즈가 이미 등록되어 있는 경우에는 메시지가 나타납니다. 삭제 (덮어쓰기)할 등록 렌즈를 선택한 후 다른 렌즈를 등록할 수 있습니다.

- インター・コンピューター・コンピューター・コンピューター・コンピューター・コンピューター・コンピューター・コンピューター・コンピューター・コンピューター・コンピューター・コンピューター・コンピューター・コンピューター Alloid & or lol

- 일련번호의 위치는 렌즈에 따라 다릅니다.
- 렌즈의 일련번호가 11자리 이상인 경우에는 마지막 10자리만 입력하십시오.
- 렌즈의 일련번호가 문자를 포함하는 경우에는 단계 1\_5를 수행하여 숫자만 입력하십시오.
- **렌즈에 기재된 일련번호가 단계 1\_4에서 표시된 일련번호와 다를 수 있으나, 이는 오작동이 아닙니다.**
- **경우, 동일한 렌즈 모델은 하나만 등록할 수 있습니다. 일련번호를 입력하더라도 "\*"가 계속 표시됩니다.**
- **단계 1\_4 (P. 20)에서 10자리 렌즈 일련번호 앞에 "\*"가 나타나는**

• 일부 렌즈에는 일련번호가 쓰여져 있지 않을 수 있습니다. 일련번호가 쓰여져 있지 않은 렌즈를 등록하려는 경우에는 단계 1\_4를 수행하여 아무 일련번호나 입력하십시오.

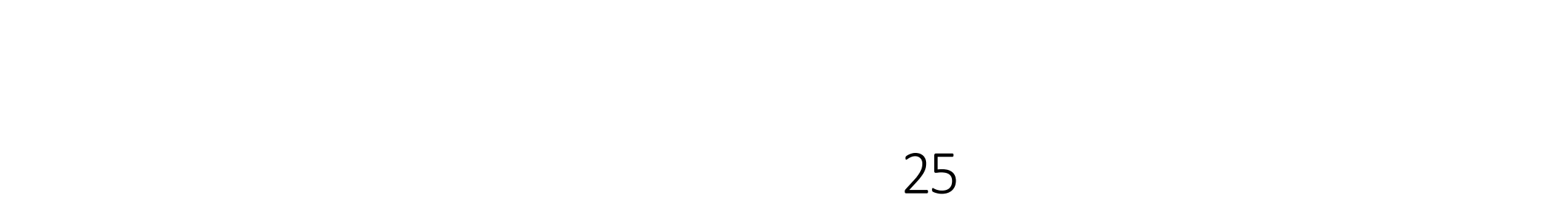

[소개](#page-1-0)

소개

준

비

[**렌즈별로 조정**]을 선택하고 익스텐더를 사용하는 경우에는 렌즈와 익스텐더의 조합에 대한 조정값이 등록됩니다.

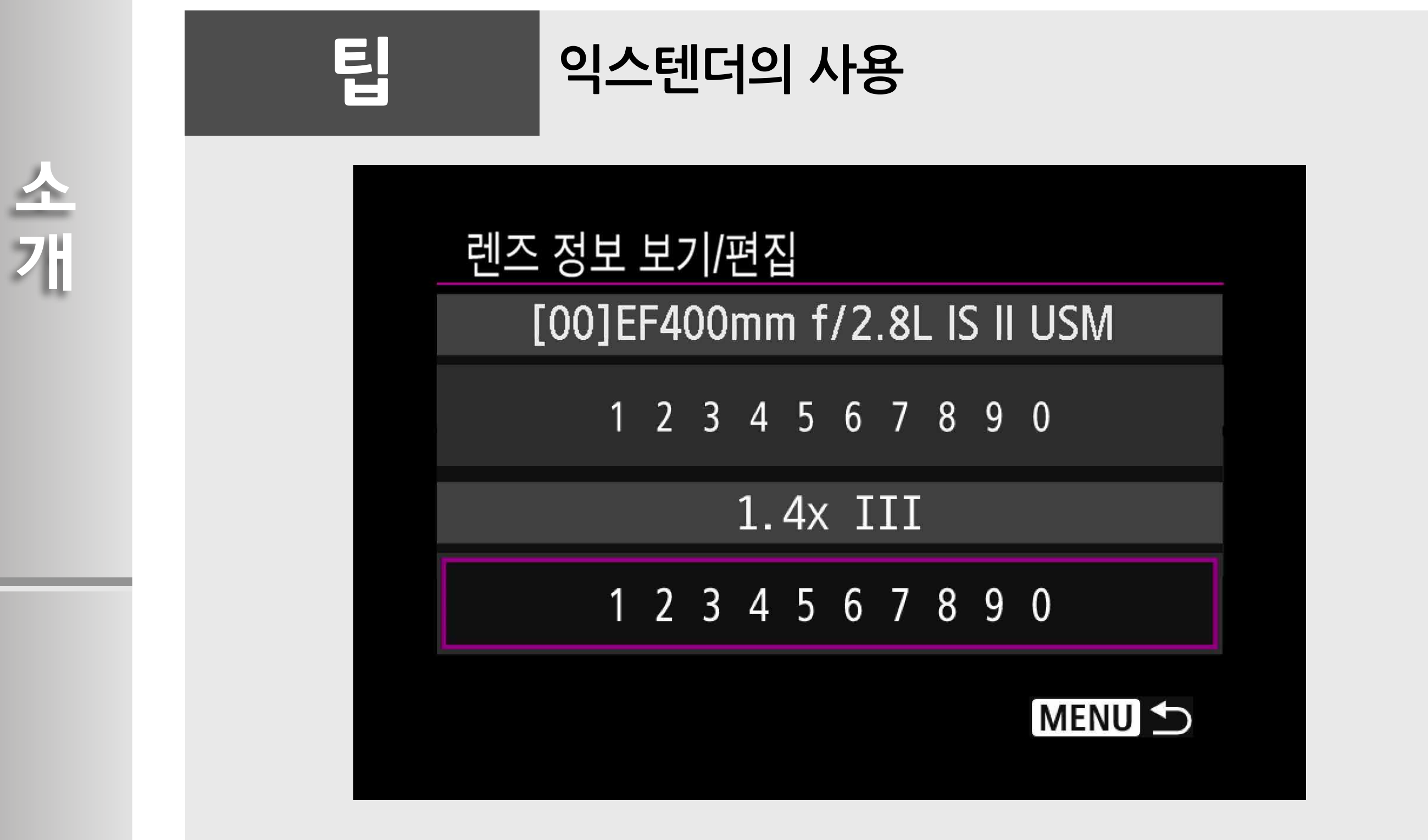

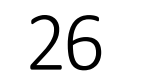

[소개](#page-1-0)

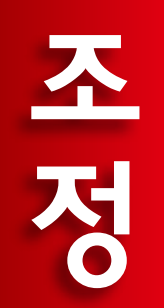

# - インター・コンピューター・コンピューター・コンピューター・コンピューター・コンピューター・コンピューター・コンピューター・コンピューター・コンピューター・コンピューター・コンピューター・コンピューター・コンピューター Allocal Review

준

#### **1. AF 미세 조정을 선택합니다.**

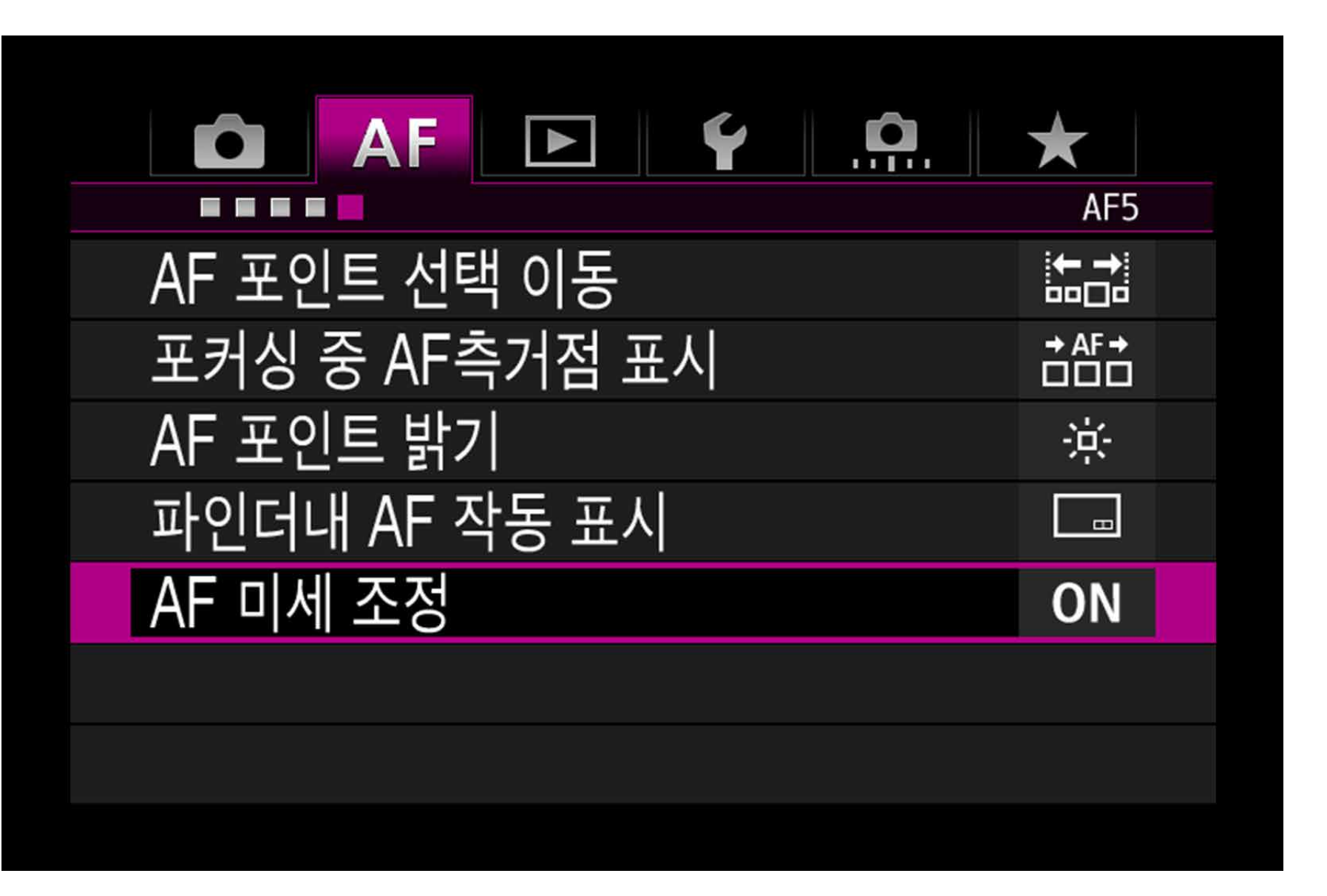

#### **2. [모든 렌즈를 일률 조정]을 선택합니다.**

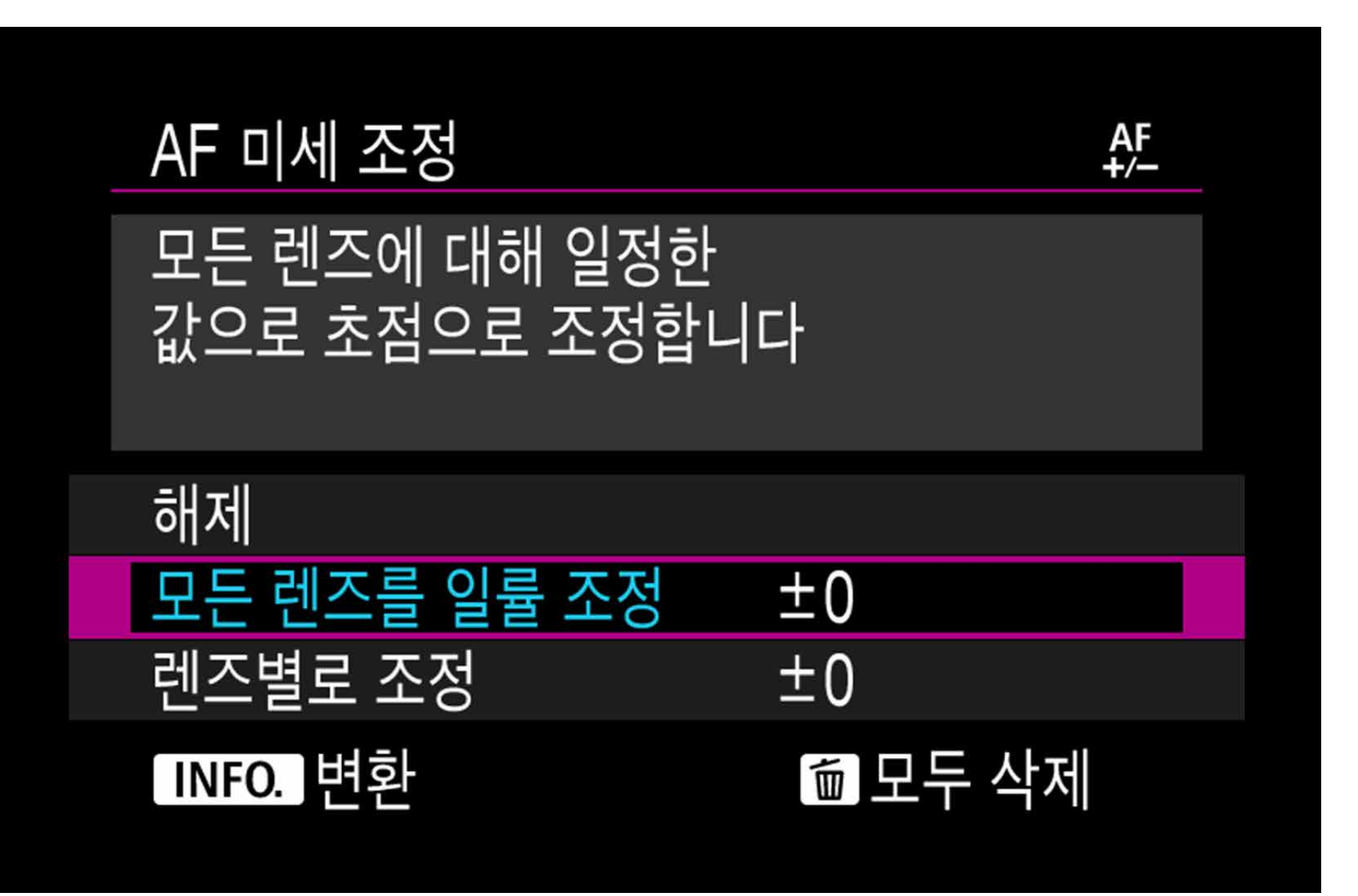

준 町

#### [AF5] 탭에서 [AF 미세 조정]을 선택한 다음 < GET> 버튼을 누르십시오.

#### < > 퀵 컨트롤 다이얼을 돌려 [**모든 렌즈를 일률 조정**]을 선택한 다음 <**INFO.**> 버튼을 누르십시오.

조정

### <span id="page-26-0"></span>**3 "모든 렌즈를 일률 조정"**

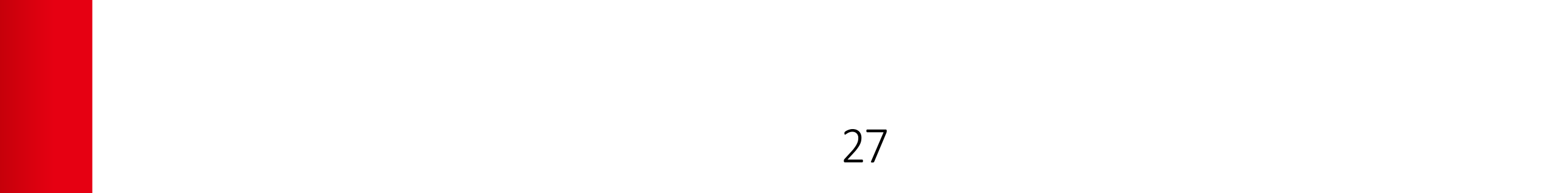

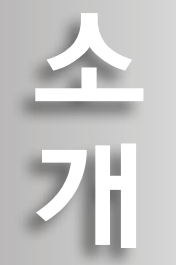

[**모든 렌즈를 일률 조정**] 화면이 나타납니다.

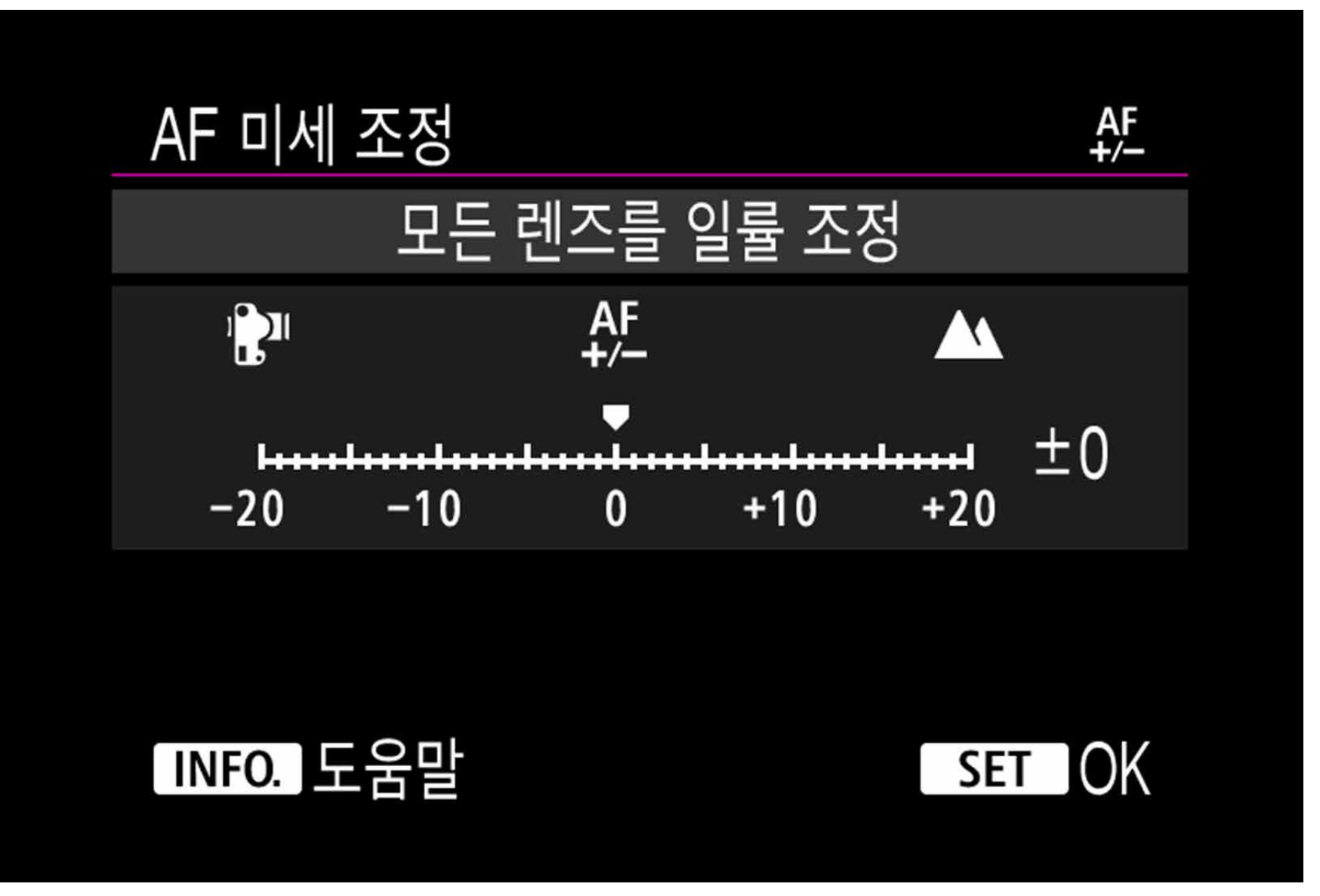

#### **[모든 렌즈를 일률 조정**]을 선택하면 줌 렌즈의 광각 및 망원 단에 대한 개별 AF 조정이 불가능합니다.

**참조 줌 렌즈 조정**

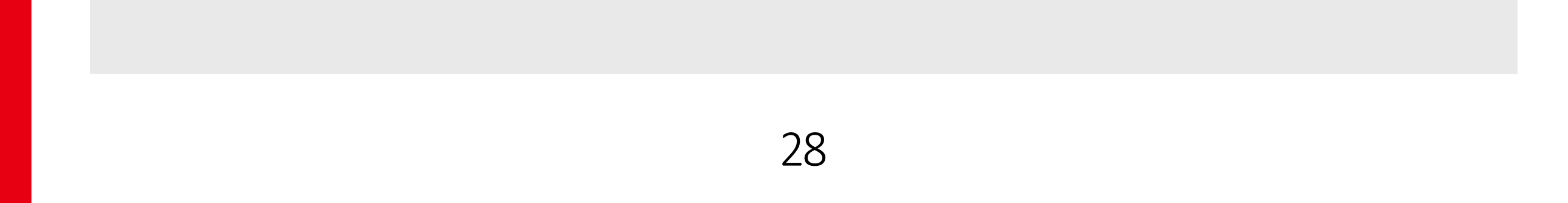

[소개](#page-1-0)

全개

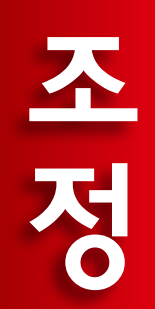

# - インター・コンピューター・コンピューター・コンピューター・コンピューター・コンピューター・コンピューター・コンピューター・コンピューター・コンピューター・コンピューター・コンピューター・コンピューター・コンピューター 찰<sub>이 있으</sub>어 있다

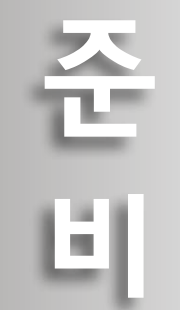

<€"-? > 퀵 컨트롤 다이얼을 돌려 조정값을 설정하십시오. 조정 가능한 범위는 ±20 스텝입니다.

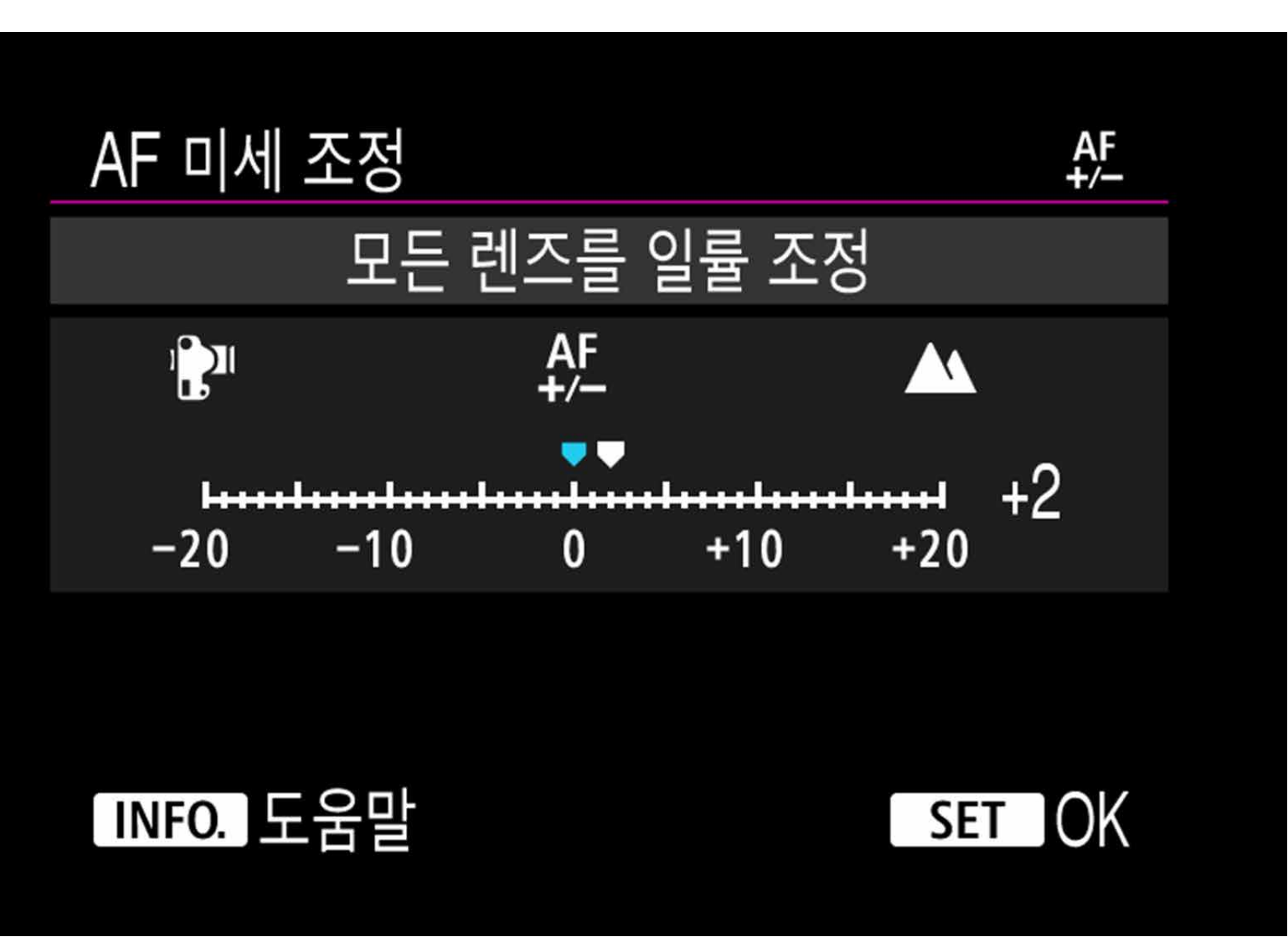

AFRICO CO CO DI

#### 1. 조정이 끝나면 <  $\overline{\text{}}$ > 버튼을 누르십시오. 2. < > 퀵 컨트롤 다이얼을 돌려 [**모든 렌즈를 일률 조정**]을 선택한 다음 < (ser) > 버튼을 눌러 메뉴로 돌아가십시오.

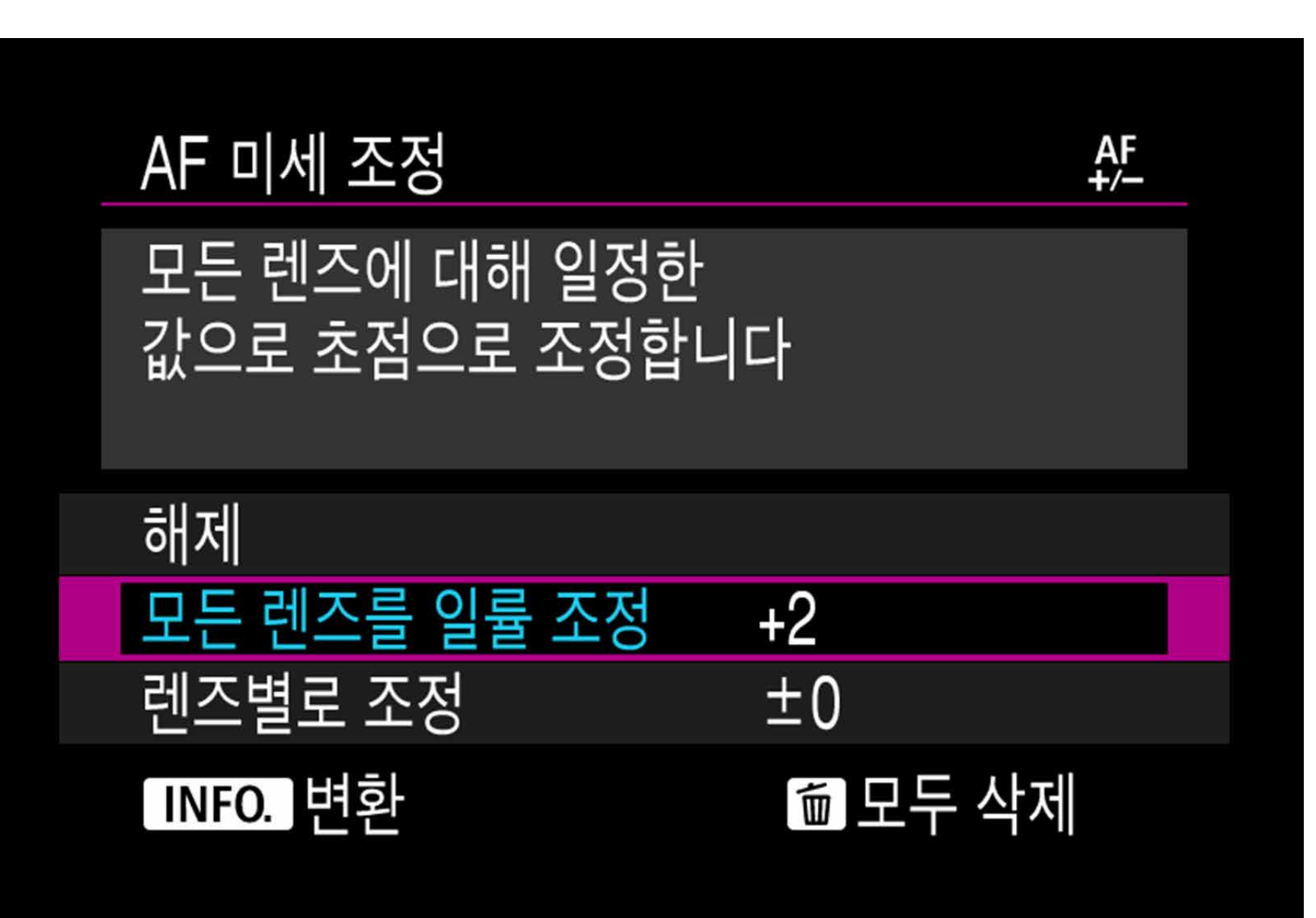

#### **5. <SET> 버튼을 눌러 결정합니다**

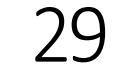

[소개](#page-1-0)

소개

- " +: A " 쪽으로 설정하면 초점이 표준 초점의 뒤 (Rear focus)로 이동합니다.
- " -: ▒" " 쪽으로 설정하면 초점이 표준 초점의 앞으로 이동합니다.

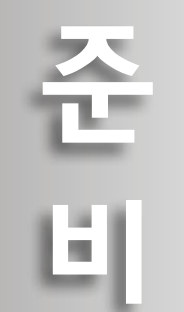

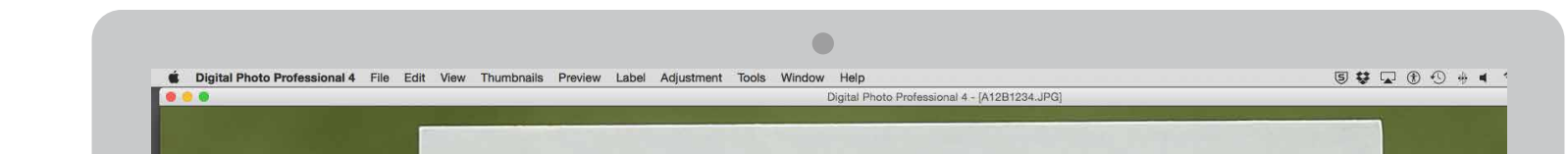

**The Professional**<br>Digital Camera

#### 테스트 촬영을 다시 실행하여 조정값을 확인하십시오.

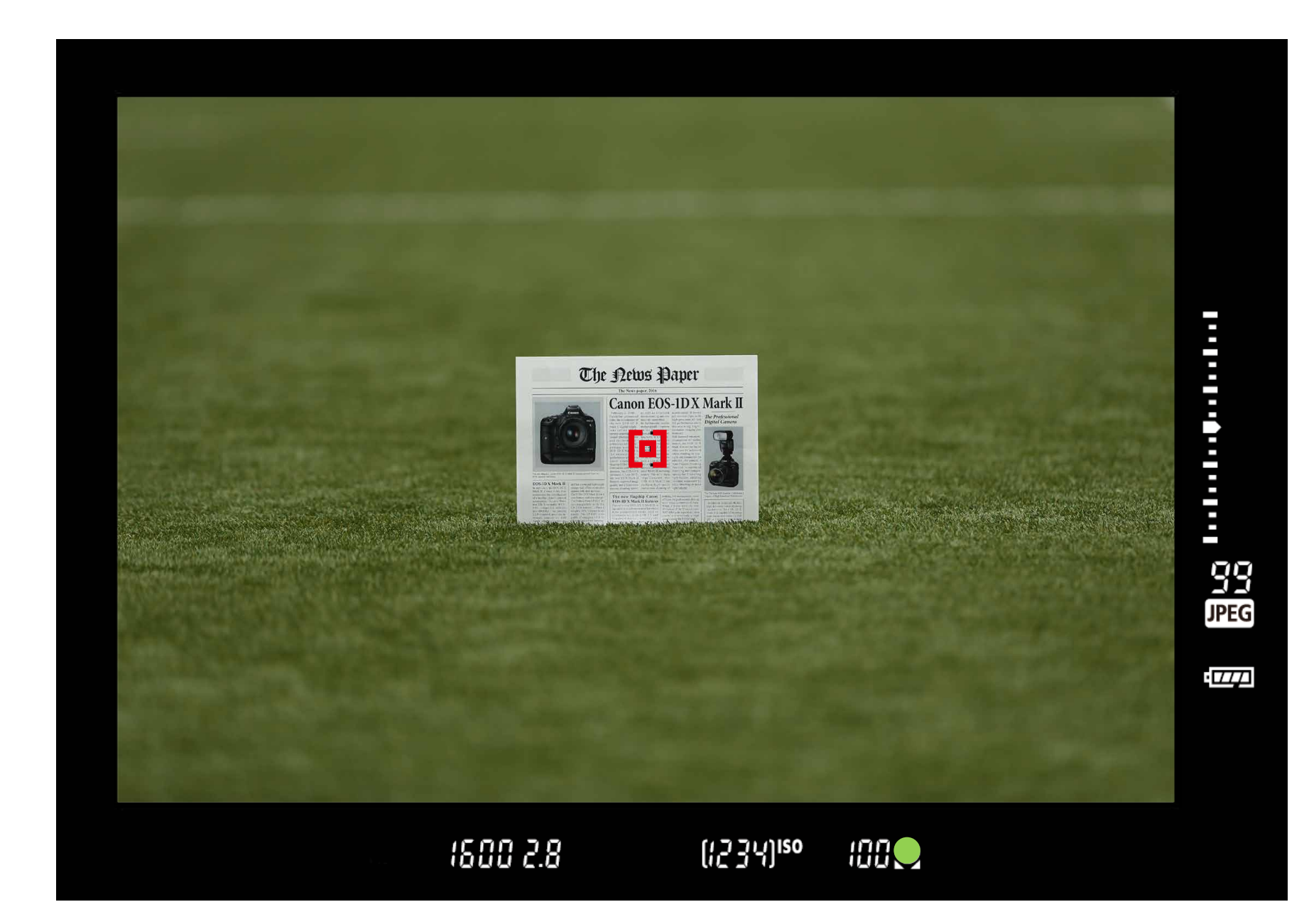

• 촬영 결과물의 초점이 목표 초점보다 앞에 있는 경우에는 " +: ▲ " 쪽으로 조정하고, 초점이 목표 초점보다 뒤에 있는 경우에는 " -: ₩ " 쪽으로 조정하십시오.

- インター・コンピューター・コンピューター・コンピューター・コンピューター・コンピューター・コンピューター・コンピューター・コンピューター・コンピューター・コンピューター・コンピューター・コンピューター・コンピューター 조정

철이 있어 있다.

이미지를 재생하여 조정 결과를 확인하십시오. AF가 정확하면 조정이 완료된 것입니다.

**6. 조정 후 테스트 촬영을 실행합니다**

#### **7. 컴퓨터에서 확인합니다**

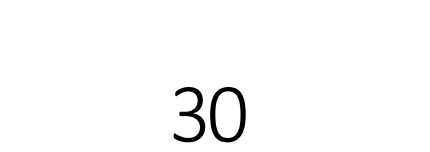

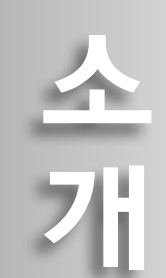

준

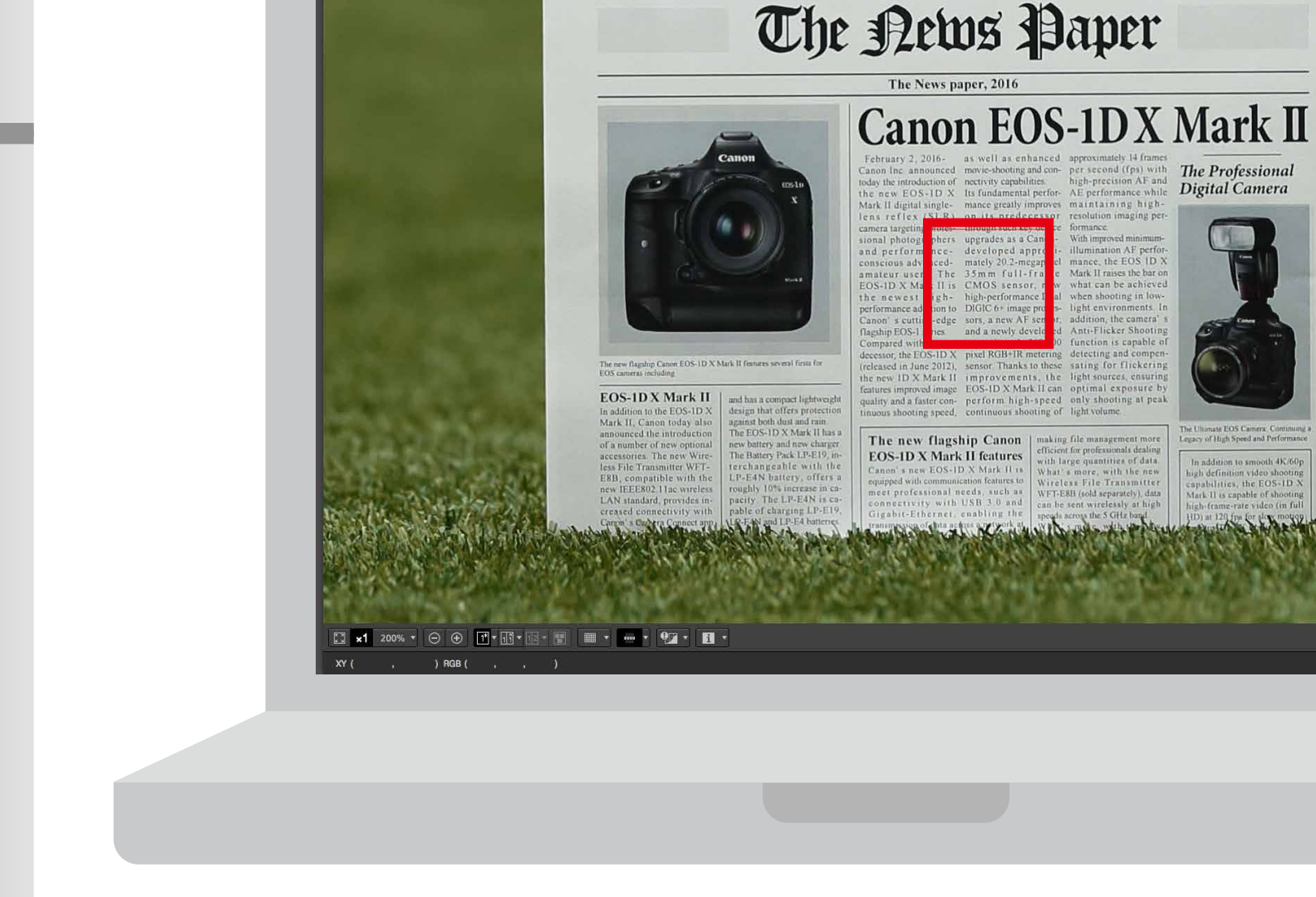

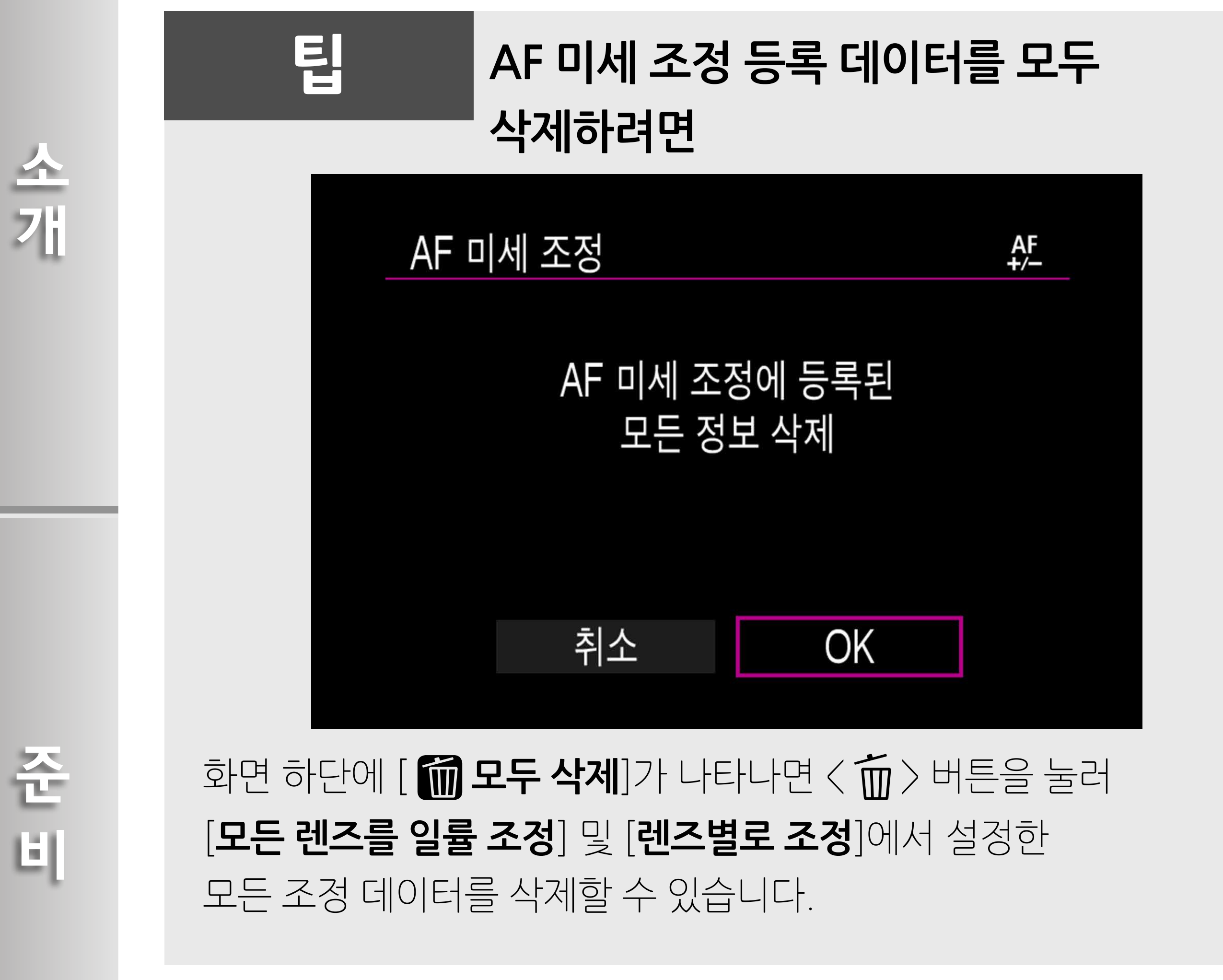

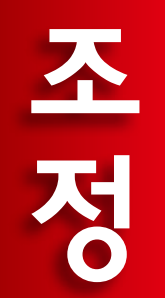

# - インター・コンピューター・コンピューター・コンピューター・コンピューター・コンピューター・コンピューター・コンピューター・コンピューター・コンピューター・コンピューター・コンピューター・コンピューター・コンピューター Follow co of

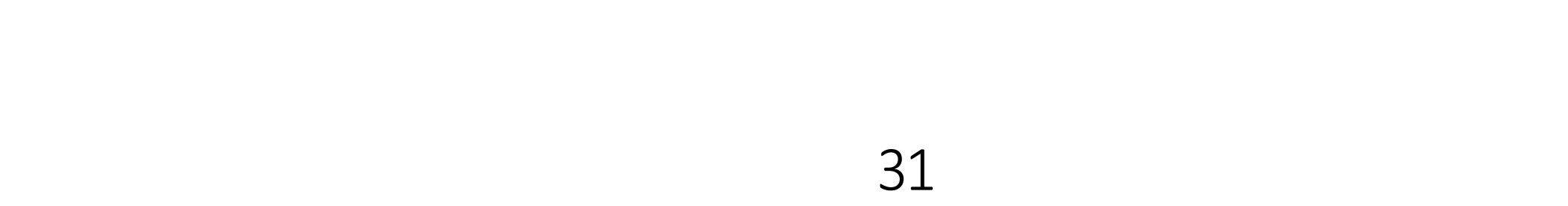

일부 피사체나 환경에서는 오토포커스 기능이 초점을 맞추지 못할 수 있습니다. 테스트 촬영 환경이 실제 촬영 환경과 비슷해도 아래와 같은 경우에는 정확한 AF 미세 조정이 불가능할 수 있습니다. 조정을 잘못하면 카메라가 최적의 성능을 실현하지 못할 수 있습니다.

#### **부록 AF가 잘 처리하지 못하는 피사체**

**1. 콘트라스트가 매우 낮은 피사체**

예: 하늘, 흑백 평면 등 (아지랑이 포함)

#### **6. 반복되는 패턴의 피사체**

준 비

소개

예: 고층 빌딩의 창, 컴퓨터 키보드 등

#### **7. AF 포인트보다 미세한 패턴의 피사체** 예: AF 포인트만큼 작거나 더 작은 얼굴 또는 꽃 등

조정

#### **5. 점 광원 같은 피사체가 하나의 AF 포인트에 근접해 있는 경우** 예: 야경 등

#### **4. 가까운 피사체와 먼 피사체가 하나의 AF 포인트에 근접해 있는 경우** 예: 우리 안의 동물 등

- **2. 매우 어두운 곳에 있는 피사체**
- **3. 강한 역광을 받거나 반사되는 피사체** 예: 차체가 매우 반짝이는 자동차 등

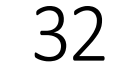